**Mode d'emploi et notice d'installation**

**METTLER TOLEDO MultiRange Terminal de pesage ID7xx-Base <sup>2000</sup>**

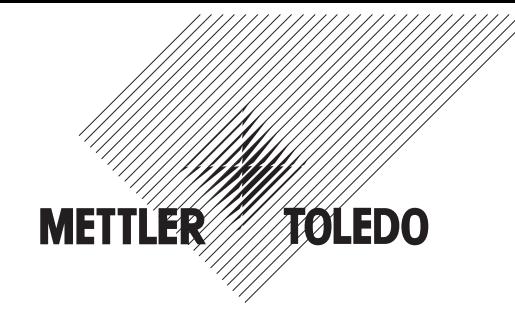

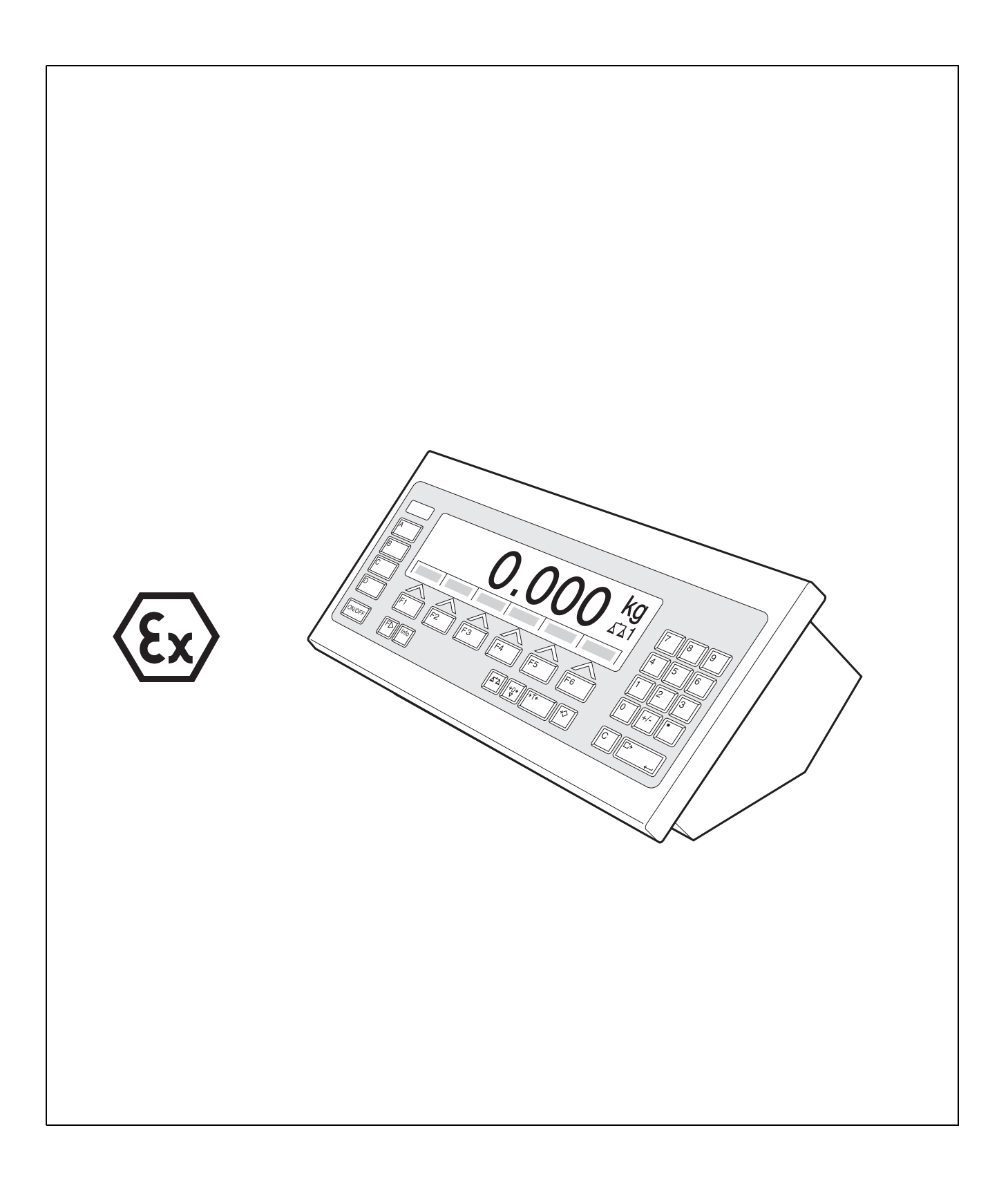

Cet appareil a été testé et s'est avéré conforme au limites prévues pour les appareils numériques de classe A et à la partie 15 des règlements FCC et à la réglementation des radio-interférences du Canadian Department of Communications. Ces limites sont destinées à fournir une protection adéquate contre les interférences néfastes lorsque l'appareil est utilisé dans un environnement commercial. Cet appareil génère, utilise et peut radier une énergie à fréquence radioélectrique; il est en autre susceptible d'engendrer des interférences avec les communications radio, s'il n'est pas installé et utilisé conformément aux instructions du mode d'emploi. L'utilisation de cet appareil dans les zones résidentielles peut causer des interférences néfastes, auquel cas l'exploitant sera amené à prendre les dispositions utiles pour palier aux interférences à ses propres frais.

Ce Mode d'emploi et notice d'installation 22004906C décrit les composants suivants: ID7xx-Desk Base2000-ID7 IDNet-ID7 (1 x Standard) RS232-ID7 (1 x Standard)

BIG WEIGHT® est une marque de fabrique enregistrée de Mettler-Toledo (Albstadt) GmbH

# **Sommaire**

Page

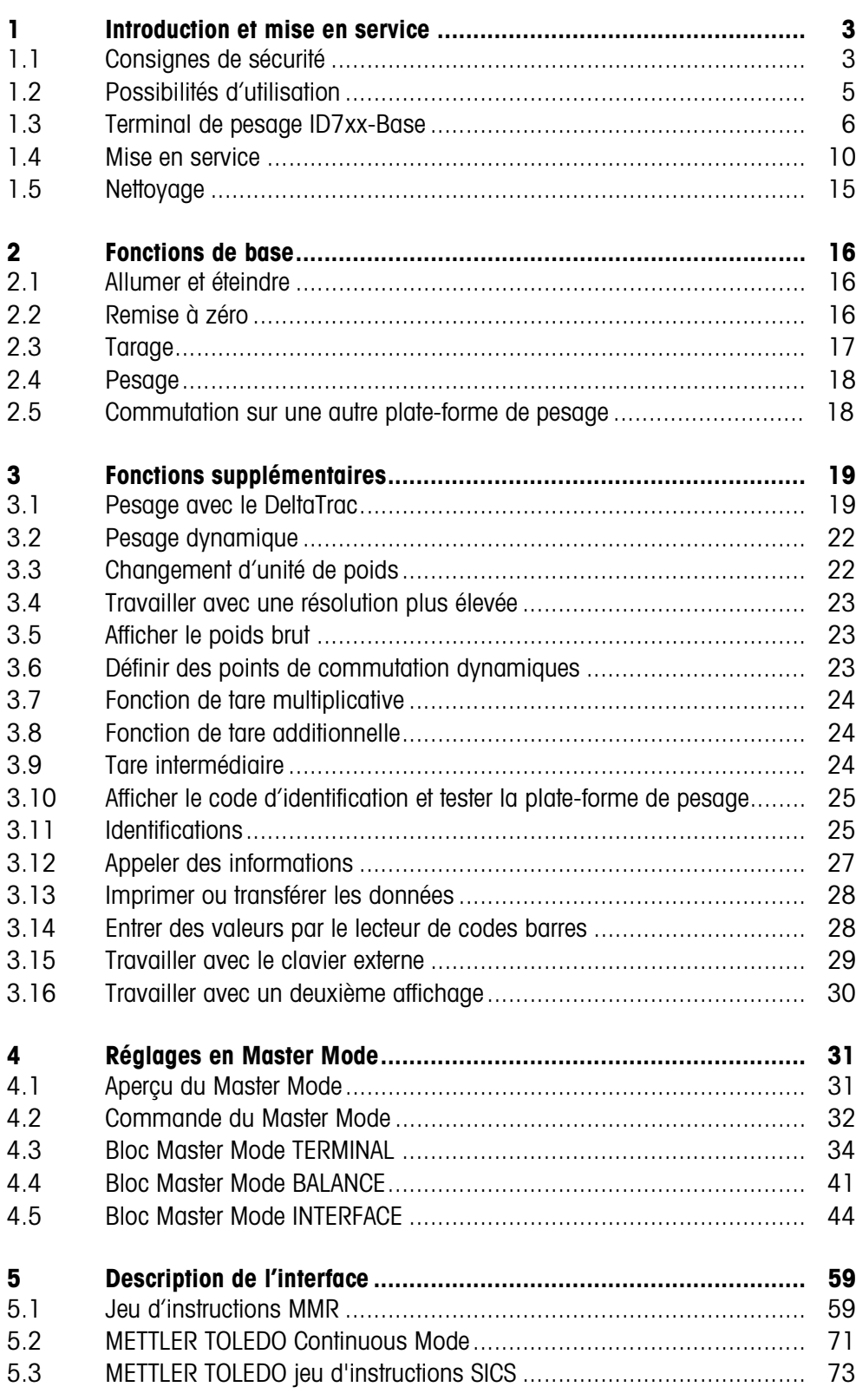

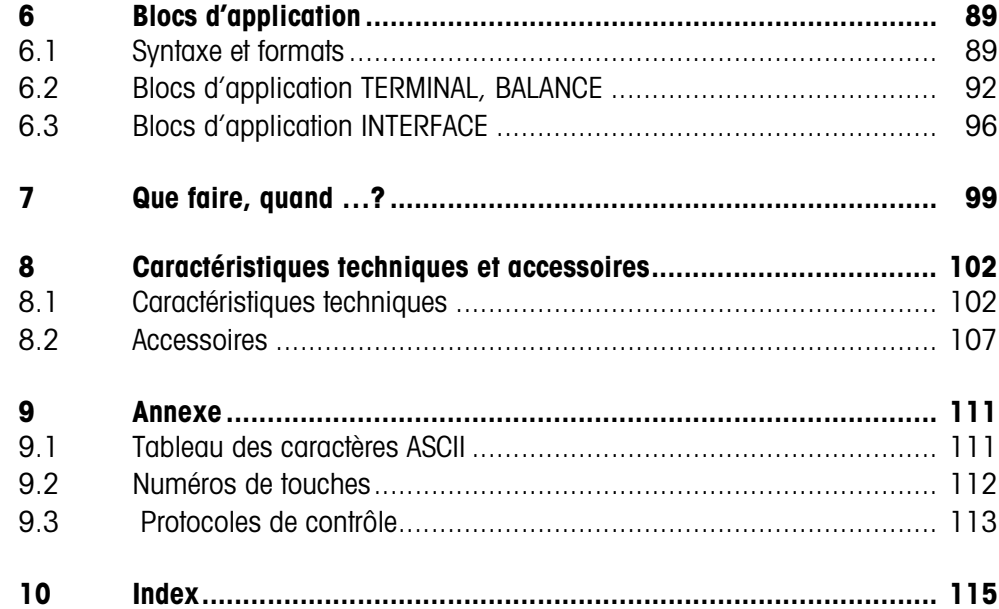

# **1 Introduction et mise en service**

### **1.1 Consignes de sécurité**

Le terminal de pesage antidéflagrant ID7xx-Base est agréé pour utilisation dans des zones à risques d'explosion de type 2 (gaz) et 22 (poussières).

Lors de l'utilisation du terminal de pesage ID7xx-Base dans des zones à risques d'explosion, le risque de dommages est accrû.

L'utilisation dans de telles zones doit se faire avec grand soin. Les règles de comportement à respecter sont celles définies par METTLER TOLEDO dans son concept de "Distribution sûre".

- **Compétences** ▲ Le terminal de pesage ID7xx-Base, les plates-formes de pesage et les accessoires correspondants peuvent uniquement être installés, entretenus et réparés par le service après-vente METTLER TOLEDO agréé.
	- ▲ Le raccordement électrique peut uniquement être effectué ou coupé par un électricien de l'exploitant.
- **Homologation Ex ▲** Toutes modifications à l'appareil, réparations sur des sous-groupes ainsi que l'utilisation de plates-formes de pesage ou de modules système ne correspondant pas aux spécifications sont interdites. Elles mettent en danger la sécurité du système, entraînent la perte de l'homologation Ex et excluent tous droits à la garantie et revendications découlant de la responsabilité de produit.
	- ▲ Serrer les passe-câbles à vis de manière à assurer une décharge de traction ≥ 100 N.
	- ▲ Lors du raccordement d'appareils externes, respecter absolument les valeurs de raccordement maximales admissibles, voir section 8.1.
	- ▲ Les appareils périphériques sans homologation Ex peuvent uniquement être utilisés dans la zone sûre. Il doit être garanti qu'aucune tension supérieure à 60 V AC ou 75 V DC ne soit introduite dans l'appareil ID7xx-Base.
	- ▲ La sécurité d'un système de pesage avec le terminal ID7xx-Base est garantie uniquement si le système de pesage est utilisé, installé et entretenu de la manière décrite dans la notice correspondante.
	- ▲ Observer en outre:
		- les notices relatives aux modules système,
		- les règlements et normes en vigueur dans le pays d'utilisation,
		- la réglementation spécifique au pays d'utilisation en matière d'installations électriques dans les zones explosibles,
		- toutes les instructions de sécurité de l'exploitant.
	- ▲ Avant la première mise en service et après des travaux de maintenance, vérifier si le système de pesage pour atmosphères explosibles remplit parfaitement toutes les conditions techniques de sécurité.
	-
	- **Utilisation ▲** Ne pas utiliser de housses de protection.
		- ▲ Eviter d'endommager le terminal de pesage. Même les fissures filiformes dans la membrane du clavier sont considérées comme un endommagement.
- ▲ Eviter les charges électrostatiques. Pour cette raison:
	- porter des vêtements de travail appropriés pour l'utilisation et pour effectuer les opérations de maintenance dans la zone explosible.
	- Ne pas frotter ni essuyer la surface du clavier avec un chiffon sec ou des gants.
- ▲ Si le terminal de pesage ID7xx-Base, les plates-formes de pesage et les accessoires correspondants sont endommagés:
	- débrancher le terminal de pesage,
	- séparer le terminal de pesage du réseau en respectant les prescriptions en vigueur,
	- verrouiller le terminal de pesage contre tout réenclenchement involontaire.
- **Installation** ▲ N'installer ou n'entretenir le terminal de pesage, les plates-formes de pesage et les accessoires correspondants dans des zones explosibles que si:
	- l'exploitant a établi une fiche d'autorisation ("Permis de travaux avec production d'étincelles" ou "Permis de feu"),
	- l'endroit a été rendu sûr et le responsable de la sécurité de l'exploitant confirme l'absence de danger,
	- les outils appropriés et, si nécessaire, les vêtements de protection sont présents (risque de charge électrostatique).
	- ▲ Les documents d'homologation (certificats, déclarations de fabricant) doivent être présents.
	- ▲ Les valeurs de raccordement d'appareils et câbles externes pouvant être raccordés doivent être connues, p. ex. capacités, inductances et courant absorbé.
	- ▲ Poser le câble de façon à ce qu'il soit protégé des détériorations.
	- ▲ Introduire le câble dans le boîtier des modules système uniquement via le presse-étoupe de câble de mise à la terre ou la fiche METTLER TOLEDO et veiller à la position correcte des joints. Veiller à ce que les blindages de câble soient correctement raccordés et possèdent une bonne connexion ave le boîtier.
	- ▲ Si le terminal de pesage est utilisé dans une installation de remplissage automatique ou manuelle, tous les modules système doivent posséder un circuit d'arrêt d'urgence câblé de manière fixe, indépendant de la déconnexion du système, afin d'exclure tout dommage pour les personnes et/ou les biens.
	- ▲ Dans le cas d'appareils encastrés, l'installateur est responsable du respect du degré d'étanchéité. Pour les appareils Ex, au moins IP54 est requis.
	- ▲ Etablir la liaison équipotentielle.
	- ▲ Si des cellules de pesée résistantes aux vapeurs sont utilisées, vérifier la protection contre les vapeurs.
	- ▲ En cas d'installation de plates-formes de pesage dans une fosse, vérifier si une protection antidéflagrante primaire est nécessaire.

### **1.2 Possibilités d'utilisation**

Le terminal de pesage ID7xx-Base vous offre les possibilités d'utilisation suivantes:

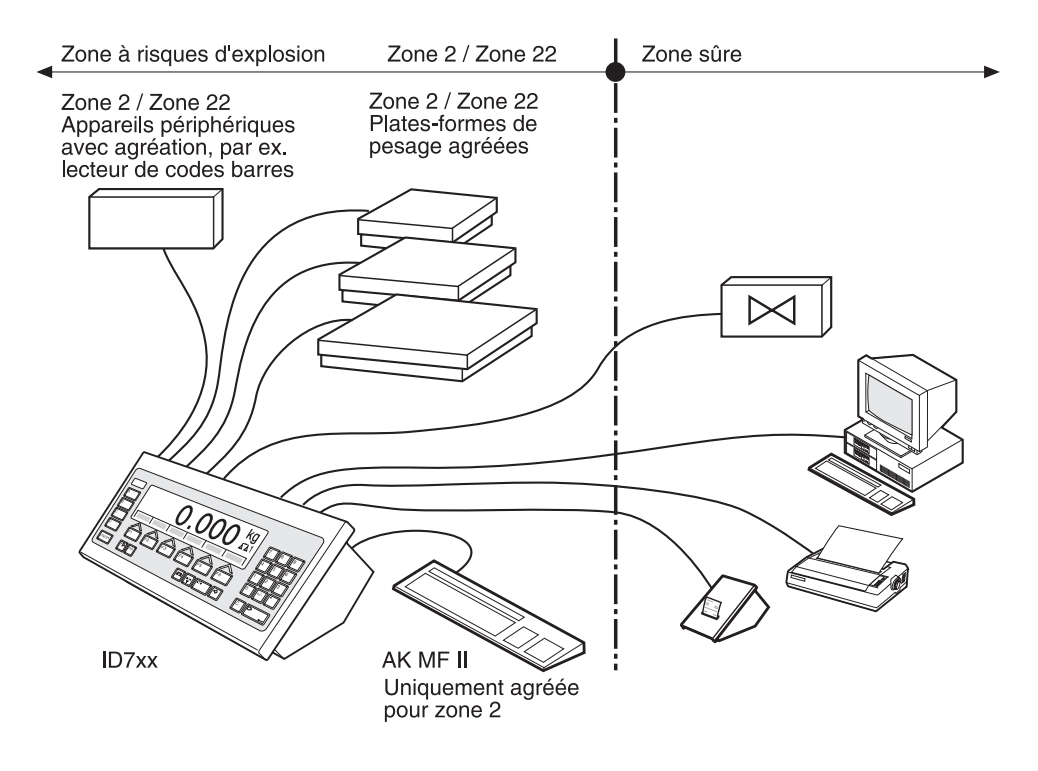

- Service à plusieurs balances avec jusqu'à 3 plates-formes de pesage, dont aussi une plate-forme de pesage avec sortie analogique de signal.
- Jusqu'à 6 interfaces de données
	- pour imprimer,
	- pour l'échange de données avec un PC,
	- pour la connexion d'un lecteur de codes barres,
	- pour la commande par ex. de vannes ou de clapets,
	- pour le raccordement de balances de référence.
- Entrée alphanumérique confortable par un clavier externe.

### **1.3 Terminal de pesage ID7xx-Base**

### **1.3.1 Affichage**

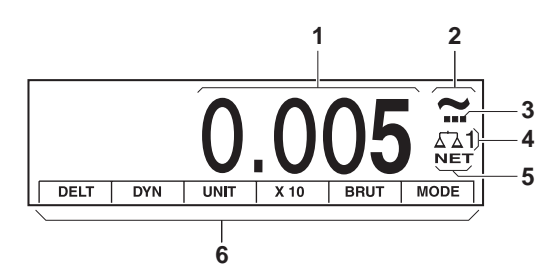

- Affichage de poids BIG WEIGHT® avec signe et point décimal
- Contrôle de stabilisation: est allumé jusqu'à ce que la plate-forme de pesage soit stabilisée, l'unité de poids apparaît ensuite ici
- Affichage de plage pour plates-formes de pesage à plusieurs plages
- Numéro de la plate-forme de pesage: indique la plate-forme de pesage actuellement sélectionnée
- Symbole NET pour signaliser les valeurs de poids nettes
- Affectation des touches de fonction

#### **1.3.2 Clavier**

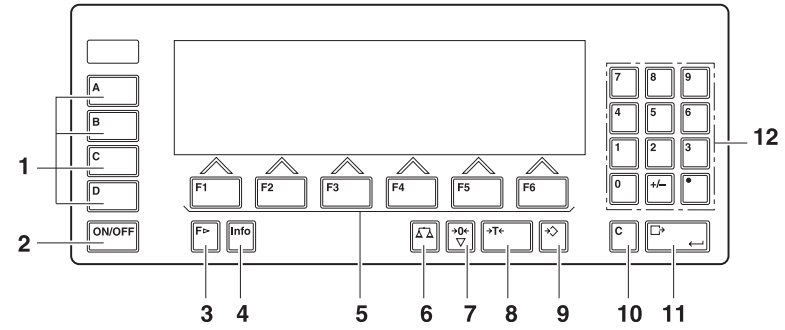

- Touches CODE A ... CODE D Entrer les données d'identification
- ON/OFF Touche allumer/éteindre
- Touche CHANGEMENT DE FONCTION Afficher d'autres fonctions lors de l'entrée de valeurs de poids: Commuter l'unité
- Touche INFO Appeler les contenus des mémoires des valeurs fixes et des informations sur le système
- Touches de fonction F1 ... F6 L'affectation actuelle est affichée dans le display au-dessus de la touche
- Touche BALANCE Sélectionner la balance
- Touche REMISE A ZERO Mettre la balance à zéro, tester la balance
- Touche TARE Tarer la balance
- Touche DEFINITION TARE Entrer numériquement les valeurs de tare connues
- Touche CLEAR Effacer les entrées et les valeurs
- Touche ENTER Reprendre et transférer les données
- Clavier numérique avec point décimal et signe

#### **Raccordements**

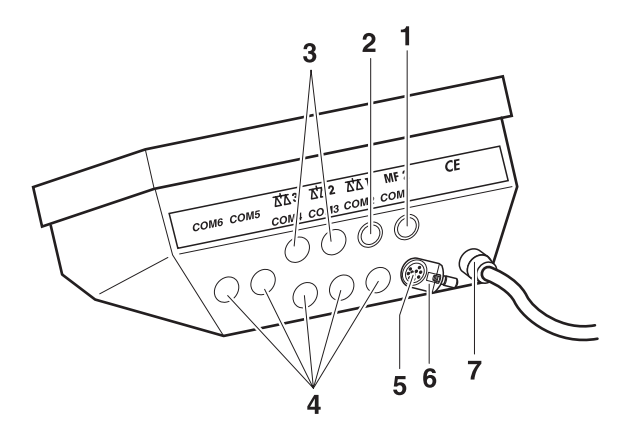

- **1** Raccordement pour le clavier MFII externe
- **2** Raccordement pour la plate-forme de pesage 1
- **3** Raccordements optimaux pour les plates-formes de pesage 2 et 3
- **4** 5 raccordements optionnels d'interfaces
- **5** Interface RS232 en série
- **6** Borne de liaison équipotentielle
- **7** Raccordement secteur

### **Possibilités d'affectation des interfaces sériels**

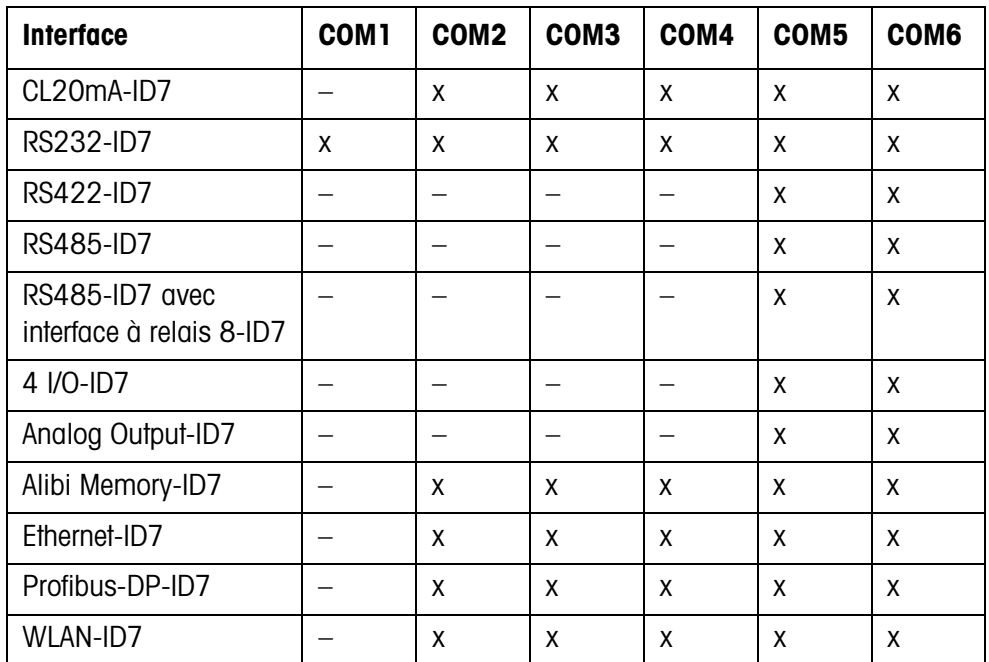

#### **Remarques**

- COM1 est équipé en série de l'interface sériel RS232-ID7.
- On ne peut installer qu'un Alibi Memory-ID7. Il ne dispose pas de raccord externe supplémentaire, il occupe à l'intérieur la place d'une interface de données COM2 ... COM6. L'Alibi Memory-ID7 a été installé à l'usine comme COM4.
- On peut monter au maximum 3 cartes Analog Scale-ID7, Ethernet-ID7, Profibus-DP-ID7, WLAN-ID7 ou Alibi Memory-ID7 dans ID7xx-Base. Les combinaisons suivantes sont possibles:

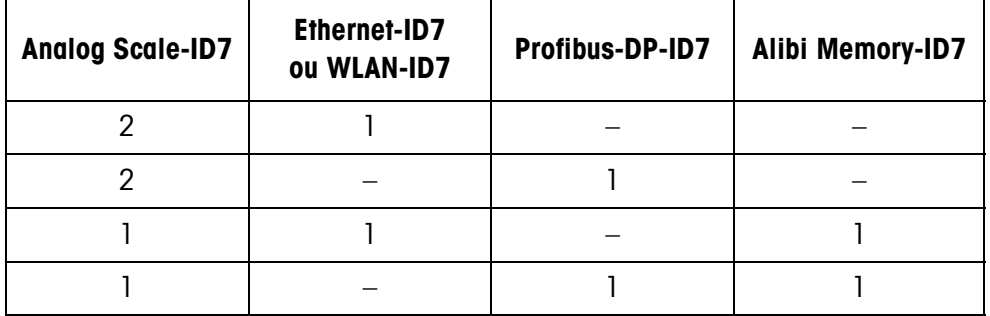

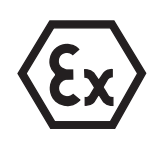

### **DANGER D'EXPLOSION**

- → Ne brancher ou débrancher la fiche que lorsque le terminal ID7xx-Base est hors tension.
- ➜ Recouvrir les douilles de raccord non utilisées avec des capuchons de protection, afin que les contacts des douilles soient protégés contre l'humidité et la saleté.
- → Respecter les valeurs maximales de raccordement pour les appareils externes, voir paragraphe 8.1.
- ➜ Serrer les passe-câbles à vis de manière à assurer une décharge de traction  $\geq 100$  N.

### **1.4 Mise en service**

**1.4.1 Raccorder l'ID7xx-Base au secteur**

### **DANGER D'EXPLOSION**

→ Le raccordement électrique peut uniquement être effectué par un électricien de l'exploitant.

### **ATTENTION**

Le terminal de pesage ID7xx-Base ne fonctionne correctement qu'avec des tensions de réseau de 100 V à 240 V.

**→** Assurez-vous que la tension de réseau se situe dans cette zone au lieu d'emplacement.

### **1.4.2 Liaison équipotentielle**

**→** Connecter la liaison équipotentielle de tous les appareils conformément aux prescriptions et normes spécifiques nationales. Ce faisant, veiller à ce que tous les boîtiers d'appareils soient au même potentiel via les bornes PA.

### **Borne de liaison équipotentielle ID7xx-Base**

La borne de liaison équipotentielle de l'ID7xx-Base se trouve à la douille COM1.

#### **Borne de liaison équipotentielle des plates-formes de pesage**

La borne de liaison équipotentielle avec matériel de montage est livrée avec le terminal de pesage ID7xx-Base.

### **Plates-formes de pesage D**

➜ Pour les plates-formes de pesage DN, monter la borne de liaison équipotentielle (1) suivant plan.

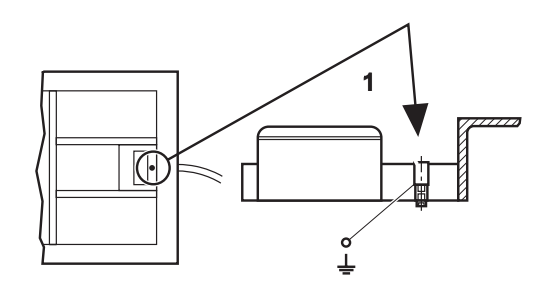

→ Pour les autres plates-formes de pesage D, monter la borne de liaison équipotentielle à un endroit approprié du cadre de base.

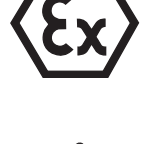

- **KA..., MA... →** Monter la borne de liaison équipotentielle sur le cadre de base suivant plan avec le matériel de montage suivant.
	- Rondelle éventail A 4,3 DIN 6798
	- Ecrou six pans M4 DIN 934
	- Rondelle 4,3 DIN 125
	- Châssis
	- Borne de liaison équipotentielle

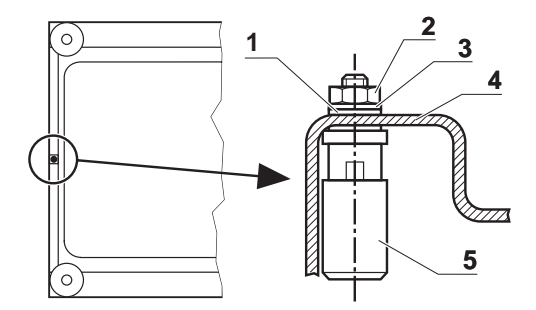

**KB..., KCC..., MB..., MCC...** → Monter la borne de liaison équipotentielle sur le cadre de base suivant plan avec le matériel de montage suivant.

- Châssis
- Vis à tête cylindrique M5x12 DIN 912
- Rondelle 5,3 DIN 125
- Rondelle éventail 5,3 DIN 6798
- Rondelle 5,3 DIN 125
- Ecrou six pans M5 DIN 934
- Ecrou six pans M4 DIN 934
- Rondelle 4,3 DIN 125
- Rondelle éventail A 4,3 DIN 6798
- Tôle d'équipotentialité de la plate-forme
- Borne de liaison équipotentielle
- **KC..., KCS..., MC..., MCS...** → Monter la borne de liaison équipotentielle sur le cadre de base suivant plan avec le matériel de montage suivant.
	- Borne de liaison équipotentielle
	- Tôle d'équipotentialité de la plateforme
	- Rondelle éventail 4,3 DIN 6798
	- Rondelle 4,3 DIN 125
	- Ecrou à six pans M4 DIN 934
	- Vis à tête cylindrique M5x12 DIN 912
	- Rondelle 5,3 DIN 125
	- Rondelle en éventail 5,3 DIN 6798
	- Etrier de châssis, filetage M5 existant

**KD..., KE..., KES..., MD..., ME..., MES...** → Fixer la borne de liaison équipotentielle à un endroit approprié du cadre de base.

 **6 4 1**  $\sqrt{ }$ 

Mode d'emploi et notice d'installation 22004906C 04/10 **11**

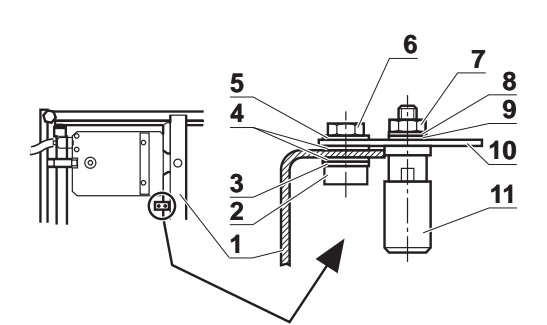

### **1.4.3 Vérification de la résistance aux vapeurs pour les plates-formes de pesage K...xx** Un contrôle de la protection contre les vapeurs suivant la norme nationale applicable est nécessaire

- avant la première mise en service,
- après des travaux de maintenance,
- ensuite à intervalles réguliers,
- après un nettoyage par inadvertance de la membrane avec un appareil à jet de vapeur.

Lors de chaque contrôle, un protocole de contrôle doit être établi (voir Annexe). Après la première mise en service, l'exploitant porte l'ensemble de la responsabilité pour la sécurité.

### **Moyens auxiliaires requis pour le contrôle**

- Manomètre de contrôle (disponible comme accessoire), constitué de
	- flexible de raccordement
	- manchon de contrôle (sans forage)
- chronomètre

### **Tester le manomètre de contrôle**

Avant le contrôle de la résistance aux vapeurs, tester l'état du manomètre de contrôle à température ambiante constante.

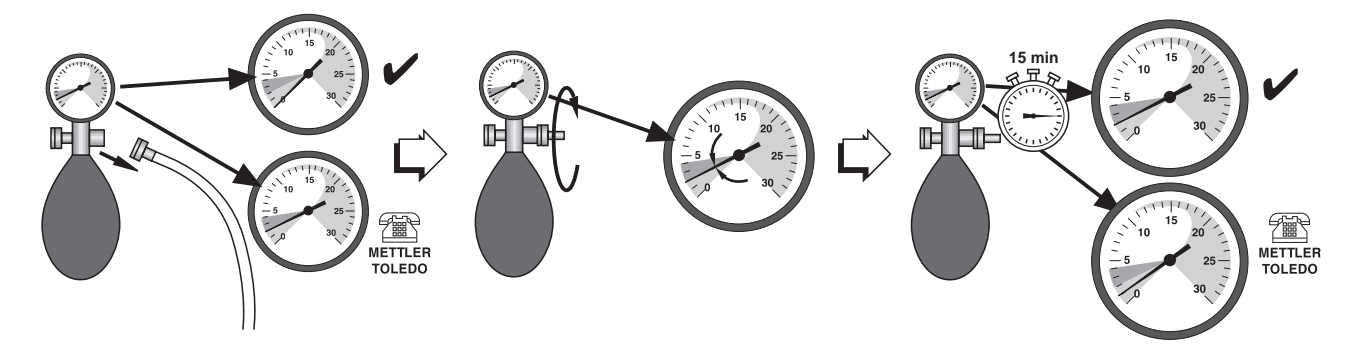

- 1. Desserrer le flexible de raccordement du manomètre.
- 2. Vérifier si l'aiguille du manomètre indique la valeur 0. Si ce n'est pas le cas, le manomètre est défectueux. Informez le service aprèsvente METTLER TOLEDO.
- 3. Visser le manchon de contrôle dans le raccord du manomètre jusqu'à ce que le manomètre indique une pression de 2 mbar.
- 4. Déposer le manomètre, attendre 15 minutes. Si le manomètre indique toujours une pression de 2 mbar après 15 minutes, le manomètre est en ordre. Dévisser le manchon de contrôle. Si le manomètre indique une pression inférieure à 2 mbar, le manomètre est

défectueux. Informez le service après-vente METTLER TOLEDO.

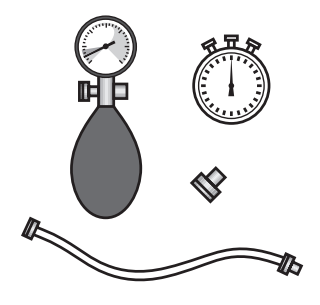

#### **Processus de contrôle**

#### **DANGER D'EXPLOSION**

→ Effectuer le contrôle de la résistance aux vapeurs uniquement dans une atmosphère **non explosible**.

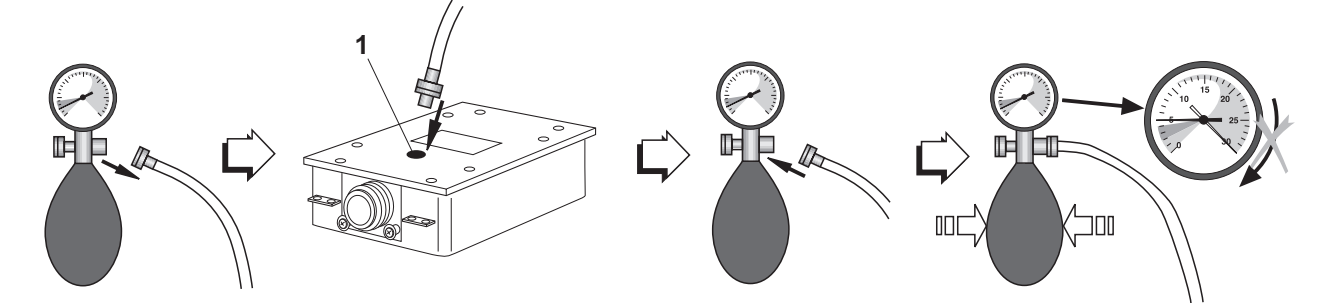

- 1. Dévisser le flexible de pression du manomètre.
- 2. Dévisser la vis de contrôle (1) de la cellule de mesure à tester.
- 3. Visser le flexible de pression avec la bague d'étanchéité dans la cellule de mesure à tester. Ce faisant, ne serrer que légèrement le raccord vissé.
- 4. Visser le manomètre à l'autre extrémité du flexible.
- 5. Pomper prudemment jusqu'à ce que le manomètre indique une pression de 5 mbar.

**Attention:** Les valeurs de pression supérieures à 30 mbar endommagent le manomètre!

- 6. Ouvrir prudemment la vanne de régulation du manomètre et régler une valeur de pression de 3 mbar. Lancer le chronomètre.
- 7. Après 80 secondes: lire la valeur de pression au manomètre.

**Valeurs de pression** ≥ **1,5 mbar** Les valeurs de pression  $\geq 1.5$  mbar signifient que la cellule de mesure contrôlée n'est plus résistante aux vapeurs.

- 1. Introduire la valeur de pression lue sur la plaque "Date/Visa" de la plate-forme de pesage et la noter à l'annexe.
- 2. Lors de la première mise en service: compléter le protocole de remise.

**Valeurs de pression** < **1,5 mbar** Les valeurs de pression < 1,5 mbar signifient que la cellule de mesure contrôlée n'est pas résistante aux vapeurs. Prendre les mesures de sécurité suivantes:

- 1. Couper immédiatement l'alimentation en tension du terminal de pesage.
- 2. Couper le terminal de pesage du réseau électrique suivant les prescriptions en vigueur et le verrouiller contre tout réenclenchement intempestif.
- 3. Informer le service après-vente autorisé METTLER TOLEDO.

### **1.4.4 Mobilité limitée**

### **DANGER D'EXPLOSION**

Le terminal de pesage ID7xx-Base, les plates-formes de pesage et les accessoires correspondants peuvent uniquement être utilisés dans des zones à risques d'explosion des zones 2 et 22.

### **Câblage**

➜ Protéger les prolongateurs de câbles de données et de signaux par plombage contre la coupure par inadvertance.

### **1.4.5 Signalisation pour le fonctionnement dans la zones à risques d'explosion**

Les étiquettes suivantes doivent être appliquées de manière bien visible au terminal de pesage ID7xx-Base, aux plates-formes de pesage correspondantes et sur les accessoires:

- plaque signalétique avec indication du type, du fabricant et du numéro de série de l'appareil
- Consignes de sécurité
- Identification de zone
- Plage de température
- pour les cellules de mesure résistantes aux vapeurs: Inscrire la date sur l'étiquette de contrôle, la signer et la coller sur la cellule de mesure

### **1.4.6 Signalisation et plombage pour les plates-formes de pesage vérifiées**

**Code d'identification** Le code d'identification permet de vérifier pour les plates-formes de pesage vérifiées si la plate-forme de pesage a été manipulée depuis la dernière vérification. Le code d'identification peut être affiché à tout moment au terminal, voir paragraphe 3.10. Lors de la vérification, le code d'identification affiché actuellement est retenu et plombé. A chaque modification de la configuration, le code d'identification qui est affiché augmente. Il ne correspond alors plus au code d'identification plombé; la vérification n'est plus valable.

**Effectuer la vérification** Pour la signalisation et la vérification de votre système de pesage, adressez-vous au service après-vente METTLER TOLEDO ou à votre bureau de vérification des poids et des mesures.

### **Contrôler la vérification**

- 1. Afficher le code d'identification, voir paragraphe 3.10; maintenir à cet effet la touche REMISE A ZERO jusqu'à ce que le CODE D'IDENT = ... soit affiché. Pour les plates-formes de pesage non soumises à vérification, aucune valeur n'est affichée, mais: CODE D'IDENT ===.
- 2. Comparer le code d'identification affiché avec le code d'identification plombé sur la carte d'identification. Ce n'est que lorsque les deux valeurs sont identiques que la vérification du système de pesage est valable.

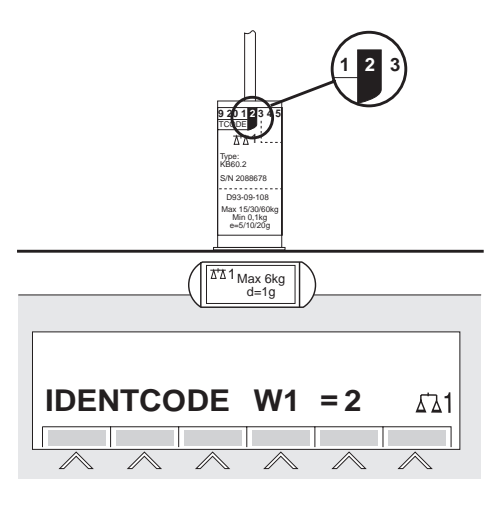

3. Appuyer de nouveau sur la touche REMISE A ZERO. La plate-forme de pesage raccordée est contrôlée. L'affichage indique CONTROLE BALANCE et, une fois le test terminé, BALANCE EST O.K. L'ID7xx-Base retourne ensuite automatiquement en service normal.

### **1.5 Nettoyage**

### **DANGER: COURANT ELECTRIQUE**

**→** Ne pas ouvrir le terminal de pesage ID7xx-Base pour le nettoyer.

### **ATTENTION**

- **→** Assurez-vous que les douilles de raccord non utilisées soient recouvertes par des capuchons de protection, afin que les contacts des douilles soient protégés contre l'humidité et la saleté.
- **→** Ne pas utiliser de nettoveur à haute pression.

#### **DANGER D'EXPLOSION**

Danger de charge électrostatique

→ Ne pas frotter ni essuyer la surface du clavier avec un chiffon sec ou des gants.

#### **Nettoyage**

- ➜ Essuyer le terminal de pesage ID7xx-Base et les plates-formes de pesage correspondantes avec un produit de nettoyage du commerce pour le verre ou le plastique.
- → Ne pas utiliser de produits de nettoyage susceptibles d'attaquer les joints en matière plastique et la membrane.
- → En cas de nettoyage avec un appareil à jet de vapeur, ne pas diriger le jet vers la membrane.
- → Après nettoyage avec un appareil à jet de vapeur, contrôler la résistance aux vapeurs des cellules de mesure protégées contre les vapeurs.

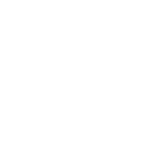

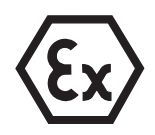

**Plates-formes de**

**les vapeurs**

**pesage protégées contre**

# **2 Fonctions de base**

### **2.1 Allumer et éteindre**

### **Allumer à partir du mode Standby**

**→** Appuyer sur la touche ON/OFF. L'affichage indique une valeur de poids en référence à la dernière valeur de tare et au point zéro.

### **Allumer par un nouveau démarrage**

- 1. Décharger la plate-forme de pesage.
- 2. Maintenir la touche ON/OFF appuyée jusqu'à ce qu'il apparaisse dans l'affichage METTLER TOLEDO ID7 (réglage à l'usine) ou le texte que vous avez défini. La valeur de poids 0,000 kg apparaît ensuite.

La plate-forme de pesage a été relancée.

### **Remarque**

Le texte qui apparaît lors de l'allumage par un nouveau démarrage, est déposé dans la mémoire de valeurs fixes de texte 20, voir paragraphe 4.3.2.

### **Eteindre**

**→** Appuyer sur la touche ON/OFF.

L'affichage s'éteint, le terminal de pesage ID7xx-Base se trouve en mode Standby. Point zéro et valeur de tare restent sauvegardés.

## **2.2 Remise à zéro**

La remise à zéro corrige l'influence des légères saletés sur plateau de chargement. Quand il y a trop de saletés, qui ne peuvent pas être compensées par la remise à zéro, l'affichage indique HORS PORTEE.

### **Remise à zéro manuelle**

- 1. Décharger la plate-forme de pesage.
- 2. Appuyer sur la touche REMISE A ZERO. L'affichage indique 0,000 kg.

### **Remise à zéro automatique**

Pour les plates-formes de pesage soumises à vérification, le point zéro est corrigé automatiquement quand la plate-forme de pesage est déchargée.

Pour les plates-formes de pesage non soumises à vérification, la remise à zéro automatique peut être désactivée dans le Master Mode.

### **2.3 Tarage**

### **2.3.1 Tarage manuel**

- 1. Placer un récipient vide.
- 2. Appuyer sur la touche TARE. Le poids de tare est sauvegardé et l'affichage de poids est placé sur zéro. L'affichage indique le symbole NET.

### **Remarques**

- Quand la plate-forme de pesage est déchargée, le poids de tare sauvegardé est affiché avec un signe négatif.
- La plate-forme de pesage sauvegarde uniquement **une** valeur de tare.

### **2.3.2 Tarage automatique**

### **Condition**

Il faut régler dans le Master Mode TARE AUTOMATIQUE OUI, voir paragraphe 4.4.

**→** Placer un récipient vide. Le poids du récipient est sauvegardé automatiquement et l'affichage de poids est mis à zéro.

L'affichage indique le symbole NET.

### **Remarque**

Quand la plate-forme de pesage est déchargée, le poids de tare sauvegardé est effacé.

### **2.3.3 Définir la valeur de tare**

- **Entrer numériquement** 1. Appuyer sur la touche DEFINITION TARE.
	- 2. Entrer le poids de tare (poids du récipient) et valider avec ENTER. Quand la plate-forme de pesage est déchargée, le poids de tare entré est affiché avec un signe négatif.

#### **Remarque**

La touche CHANGEMENT DE FONCTION vous permet de sélectionner l'unité de poids pour l'entrée du poids de tare.

**Corriger l'entrée** ➜ Effacer l'entrée caractère par caractère avec la touche CLEAR et répéter l'entrée correctement.

**Reprendre la valeur fixe de tare**

L'ID7xx-Base a 999 mémoires de valeurs fixes de tare pour les poids de tare souvent utilisés, qui sont programmées dans le Master Mode.

- 1. Entrer le numéro de mémoire: 1 … 999.
- 2. Appuyer sur la touche DEFINITION TARE. L'affichage indique le symbole NET ainsi que le poids net par rapport au poids de tare appelé.

#### **2.3.4 Appeler le poids de tare sauvegardé actuellement**

Le poids de tare sauvegardé peut être appelé actuellement.

**→** Entrer les touches INFO, puis DEFINITION TARE. Le poids de tare sauvegardé est alors affiché.

#### **2.3.5 Effacer le poids de tare**

- **→** Décharger et tarer la plate-forme de pesage.
- $-$  0u  $-$
- **→** Définir la valeur de tare 0.
- $-$  0u  $-$
- **→** Entrer les touches DEFINITION TARE, puis CLEAR.

### **2.4 Pesage**

#### **Pesage sans tarage**

→ Placer le produit à peser sur la plate-forme de pesage. Le poids brut (poids total) est affiché.

#### **Pesage avec tarage**

- 1. Poser le récipient vide sur la plate-forme de pesage et tarer.
- 2. Remplir le produit à peser. L'affichage indique le poids net et le symbole NET.

#### **Pesage avec définition de tare**

- 1. Placer le récipient plein sur la plate-forme de pesage. L'affichage indique le poids brut (poids total).
- 2. Définir le poids de tare ou appeler la mémoire des valeurs fixes de tare. L'affiche indique le poids net (contenu du récipient) et le symbole NET.

#### **Note**

Lorsqu'on sélectionne une **plate-forme de pesage à plusieurs plages**, une indication de la plage de pesée momentanément active apparaît au-dessus du symbole de la balance.

### **2.5 Commutation sur une autre plate-forme de pesage**

Vous pouvez raccorder jusqu'à 3 plates-formes de pesage à l'ID7xx-Base. Il est indiqué au terminal quelle est la plate-forme de pesage sélectionnée actuellement.

**→** Appuyer sur la touche BALANCE.

La plate-forme de pesage suivante est sélectionnée.

 $-$  0u  $-$ 

→ Entrer le numéro de la plate-forme de pesage et appuyer sur la touche BALANCE. La plate-forme de pesage souhaitée est sélectionnée.

# **3 Fonctions supplémentaires**

Les 6 touches de fonction du terminal de pesage ID7xx-Base sont affectées différemment en fonction de la tâche de pesage. L'affectation actuelle est affichée par les touches de fonction.

La touche CHANGEMENT DE FONCTION permet de commuter sur d'autres affectations des touches de fonction.

Indépendemment du logiciel d'application, l'ID7xx-Base a les fonctions supplémentaires suivantes:

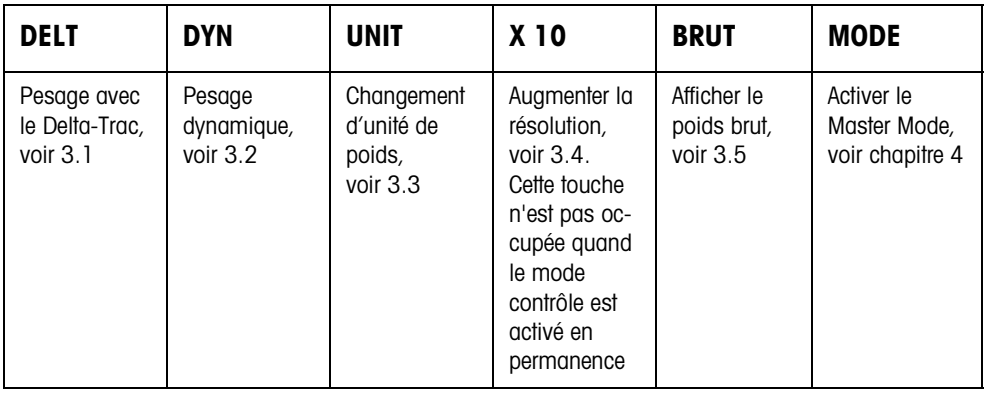

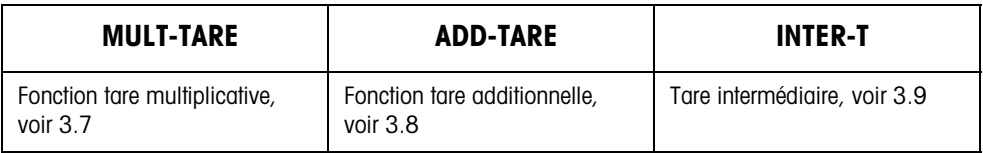

Si au moins un point de commutation dynamique est configuré en Master Mode (voir page 58), la deuxième ligne de touches de fonction reçoit l'affectation suivante:

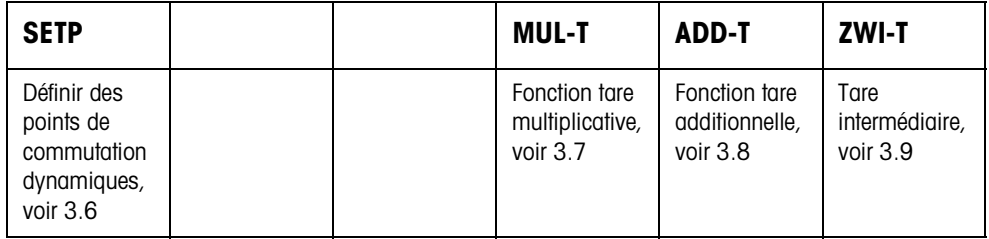

### **3.1 Pesage avec le DeltaTrac**

Le DeltaTrac est un affichage analogique qui facilite la lecture des résultats de pesage.

Dans le Master Mode, vous pouvez sélectionner pour les différentes tâches de pesage DOSAGE, CLASSIFICATION ou CONTROLE la représentation de DeltaTrac.

### **Remarque**

• Les signaux DeltaTrac vous permettent de commander également les lampes, les clapets ou les ventiles, voir paragraphe 4.5.4.

### **Application DOSAGE**

Pour le pesage à un poids de consigne avec contrôle de tolérance

### **Exemple: Poids de consigne = 1.000 kg, tolérance = 1 %**

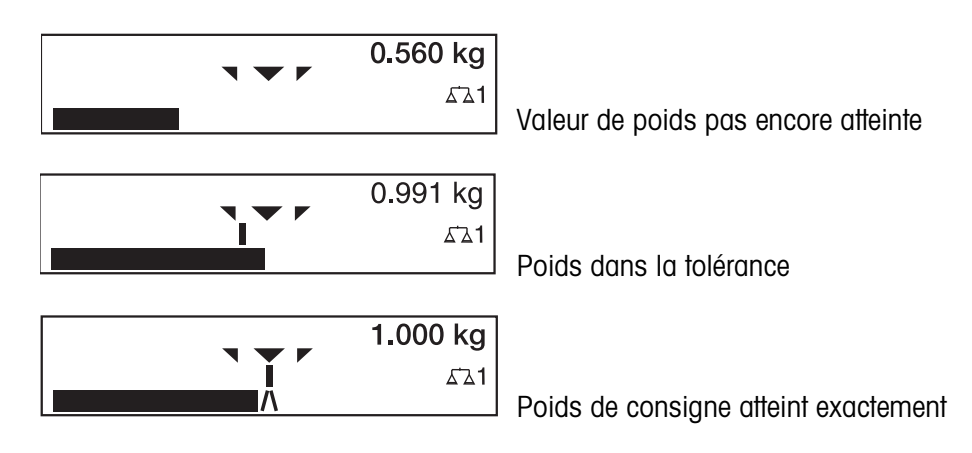

### **Application CLASSIFICATION**

Pour juger les échantillons comme CORRECT, TROP LEGER ou TROP LOURD, par rapport à un poids de consigne et les tolérances +/– prédéfinies.

### **Exemple: Poids de consigne = 1.000 kg, tolérance = 1 %**

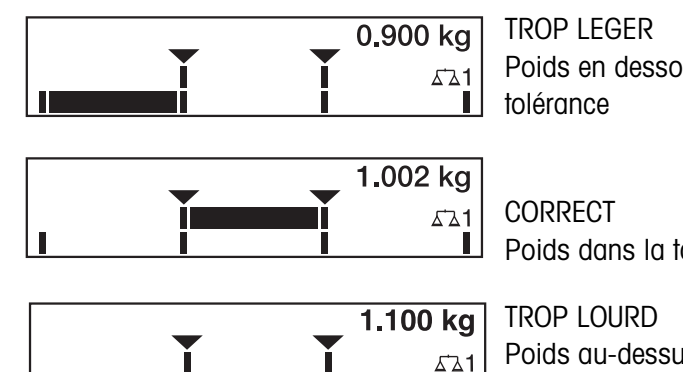

Poids en dessous de la limite de

Poids dans la tolérance

Poids au-dessus de la limite de tolérance

**Application CONTROLE** Pour déterminer la divergence entre le poids de consigne par rapport au poids réel. **Exemple: Poids de consigne = 1.000 kg, tolérance = 1 %**

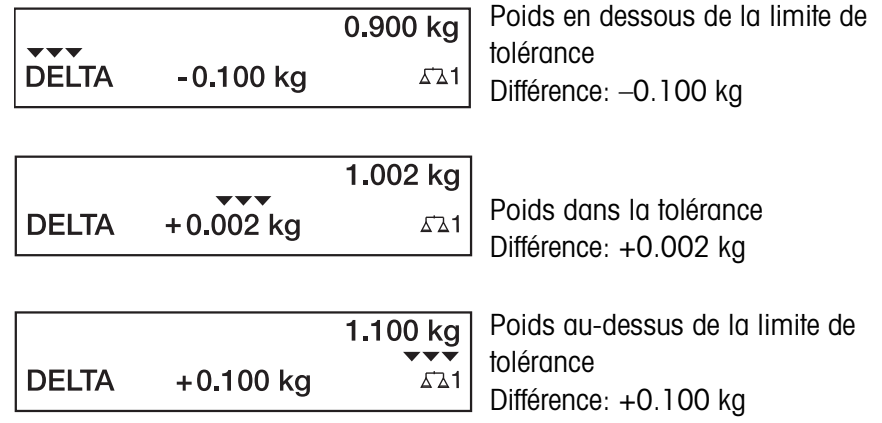

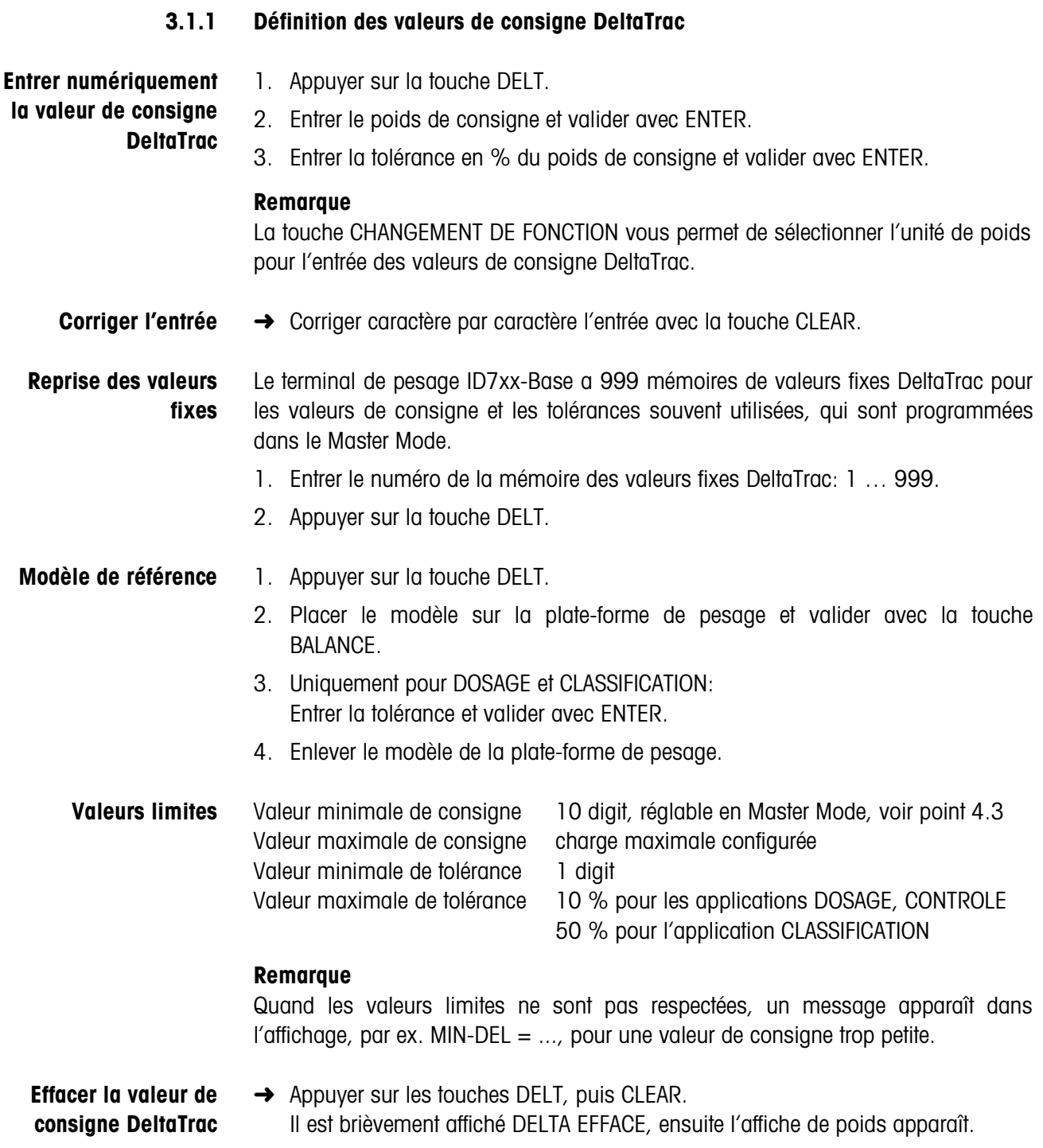

### **3.2 Pesage dynamique**

La fonction pesage dynamique vous permet de peser des produits instables à peser, par ex. des animaux vivants. Vous déterminez à cet effet le nombre de cycles de pesage nécessaire pour fixer la valeur de poids.

- 1. Placer le récipient sur la valeur de pesage.
- 2. Tarer la plate-forme de pesage.
- 3. Placer le produit à peser dans le récipient.
- 4. Appuyer sur la touche DYN et entrer le nombre de cycles de pesage. Valeurs possibles: 1 ... 255.
- 5. Lancer le pesage dynamique avec la touche ENTER.
- 6. Une fois le temps de cycle écoulé, il apparaît dans la ligne du milieu l'affichage: RESULTAT x.xxxx kg. Cette affichage reste jusqu'à ce que le pesage suivant soit lancé ou qu'il soit effacé.
- **Effacer le résultat** ➜ Appuyer sur la touche CLEAR.

#### **Remarques**

- Les résultats du pesage dynamique sont imprimés automatiquement quand le bloc Master Mode IMPRESSION AUTOMATIQUE est sélectionné, voir paragraphe 4.3.2.
- Pour le pesage dynamique, la représentation remplissant l'affichage de la valeur de poids BIG WEIGHT DISPLAY n'est pas possible.
- Le pesage dynamique peut être qussi lancé par l'instruction d'interface AW016... voir paragraphe 6.2.

### **3.3 Changement d'unité de poids**

Quand il est configuré dans le Master Mode une deuxième unité de poids en supplément, il est possible de commuter entre les deux unités de poids.

**→** Appuyer sur la touche UNIT. La valeur de poids est affichée dans la deuxième unité.

#### **Remarque**

Les deuxièmes unités de poids possibles sont: g, kg, lb, oz, ozt, dwt.

### **3.4 Travailler avec une résolution plus élevée**

Selon le réglage en bloc Master Mode MODE CONTROL (voir page 38), la valeur de poids peut être affichée dans une résolution plus élevée en permanence ou sur appel. Les valeurs poids dans une résolution plus élevée sont caractérisées par une \*.

### **Afficher la valeur de poids dans une plus haute résolution**

 $\rightarrow$  Appuyer sur la touche X 10.

La valeur de poids est affichée dans une résolution au moins 10 fois plus élevée. La résolution plus élevée est affichée jusqu'à ce qu'on appuie de nouveau sur la touche X 10.

### **Note**

Sur les plates-formes de pesage soumises à vérification, la valeur de poids apparaît dans une résolution plus élevée tant que l'on appuie sur la touche X 10.

## **3.5 Afficher le poids brut**

Le poids brut ne peut être affiché que lorsque une valeur de poids est mémorisée.

**→** Appuyer sur la touche BRUT et la maintenir appuyée. Le poids brut est affiché.

### **3.6 Définir des points de commutation dynamiques**

### **Conditions**

- L'interface 4I/O ID7 ou le box relais 8 ID7 sont raccordés.
- En Master Mode, le SETPOINT MODE OUI et au moins un point de commutation dynamique sont configurés.
- **Utilisation** En cas de dépassement vers le haut ou vers le bas des valeurs de point de commutation prédéfinies, les sorties numériques sont activées, p. ex. pour la commande de lampes, clapets, vannes... Les points de commutation dynamiques peuvent être réglés individuellement pour

chaque pesée. Ils sont conservés jusqu'à ce qu'ils soient effacés ou écrasés par une nouvelle valeur.

### **Prédéfinir des points de commutation**

- 1. Appuyer sur la touche SETP, l'invite de commandes pour le premier point de commutation dynamique apparaît.
- 2. Introduire la valeur de poids désirée et confirmez avec ENTER.
- 3. Si d'autres points de commutation dynamiques sont configurés, l'invite de commandes apparaît pour le point de commutation dynamique suivant.
- 4. Introduire la valeur de poids désirée et confirmez avec ENTER.
- 5. Répéter la procédure jusqu'à ce que tous les points de commutation soient introduits.

#### **Effacer des points de commutation**

**→** Appuyer sur la touche SETP et effacer la valeur avec la touche CLEAR.

### **3.7 Fonction de tare multiplicative**

La fonction de tare multiplicative est particulièrement adaptée quand des palettes sont remplies avec les mêmes récipients.

Quand le nombre des récipients et la tare du récipient individuel sont connus, le terminal de pesage ID7xx-Base calcule la tare totale.

- 1. Appuyer sur la touche MULT-TARE.
- 2. Entrer le poids de tare connu du récipient individuel et valider avec ENTER.
- 3. Entrer le nombre de récipients et valider avec ENTER. Quand la plate-forme de pesage n'est pas chargée, il apparaît dans l'affichage la valeur de tare totale avec signe négatif.

#### **Remarque**

La touche CHANGEMENT DE FONCTION permet de sélectionner l'unité de poids pour l'entrée du poids de tare.

### **3.8 Fonction de tare additionnelle**

La fonction de tare additionnelle vous permet, pour les pesages liés, de soustraire la tare des récipients supplémentaires dont le poids de tare est connu, par ex. quand des récipients lourds sont remplis sur une palette.

- 1. Placer le récipient et appuyer sur la touche ADD-TARE.
- 2. Entrer le poids de tare connu et valider avec ENTER. Le poids net total apparaît dans l'affichage de poids.

#### **Remarque**

La touche CHANGEMENT DE FONCTION permet de sélectionner l'unité de poids pour l'entrée du poids de tare.

### **3.9 Tare intermédiaire**

La fonction tare intermédiaire vous permet de déterminer pour les pesages liés des poids de tare supplémentaires, sans perdre le poids brut total et le poids net total.

#### **Exemple**

Dans les services de production ou d'expédition, des cartons sont placés entre différentes couches dans le réservoir de transport. On peut enlever la tare du poids de ce carton avec cette fonction.

- 1. Appuyer sur la touche INTER-T.
- 2. Poser la tare intermédiaire, par ex. carton, et valider avec ENTER. La valeur de poids net est conservée.

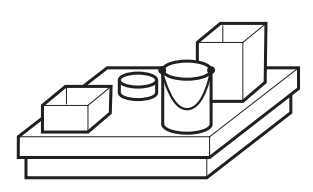

### **3.10 Afficher le code d'identification et tester la plate-forme de pesage**

A chaque modification de la configuration de la plate-forme de pesage, le code d'identification augmente de 1. Pour les plates-formes de pesage soumises à vérification, le code d'identification affiché doit correspondre au code d'identification sur l'autocollant, la vérification n'est autrement plus valable.

### **Afficher le code d'identification**

→ Maintenir la touche REMISE A ZERO jusqu'à ce que l'affichage indique CODE  $D'IDENT = ...$ 

### **Tester la plate-forme de pesage**

**→** Appuyer de nouveau sur la touche REMISE A ZERO. La plate-forme de pesage raccordée est contrôlée. L'affichage indique CONTROLE BALANCE et, une fois le test terminé, BALANCE EST O.K.

### **Remarque**

Quand la plate-forme de pesage n'est pas correcte, l'affichage indique ERREUR BALANCE.

### **3.11 Identifications**

Le terminal de pesage ID7xx-Base possède 4 mémoires de données d'identification pour déposer les données d'identification Code A … Code D.

Les mémoires portent un nom, par ex. N° d'article, et ont un contenu qui identifie le pesage actuel, par ex. 1234567.

Les mémoires sont citées en Master Mode, on peut noter la désignation sur le clavier. Quand on actionne les touches CODE, la désignation apparaît dans l'affichage.

Les données d'identification Code A … Code D peuvent être entrées ou appelées à chaque pesage et sont imprimées immédiatement.

### **3.11.1 Entrer l'identification**

Une identification peut contenir 20 caractères au maximum.

## **Entrer une identification**

1. Appuyer sur l'une des touches CODE A ... CODE D.

### **numérique**

2. Entrer les données d'identification Code A ... Code D au clavier numérique et valider avec ENTER.

### **Entrer une identification alphanumérique**

1. Appuyer sur l'une des touches CODE A ... CODE D. Les touches de fonction reçoivent l'affectation suivante:

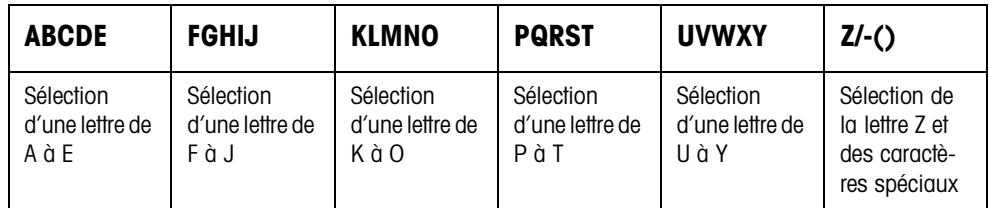

- 2. Sélectionner le groupe de lettres souhaité, par ex. la touche KLMNO.
- 3. Sélectionner la lettre souhaitée. L'affichage passe de nouveau à la sélection ci-dessus.
- 4. Pour les caractères suivants de l'entrée, répéter les opérations 2 et 3.

### **Remarque**

Les lettres et les chiffres peuvent se combiner comme vous le voulez.

**Appeler la mémoire des valeurs fixes de textes fixes** Le terminal de pesage ID7xx-Base possède 999 mémoires pour les textes fixes qui peuvent être programmés dans le Master Mode et être utilisés comme identifications. Vous pouvez voir dans la liste en annexe quels sont les textes fixes programmés.

- 1. Entrer le numéro de mémoire: 1 ... 999.
- 2. Appuyer sur l'une des touches CODE A ... CODE D. Le texte fixe sauvegardé est maintenant assigné à l'identification sélectionnée Code A ... Code D.

#### **Autres possibilités d'entrée** Les identifications peuvent être également entrées par un lecteur de codes barres, voir paragraphe 3.14, ou par un clavier externe, voir paragraphe 3.15.

### **3.11.2 Effacer les identifications**

→ Appuyer sur la touche souhaitée CODE A ... CODE D et effacer le contenu de la mémoire avec la touche CLEAR.

### **3.12 Appeler des informations**

Il est possible d'appeler au terminal de pesage ID7xx-Base des contenus de mémoire et des informations sur le système.

1. Appuyer sur la touche INFO.

Il apparaît ensuite l'affectation suivante des touches de fonction:

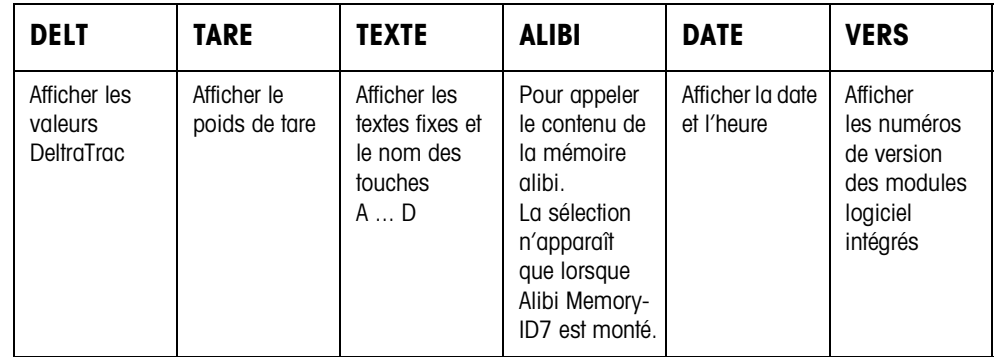

2. Sélectionner l'information souhaitée. L'information est affichée pendant la DUREE AFFICHAGES réglée, l'ID7xx-Base repasse ensuite au mode de pesage.

### **Remarques**

- Quand plusieurs valeurs sont affichées, l'ID7xx-Base passe à la valeur suivante automatiquement après la DUREE AFFICHAGES réglée.
- La touche CLEAR permet de passer directement à la valeur suivante ou de commuter dans le mode de pesage.
- Quand l'imprimante GA46 est raccordée, les numéros de version des modules logiciels intégrés sont imprimés automatiquement.

#### **3.12.1 Appeler une mémoire de valeurs fixes**

- 1. Appuyer sur la touche INFO.
- 2. Entrer le numéro de la mémoire de valeurs fixes et, selon la mémoire de valeurs fixes souhaitée, appuyer sur la touche DELT, TARE ou TEXTE.

#### **Appeler le nom des touches CODE A ... CODE D**

- 1. Appuyer sur la touche INFO.
- 2. Appuyer sur l'une des touches CODE A ... CODE D. L'affichage indique le code actuel.

### **3.13 Imprimer ou transférer les données**

Quand une imprimante ou un PC est raccordé, il est possible d'imprimer des résultats de pesage ou de les transférer au PC.

Vous pouvez régler dans le Master Mode les points suivants:

- Les données qui sont imprimées ou transférées,
- transfert manuel ou automatique de données,
- touche qui déclenche l'impression ou le transfert de données.

### **Réglage à l'usine**

- Déclenchement manuel avec la touche ENTER.
- Le contenu de l'affichage est transféré ou imprimé.

### **3.14 Entrer des valeurs par le lecteur de codes barres**

Si un lecteur de codes barres est connecté au terminal de pesage ID7xx-Base, vous pouvez effectuer toutes les entrées demandées, comme par ex. les identifications ou les définitions de valeurs de consigne, au moyen du lecteur de codes barres.

### **3.14.1 Lire n'importe quelles entrées au moyen du lecteur de codes barres**

### **Exemple Lire l'identification Code A**

- 1. Appuyer sur la touche CODE A, l'ID7xx-Base attend l'entrée du Code A.
- 2. Entrer l'identification Code A avec le lecteur de codes barres. L'identification lue est affichée.
- 3. Valider l'entrée de codes barres avec ENTER.
- **3.14.2 Lire directement avec le lecteur de codes barres une entrée souvent utilisée** Quand votre mode de travail demande toujours la même entrée, vous pouvez configurer dans le Master Mode (voir paragraphe 4.5.3) le lecteur de codes barres de manière à ce qu'aucune pression de touche supplémentaire soit nécessaire au terminal ID7xx-Base pour l'entrée du code barre.

### **Exemple Les codes barres sont lus automatiquement comme Code A**

Quand votre mode de travail demande l'entrée du Code A:

**→** Entrer l'identification Code A avec le lecteur de codes barres. L'information lue est affichée et est traitée automatiquement par l'ID7xx-Base comme Code A.

### **3.15 Travailler avec le clavier externe**

Parallèlement aux touches alpha et aux touches numériques, on peut commander les autres fonctions de balance suivantes à l'aide du clavier externe AK-MFII.

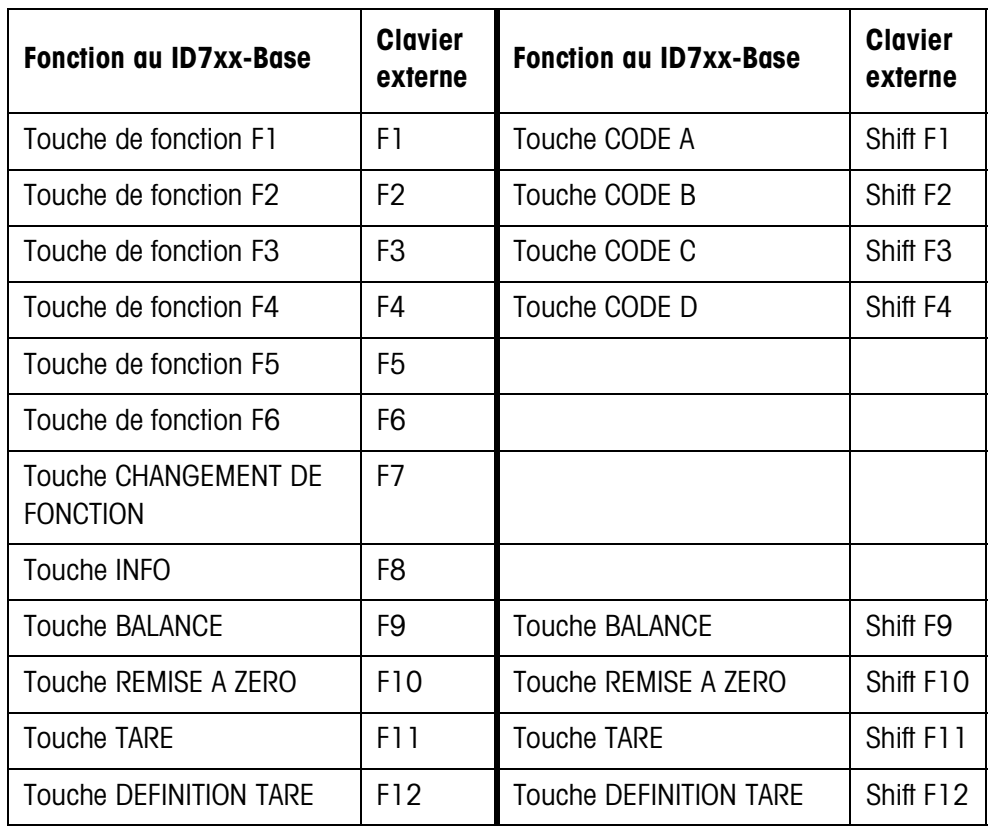

#### **Remarque**

Vous pouvez régler la langue de votre clavier externe dans le bloc Master Mode LAYOUT EXT. CLAVIER, voir page 36.

### **3.16 Travailler avec un deuxième affichage**

On peut raccorder à l'ID7xx-Base un terminal de pesage ID1 Plus, ID3s ou un autre terminal de pesage ID7-... en tant que deuxième affichage.

### **Conditions**

- Interface CL 20mA-ID7 installée en mode de service passif (réglage à l'usine).
- Réglage AUTO-DIR sélectionné dans le Master Mode (voir page 47).
- Le terminal de pesage en tant que deuxième affichage est raccordé par le câble 00 504 511.

### **Possibilités de commande au deuxième affichage**

Les fonctions suivantes sont également possibles sur le deuxième affichage:

- Remise à zéro
- Tarage

### **ID7-... comme deuxième affichage**

Sur l'ID7-... , la valeur de poids est représentée, comme deuxième affichage, dans tout l'affichage (BIG WEIGHT DISPLAY OUI).

# **4 Réglages en Master Mode**

### **4.1 Aperçu du Master Mode**

Vous adaptez dans le Master Mode le terminal de pesage ID7xx-Base à vos besoins. Le Master Mode est divisé selon la configuration en 4 ou 5 blocs Master Mode qui sont de même divisés en d'autres blocs.

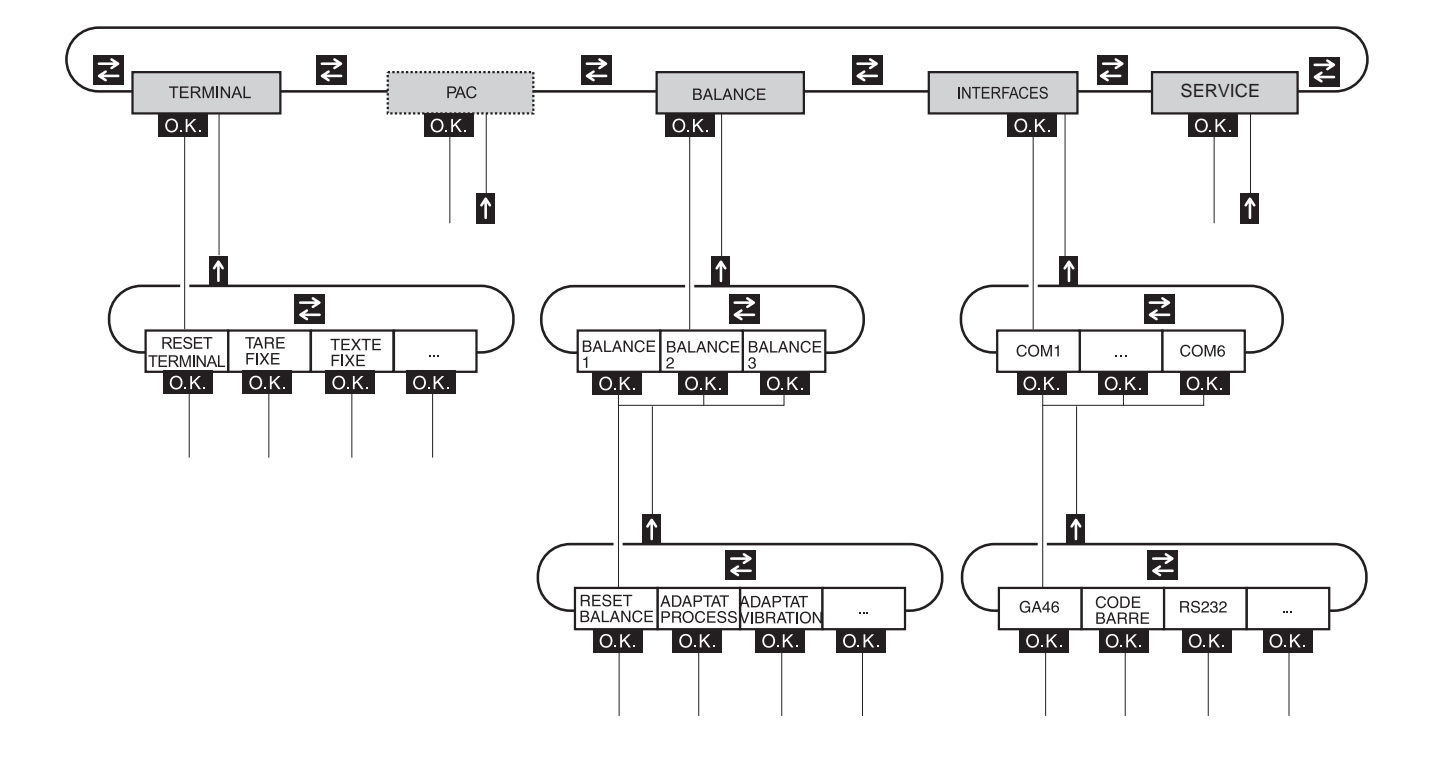

- **TERMINAL** Pour les réglages du système, comme par ex. entrer la date et l'heure ou charger des textes fixes, voir paragraphe 4.3.2.
	- **PAC** Pour le réglage des paramètres spécifiques à l'application. Ce bloc n'apparaît pas à l'ID7xx-Base.
- **BALANCE** Pour sélectionner une des plates-formes de pesage raccordée. Vous réglez pour chaque plate-forme de pesage sélectionnée les paramètres qui concernent la valeur de poids, par ex. contrôle stabilisation, unité etc., voir paragraphe 4.4.
- **INTERFACES** Pour sélectionner un port. Vous réglez ensuite pour chaque port les paramètres de communication, voir paragraphe 4.5.
	- **SERVICE** Pour la configuration de la (des) plate(s)-forme(s) de pesage. Pour les plates-formes de pesage IDNet, uniquement pour les techniciens du service après-vente METTLER TOLEDO.

### **4.2 Commande du Master Mode**

### **4.2.1 Accès au Master Mode**

- 1. Appuyer sur la touche MODE. Si l'affection actuelle des touches de fonction ne comprend pas MODE, presser la touche CHANGEMENT DE FONCTION plusieurs fois jusqu'à ce que apparaisse la touche MODE.
- 2. Entrer le code personnel, si configuré. L'affichage montre le premier bloc Master Mode TERMINAL.

### **4.2.2 Affectation des touches de fonction dans le Master Mode**

Dans le Master Mode, les touches de fonction sont affectées comme suit:

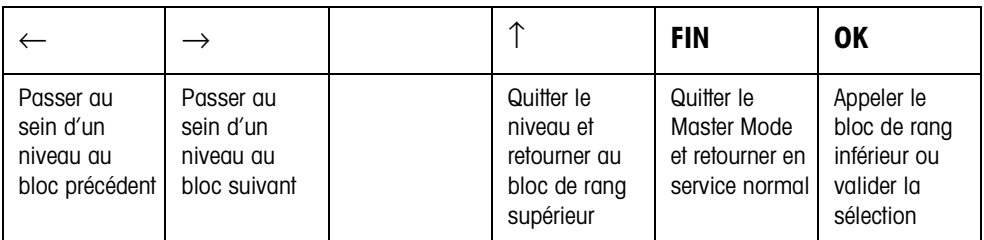

**→** Sélectionnez la fonction en actionnant la touche de fonction.

### **Exemple →** Appuyez sur la touche FIN.

Vous quittez ainsi le Master Mode et retournez en service normal.

### **Quand les touches de fonction sont affectées différemment**

→ Actionnez sur la touche CHANGEMENT DE FONCTION jusqu'à ce que l'affectation des touches de fonction montrées ci-dessus apparaisse.

### **4.2.3 Orientation dans le Master Mode**

Afin de garantir une meilleure orientation, l'affichage indique les dernières opérations dans le chemin d'accès du bloc Master Mode actuel.

**Exemple** Les 3 lignes supérieures de l'affichage indiquent le chemin d'accès suivant pour la sélection DeltaTrac DOSAGE:

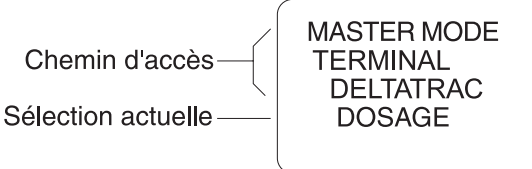

### **4.2.4 Entrées dans le Master Mode**

Les entrées dans le Master Mode sont soumises aux règles de base suivantes:

- Valider les entrées (alpha)numériques avec ENTER.
- Entrée alphanumérique avec l'ID7xx-Base: voir paragraphe 3.11.
- Pour reprendre la valeur affichée: Appuyer sur la touche ENTER.

### **4.2.5 Accès d'urgence dans le Master Mode**

Quand un code personnel a été défini pour l'entrée dans le Master Mode et que vous l'avez oublié, vous pouvez tout de même accéder au Master Mode:

**→** Entrer la séquence de frappe C, L, E, A, R comme code personnel.

## **4.3 Bloc Master Mode TERMINAL**

### **4.3.1 Aperçu du bloc Master Mode TERMINAL**

Effectuez dans le bloc Master Mode TERMINAL les réglages de système suivants:

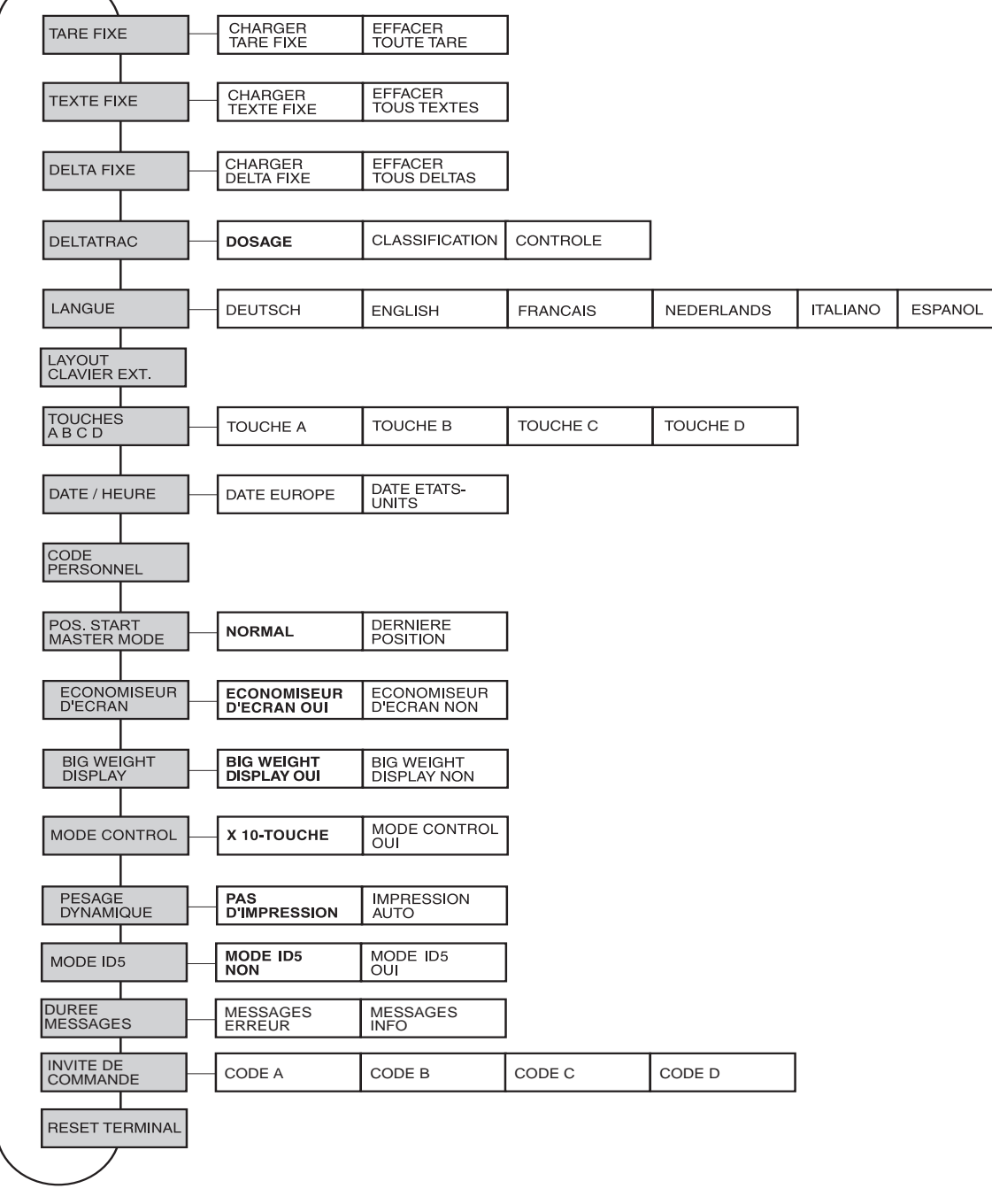

- **Légende** Les blocs sur fond **gris** sont décrits en détail par la suite.
	- Les réglages à l'usine sont imprimés en **caractères gras**.
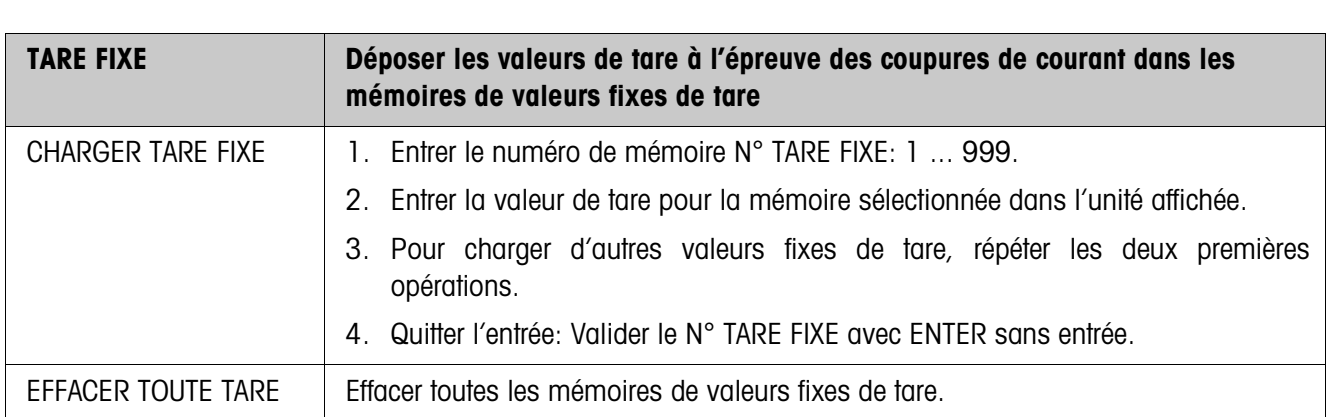

# **4.3.2 Réglages dans le bloc Master Mode TERMINAL**

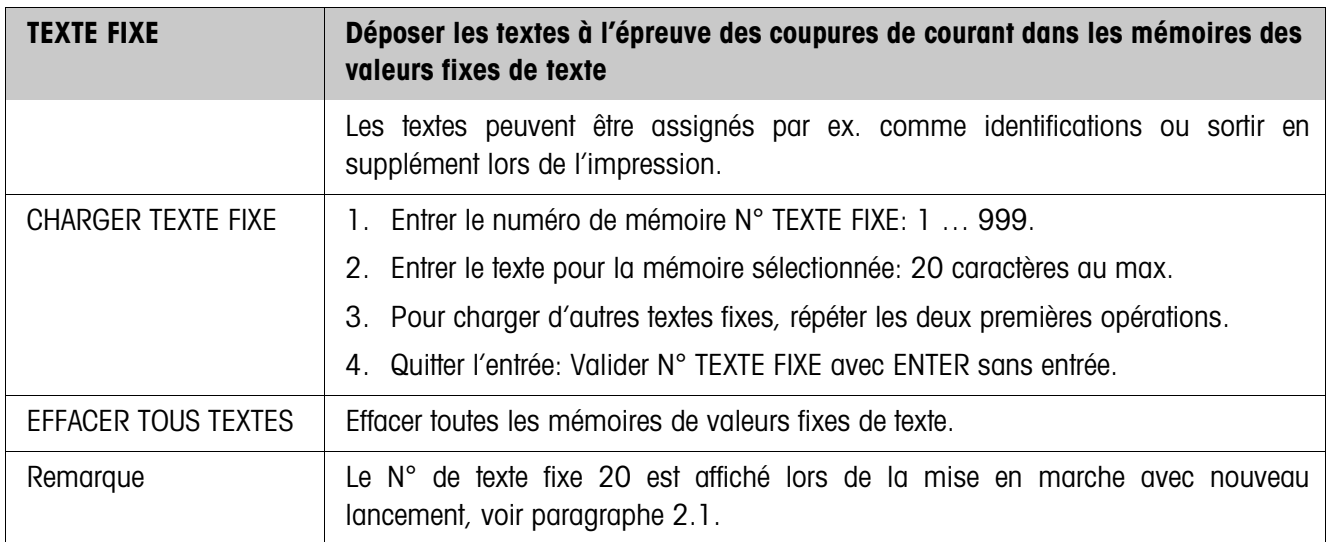

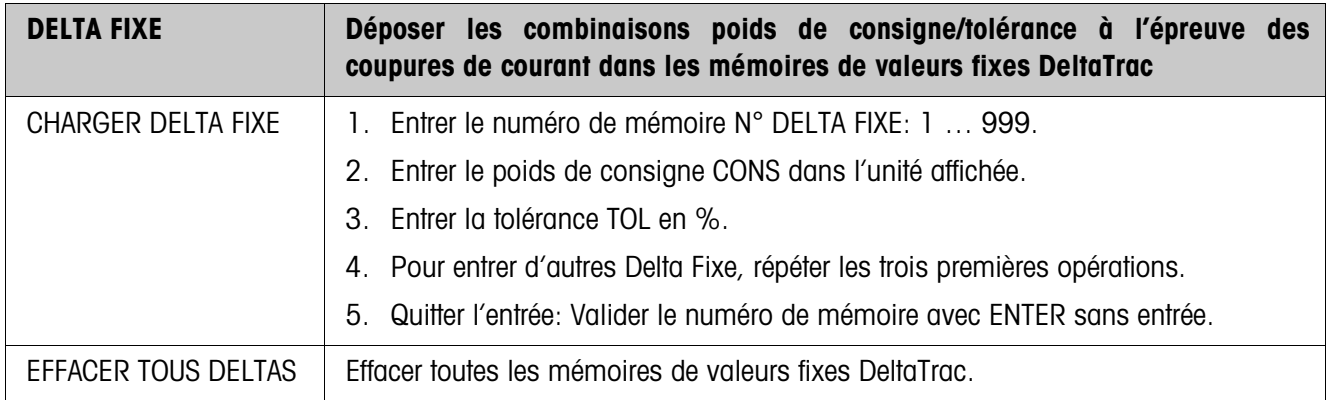

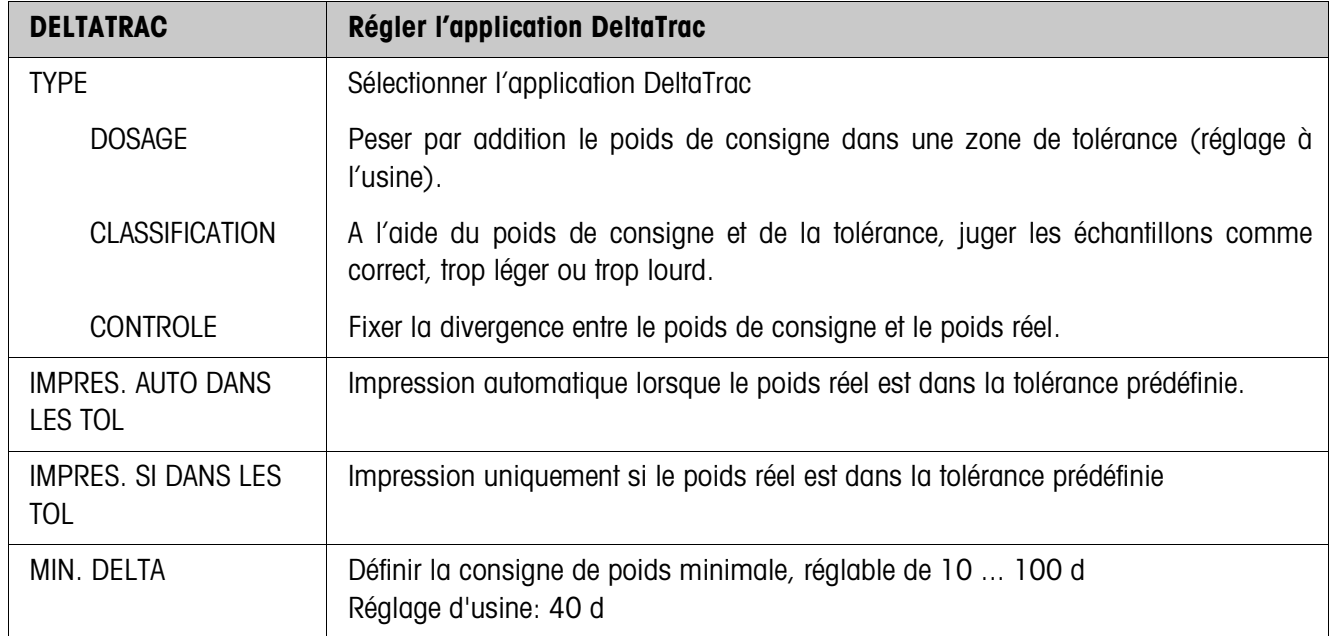

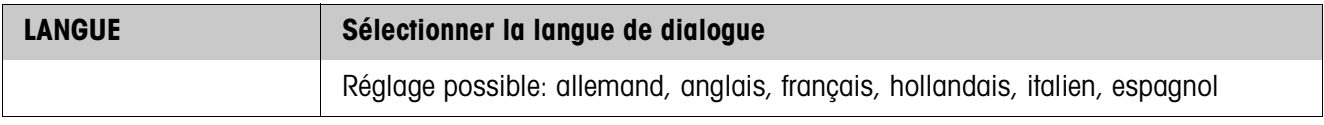

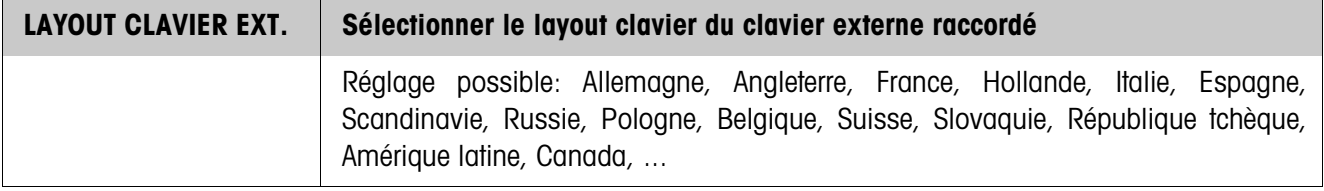

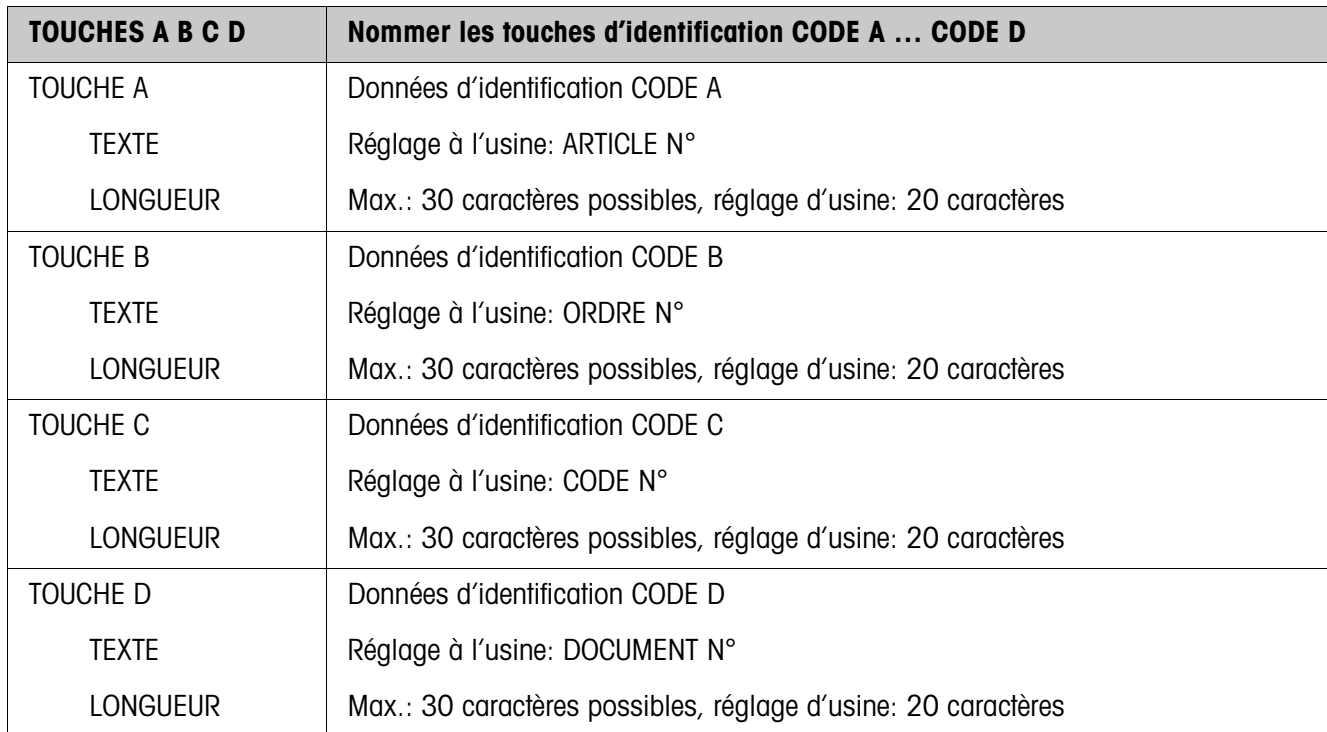

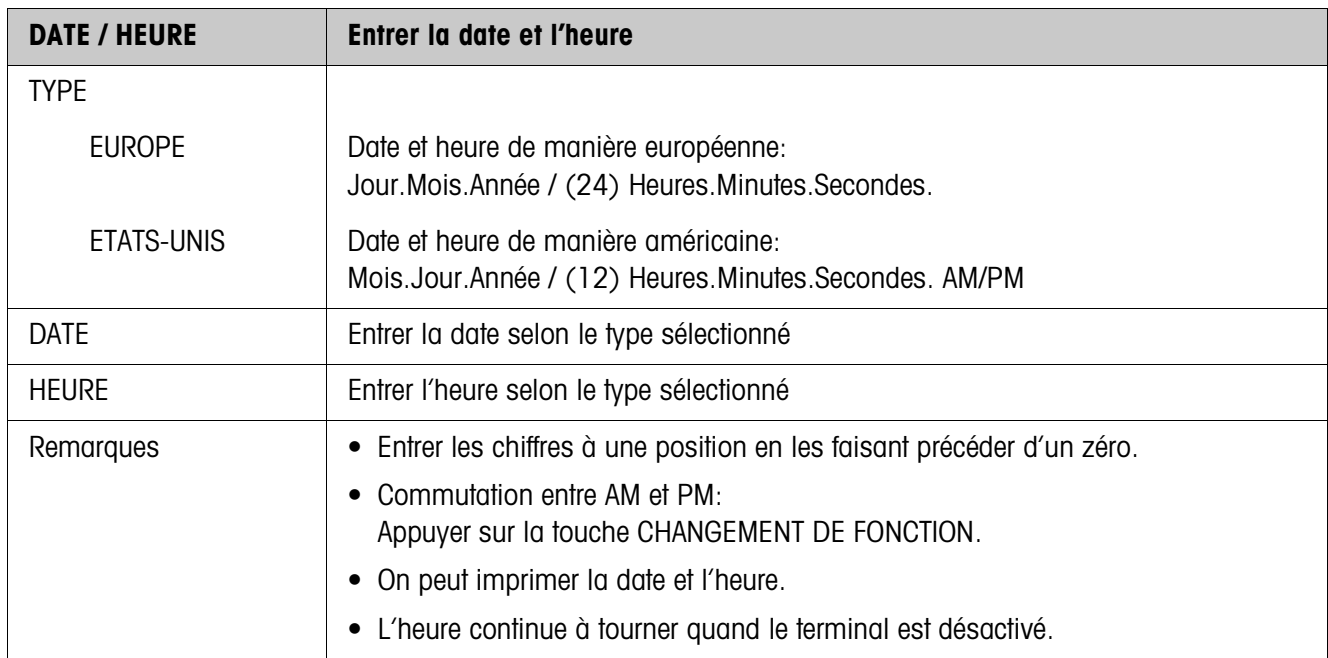

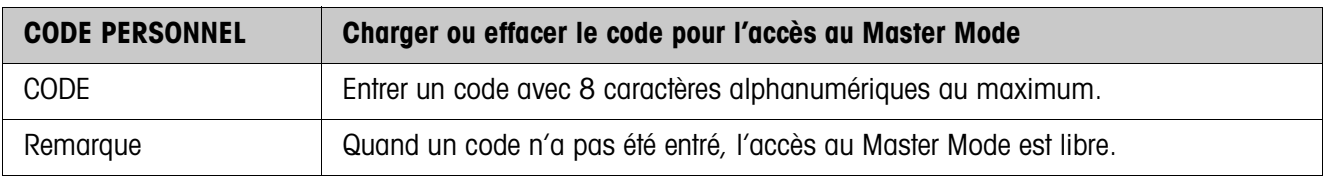

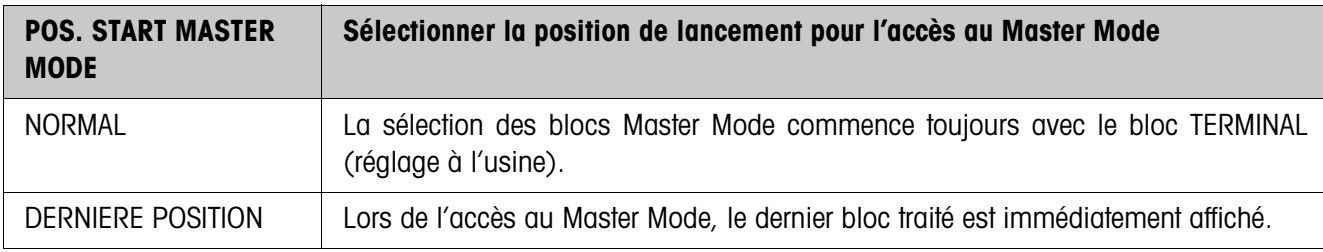

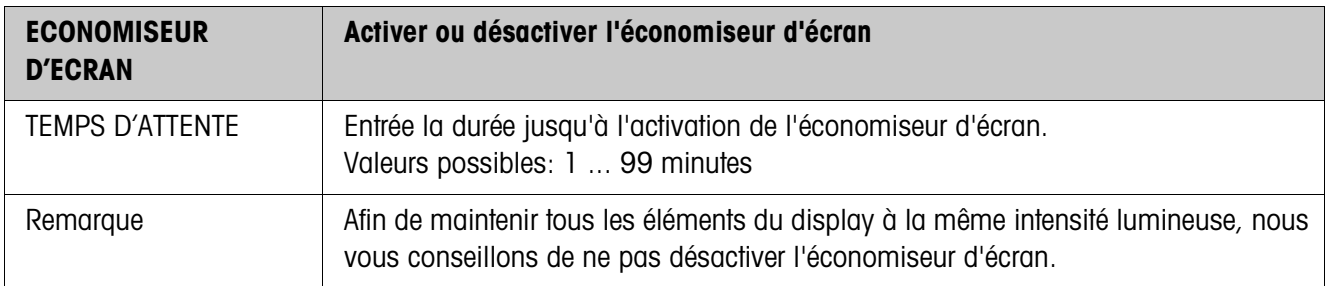

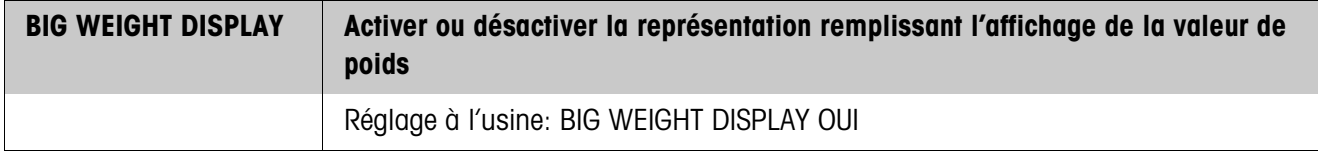

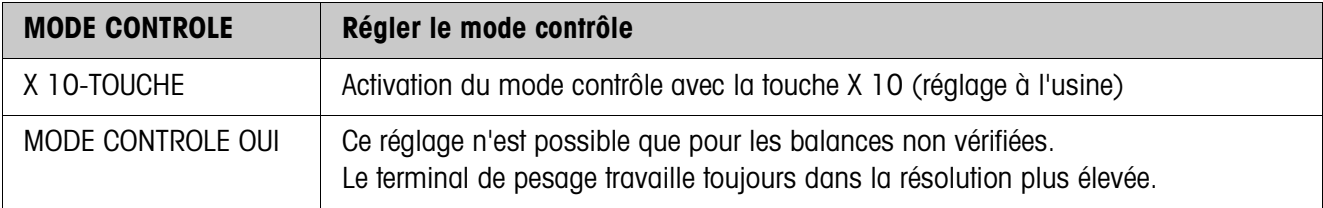

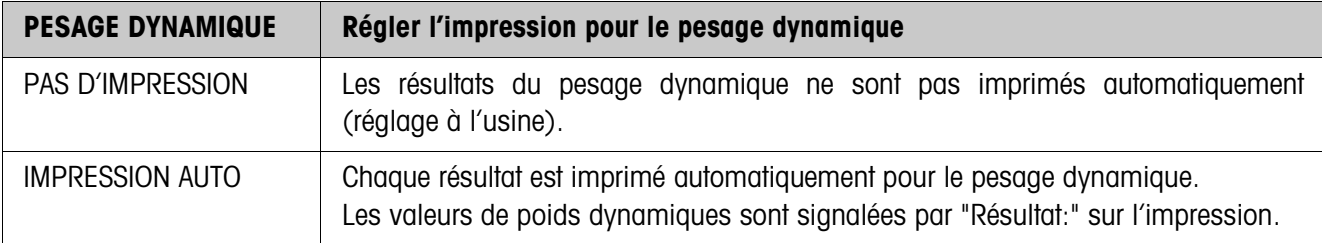

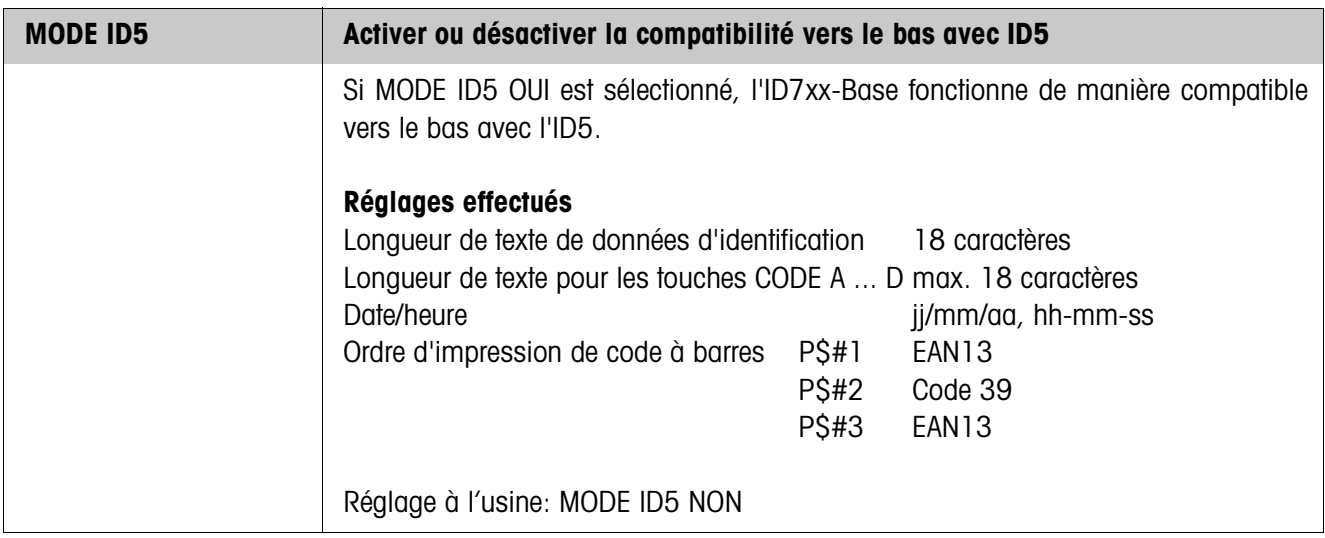

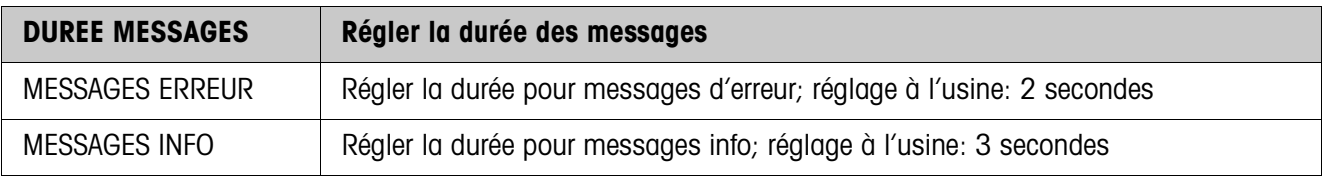

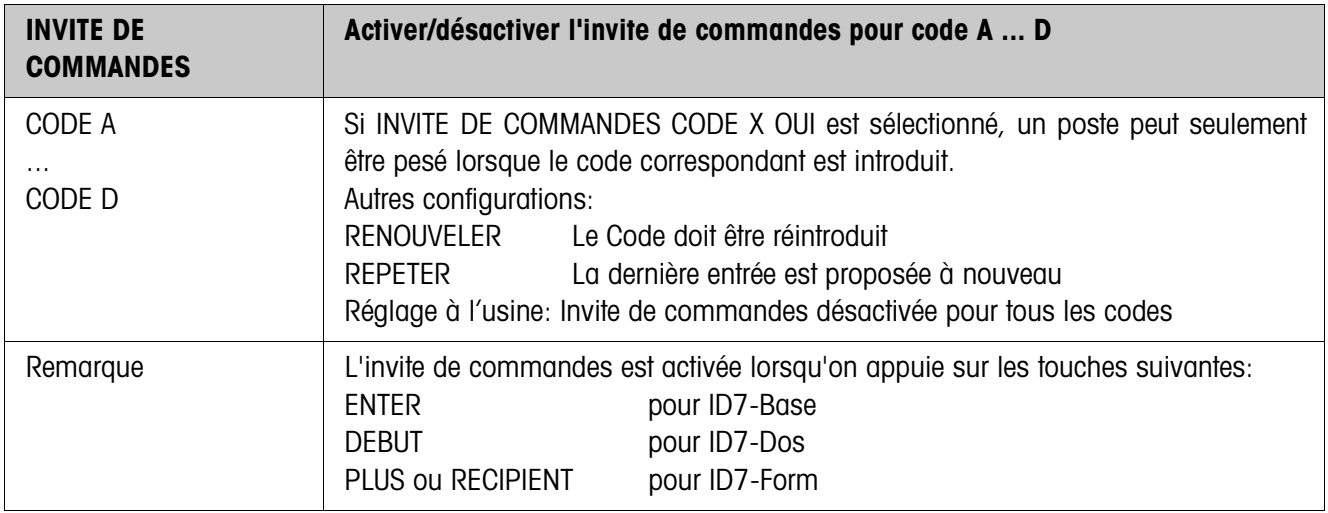

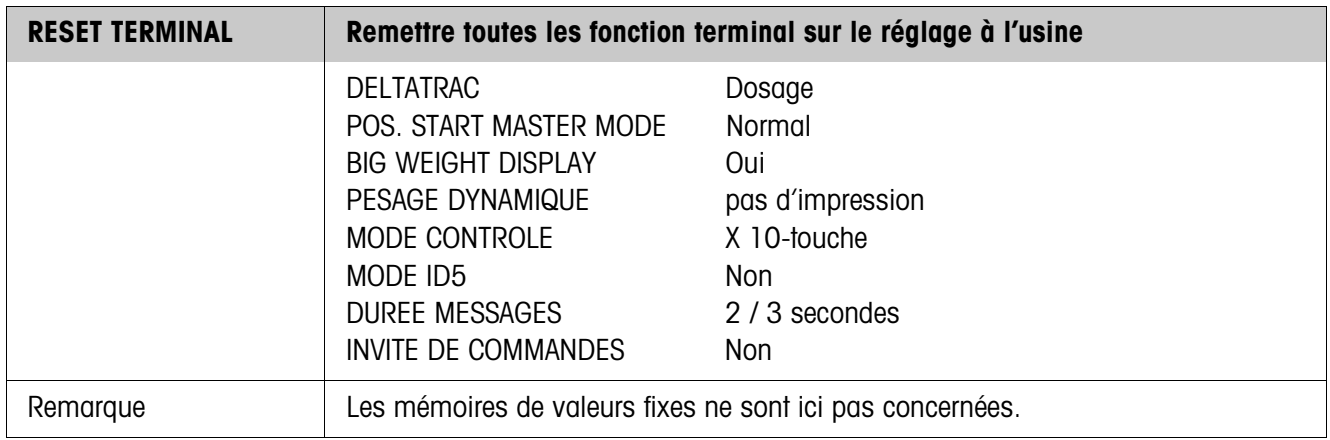

# **4.4 Bloc Master Mode BALANCE**

On sélectionne la plate-forme de pesage dans le premier bloc: BALANCE 1 … BALANCE 3.

Les autres possibilités de réglage sont les mêmes pour toutes les plates-formes de pesage raccordées.

#### **4.4.1 Aperçu du bloc Master Mode BALANCE**

Dans le bloc Master Mode BALANCE, vous pouvez effectuer les réglages suivants pour la valeur de poids:

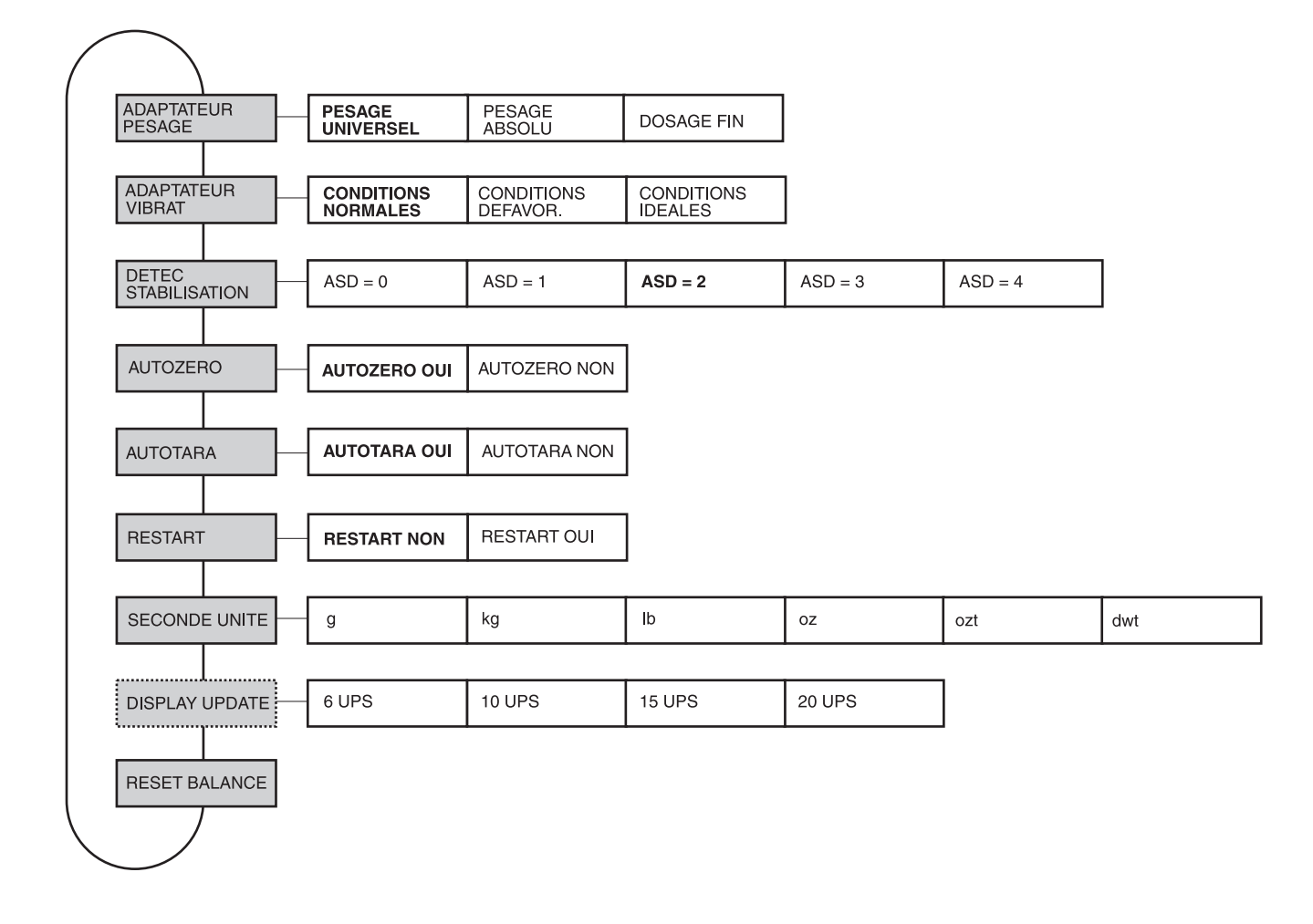

- **Légende** Les blocs sur fond **gris** sont décrits en détail par la suite.
	- Les réglages à l'usine sont imprimés en caractères **gras**.
	- Les blocs qui n'apparaissent qu'à certaines conditions sont en **pointillés**.

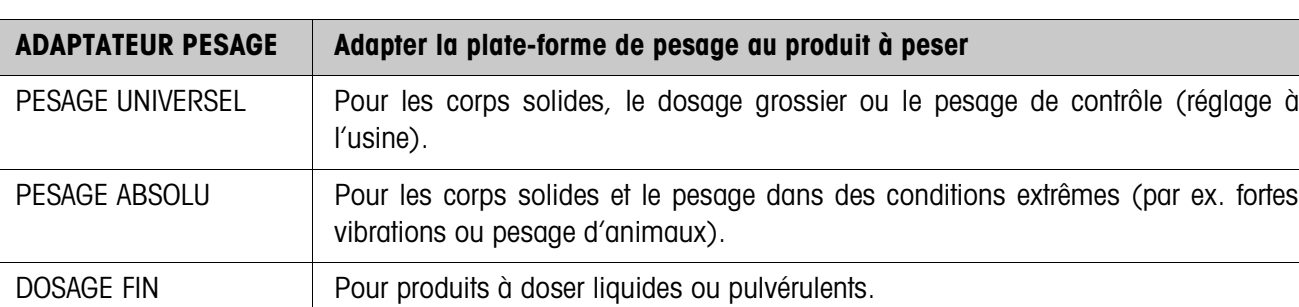

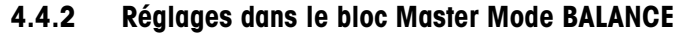

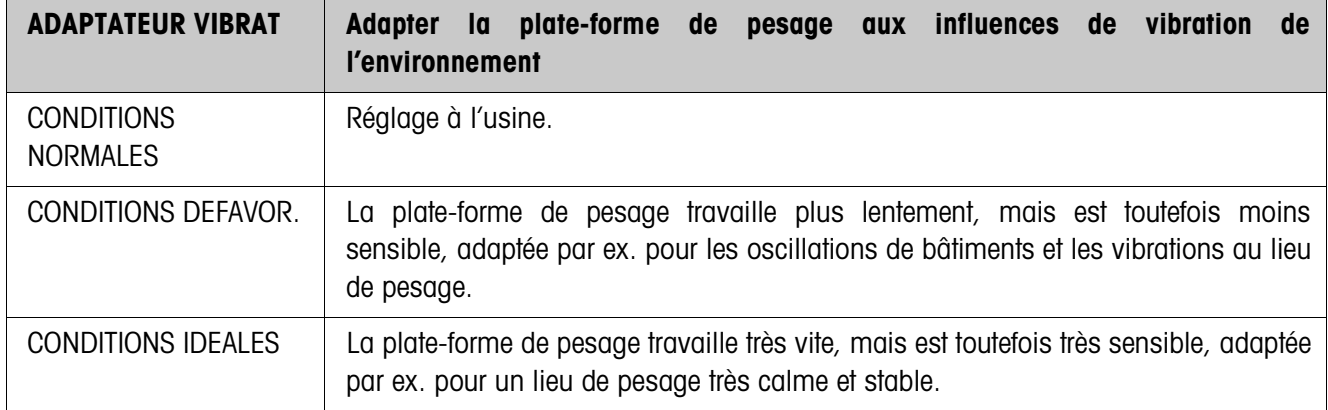

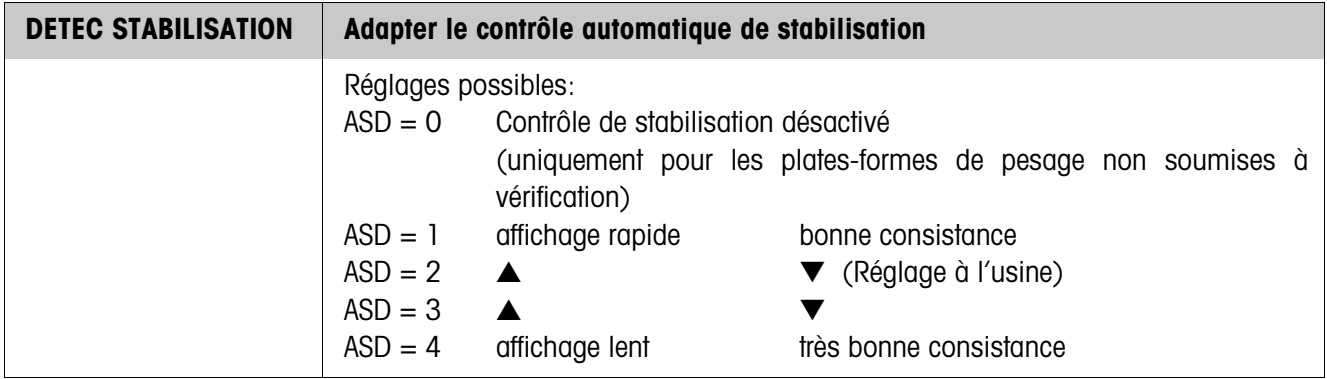

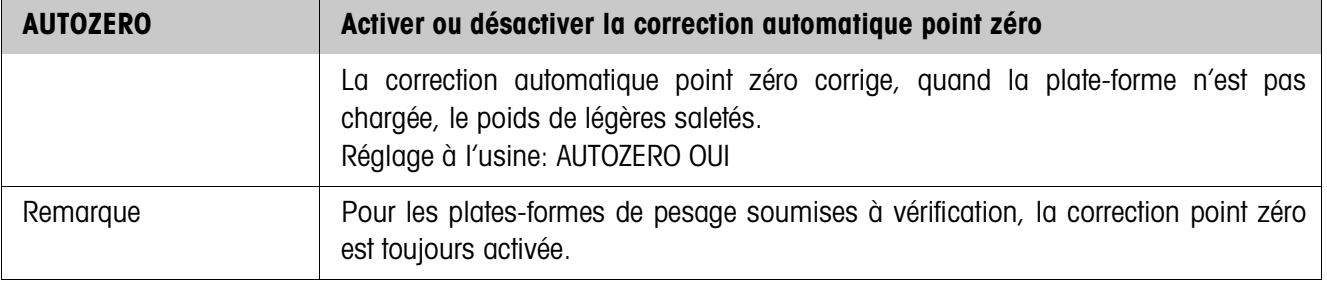

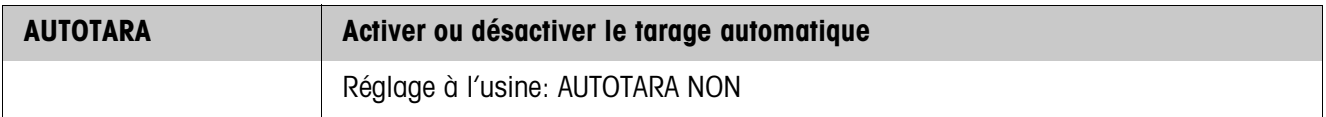

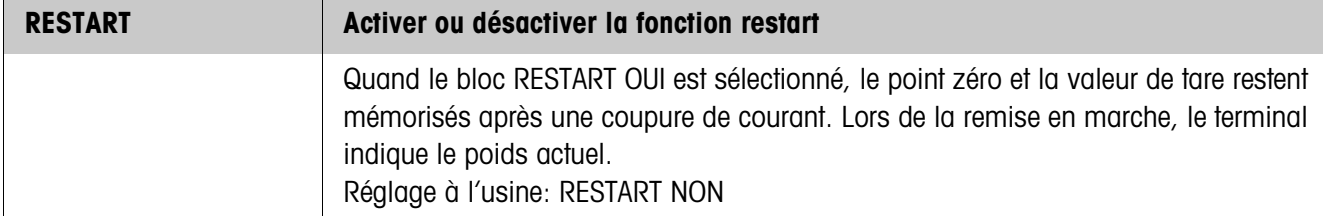

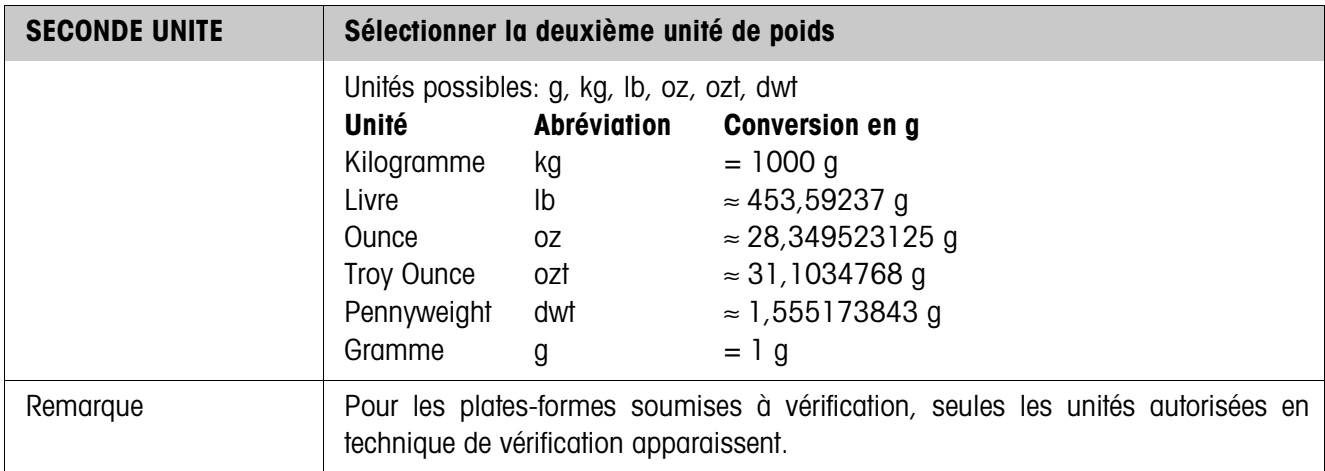

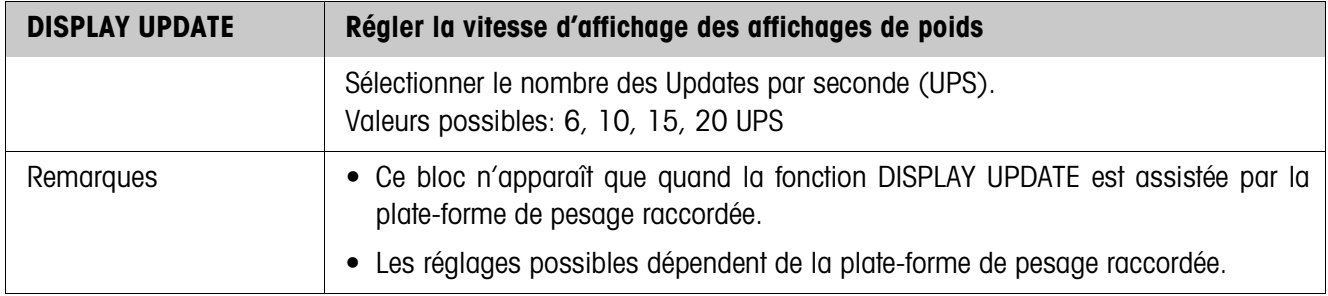

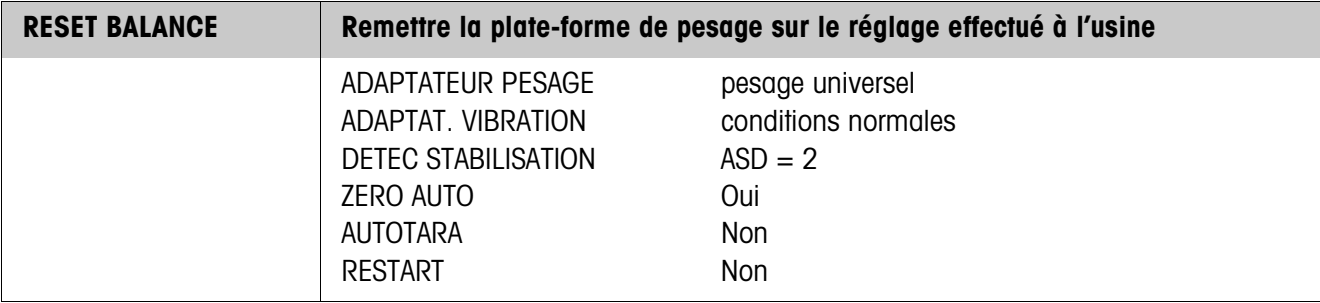

# **4.5 Bloc Master Mode INTERFACE**

- **Sélectionner raccord de port →** Sélectionner le raccord de port dans le premier bloc: COM1, COM2, COM3, COM4, COM5 ou COM6. Sélectionner type de port → Pour le raccord de port sélectionné COM1 ... COM6, entrer le type de port. **Types de ports possibles** • NON AFFECTE Quand le raccord de port sélectionné n'est pas affecté. • GA46 Pour le raccord d'une imprimante GA46/GA46-W. L'échange de données a lieu via l'interface RS232-ID7. Les autres possibilités de réglage sont décrites dans le mode d'emploi et la notice d'installation GA46. Cette sélection n'apparaît plus quand une imprimante GA46 est déjà configurée. • CODE BARRE Pour le raccord d'un lecteur de codes barres. L'échange de données a lieu via l'interface RS232-ID7. Pour les autres réglages, voir 4.5.3. • RS232 Il faut à cet effet installer au raccord de port sélectionné une interface RS232-ID7. Pour les autres réglages, voir 4.5.2. • MEMOIRE ALIBI Uniquement pour COM2 ... COM6. Il faut à cet effet installer Alibi Memory-ID7 au raccord de port sélectionné. Aucun autre réglage n'est nécessaire dans le Master Mode. Cette sélection n'apparaît que quand une Alibi Memory-ID7 est déjà configurée. • CL 20mA Uniquement pour COM2 ... COM6. Il faut à cet effet installer au raccord de port sélectionné une interface CL20mA-ID7. Pour les autres réglages, voir 4.5.2. • RS422 Uniquement pour COM5/COM6, il faut à cet effet installer au raccord de port sélectionné une interface RS422-ID7. Pour les autres réglages, voir 4.5.2. • RS485 Uniquement pour COM5/COM6, il faut à cet effet installer au raccord de port sélectionné une interface RS485-ID7. Pour les autres réglages, voir 4.5.2. • 4 I/O Uniquement pour COM5/COM6, il faut à cet effet installer au raccord de port sélectionné une interface 4 I/O-ID7 avec interface à relais 4-ID7. Pour les autres réglages, voir 4.5.4. • BOX RELAIS 8 Uniquement pour COM5/COM6, il faut à cet effet installer au raccord de port sélectionné une interface RS485-ID7 avec interface à relais 8-ID7. Pour les autres réglages, voir 4.5.4. • ANALOG OUTPUT Uniquement pour COM5/COM6 avec interface Analog Output-ID7 installé. • ETHERNET Uniquement pour COM2 ... COM6. Il faut à cet effet installer au
	- raccord de port sélectionné une interface Ethernet-ID7. • PROFIBUS-DP Uniquement pour COM2 ... COM6. Il faut à cet effet installer au raccord de port sélectionné une interface Profibus-DP-ID7.

• BALANCE SICS Pour le raccordement d'une balance de référence. A cet effet, une interface RS232-ID7 doit être installée au raccordement d'interface sélectionné et la balance de référence doit au moins pouvoir traiter le jeu d'instructions SICS niveau 0. Cette sélection n'apparaît plus lorsque 3 balances sont déjà raccordées au total à l'ID7xx-Base. Avec la sélection de BALANCE SICS, on définit les réglages

standard suivants: mode SICS, 9600 Bauds, 8 bits de données, 1 bit d'arrêt, pas de parité. Vous trouverez d'autres réglages à la page 4.5.2.

• WLAN Uniquement pour COM2 ... COM6. Il faut à cet effet installer au raccord de port sélectionné une interface WLAN-ID7.

### **4.5.1 Aperçu des blocs Master Mode RS232, RS422, RS485, CL 20 mA**

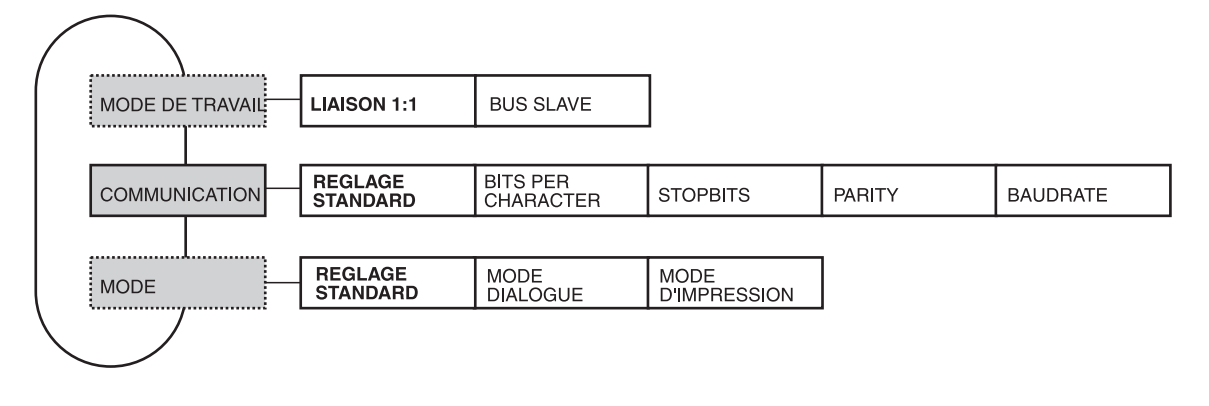

- **Légende** Les blocs sur fond **gris** sont décrits en détail par la suite.
	- Les réglages à l'usine sont imprimés en caractères **gras**.
	- Les blocs qui n'apparaissent qu'à certaines conditions sont en **pointillés**.

### **4.5.2 Réglages dans les blocs Master Mode RS232, RS422, RS485, CL20mA**

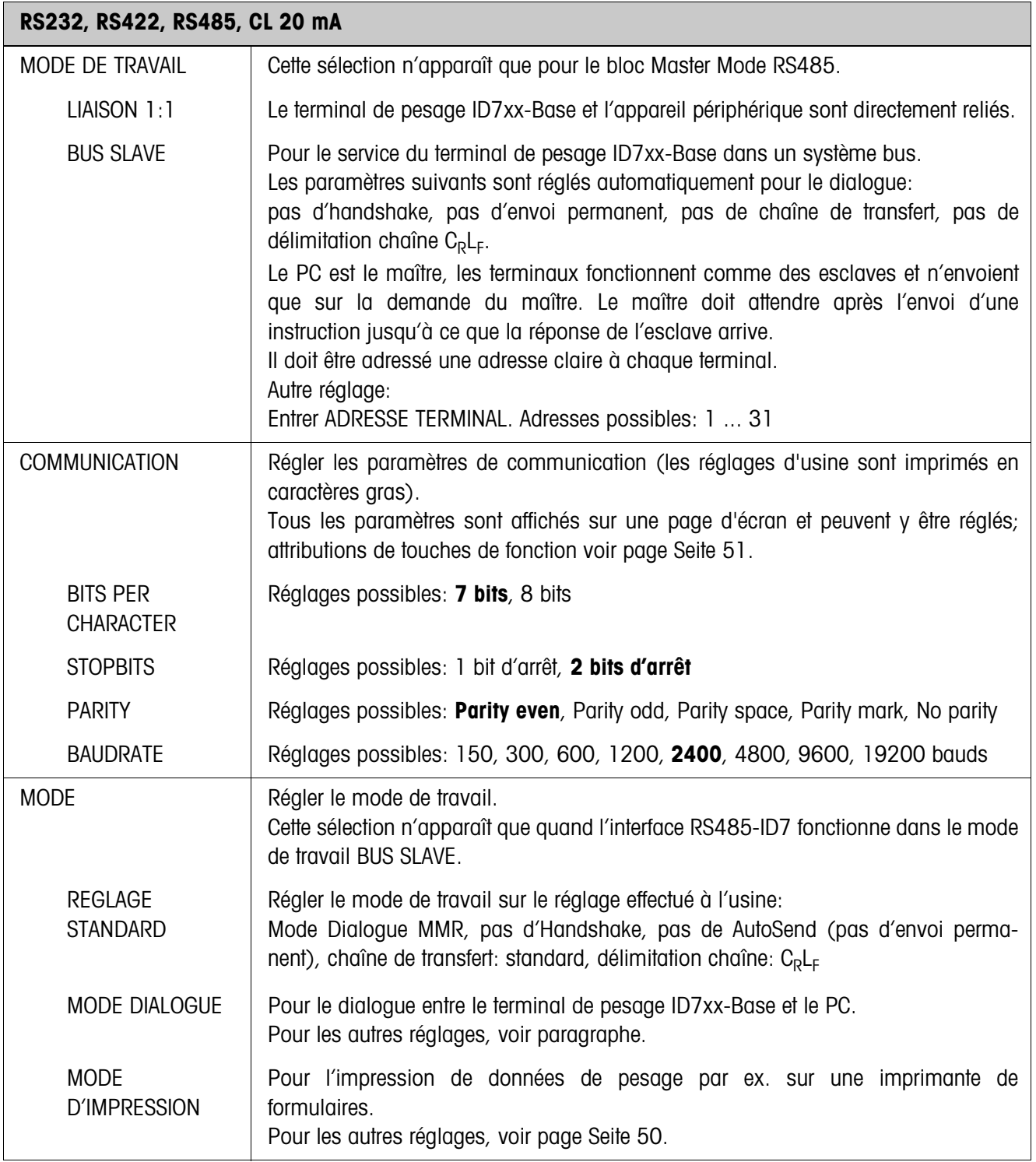

**T** 

# **Régler le mode dialogue**

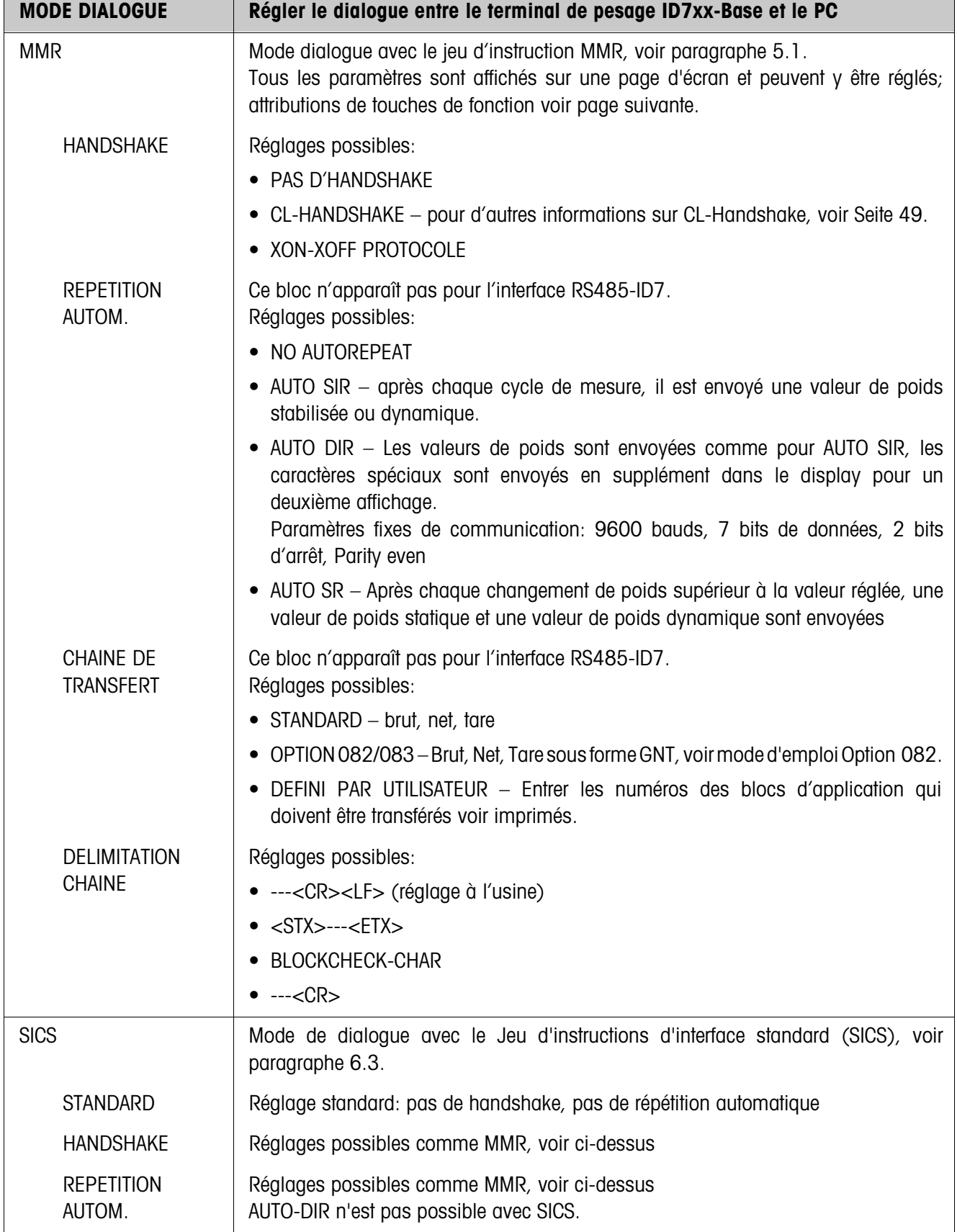

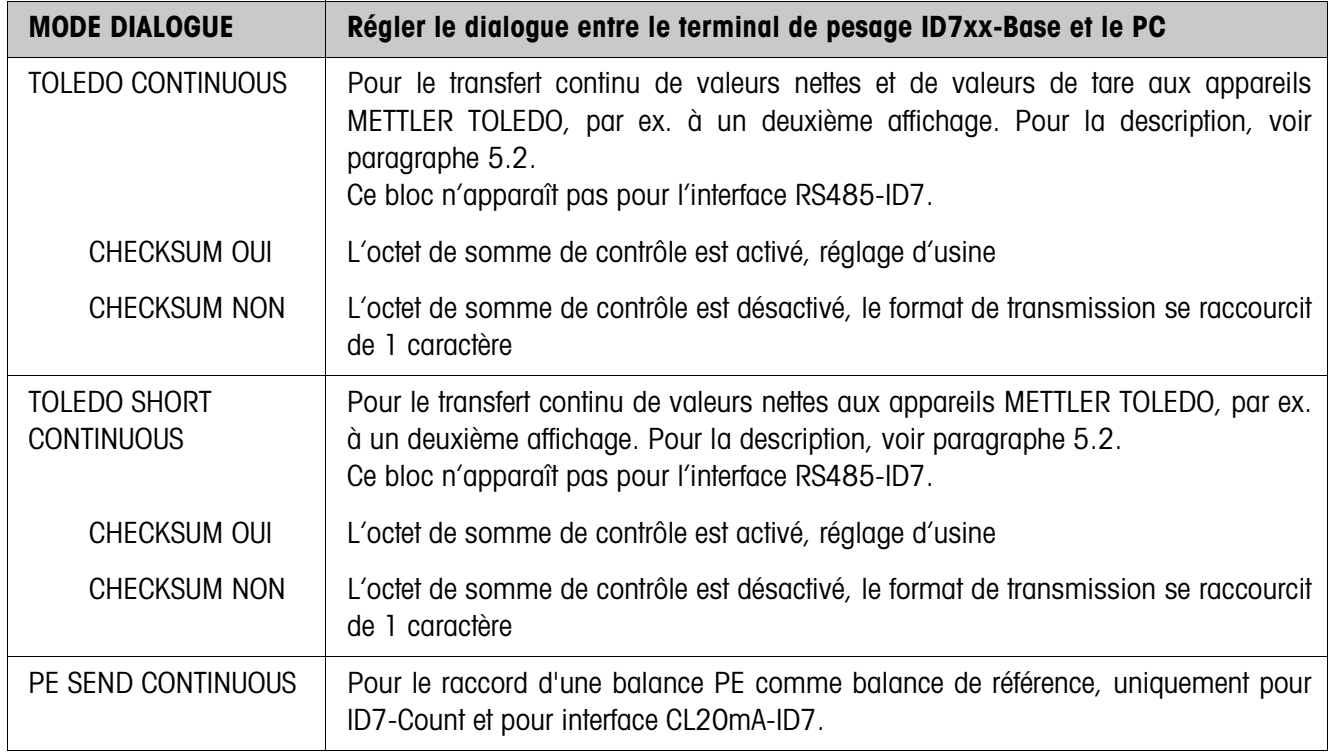

### **Régler les paramètres d'interface**

**Touches de fonction** Les touches de fonction sont attribuées comme suit dans COMMUNICATION et CHAINE DE TRANSFERT:

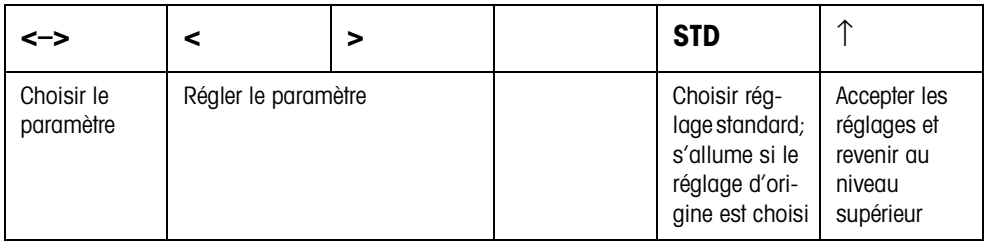

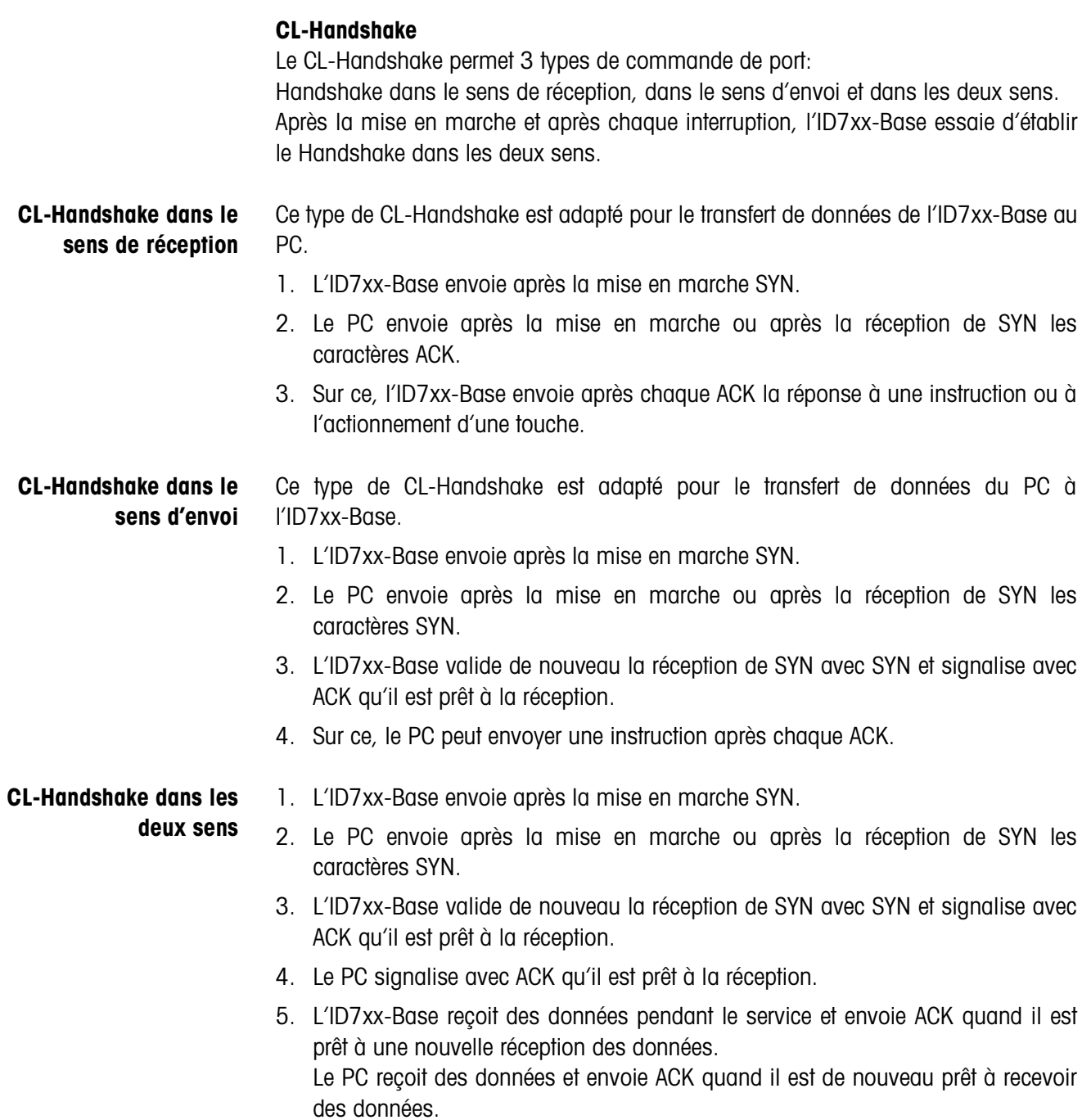

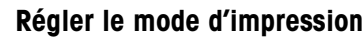

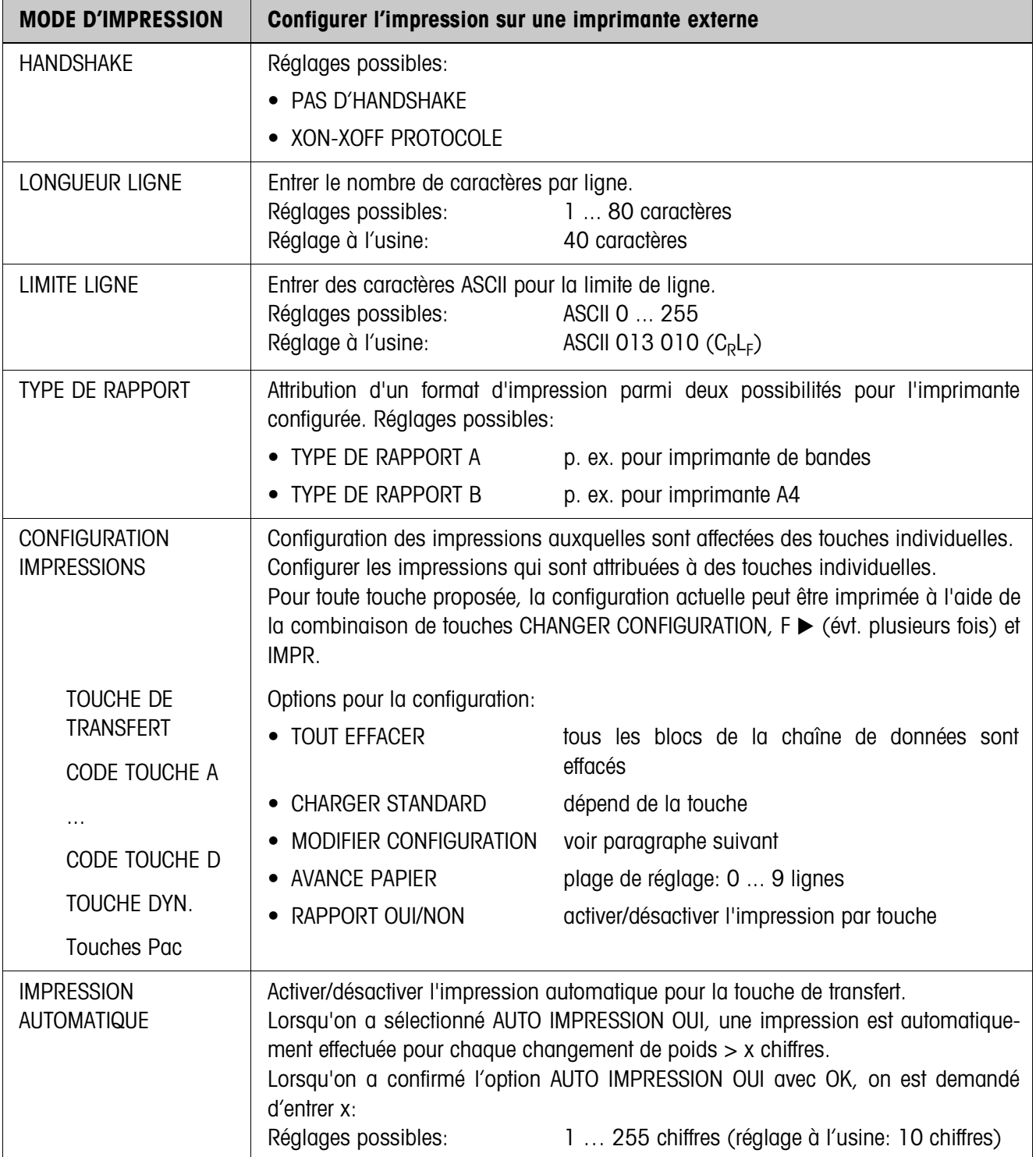

#### **Modifier la configuration**

**Touches de fonction** Les touches de fonction sont attribuées comme suit dans CHANGER LA CONFIGURATION:

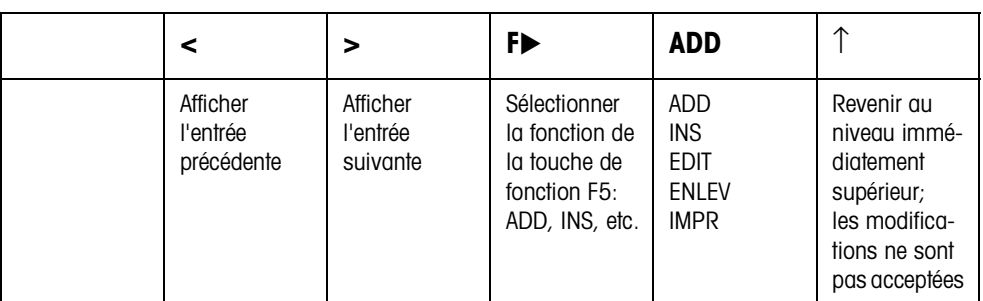

Avec la touche de fonction F5, on peut traiter l'impression:

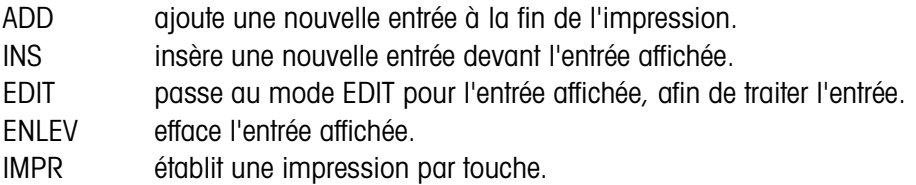

#### **Mode EDIT**

**Touches de fonction** Dans le mode EDIT, les touches de fonction suivantes sont disponibles:

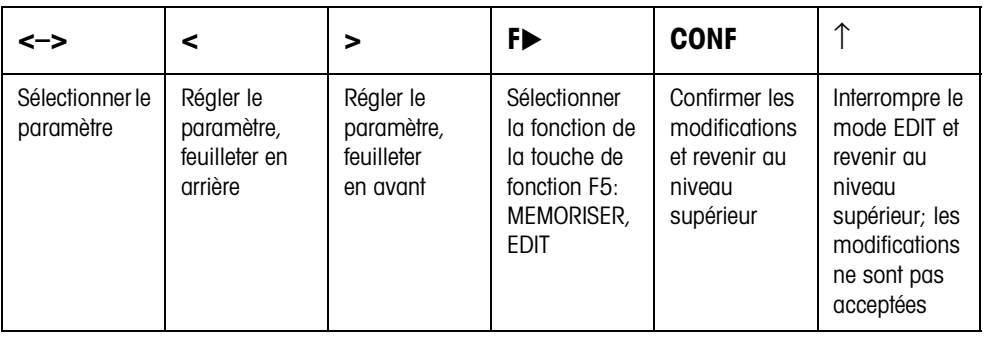

Page d'affichage Le réglage des paramètres d'une entrée apparaît de manière claire sur une page d'affichage (exemple):

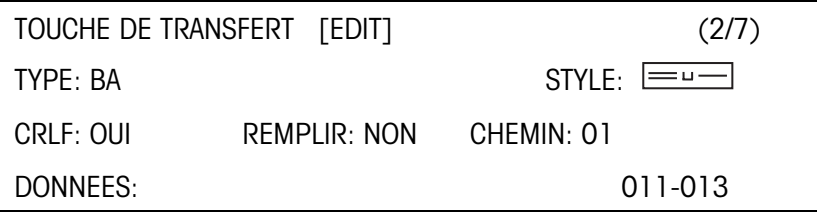

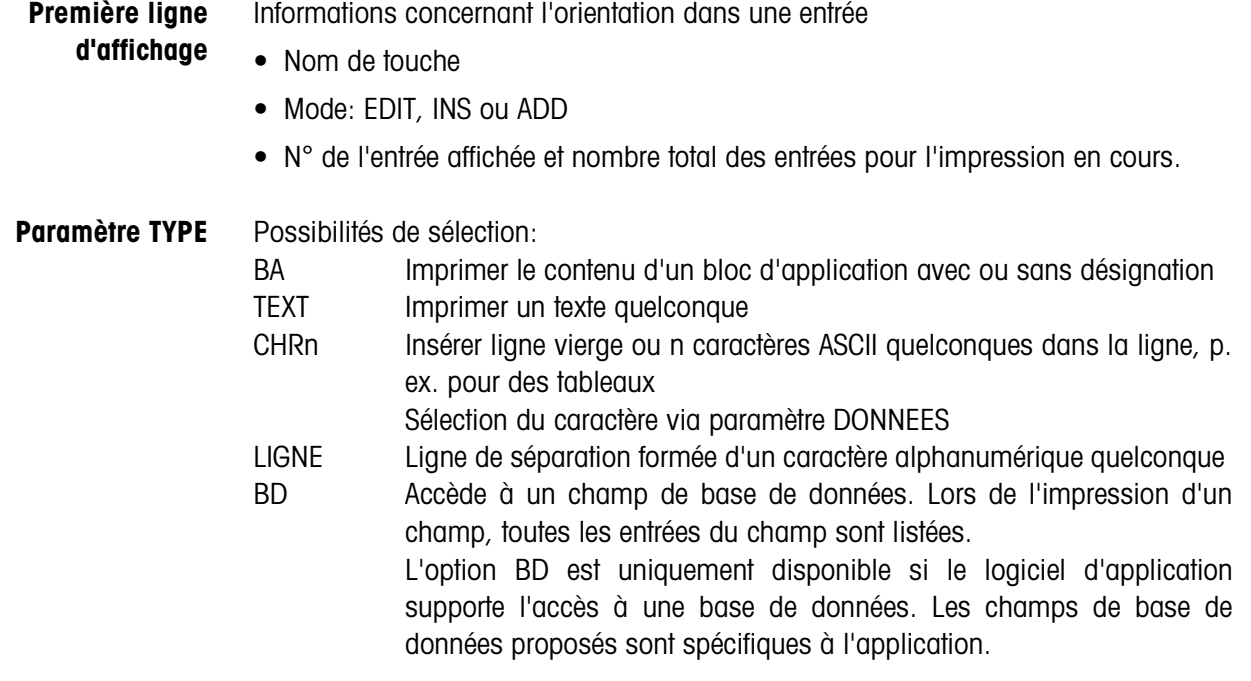

Paramètre STYLE STYLE définit suivant quel format la désignation et le contenu du bloc d'application sont imprimés; possibilités de réglage:

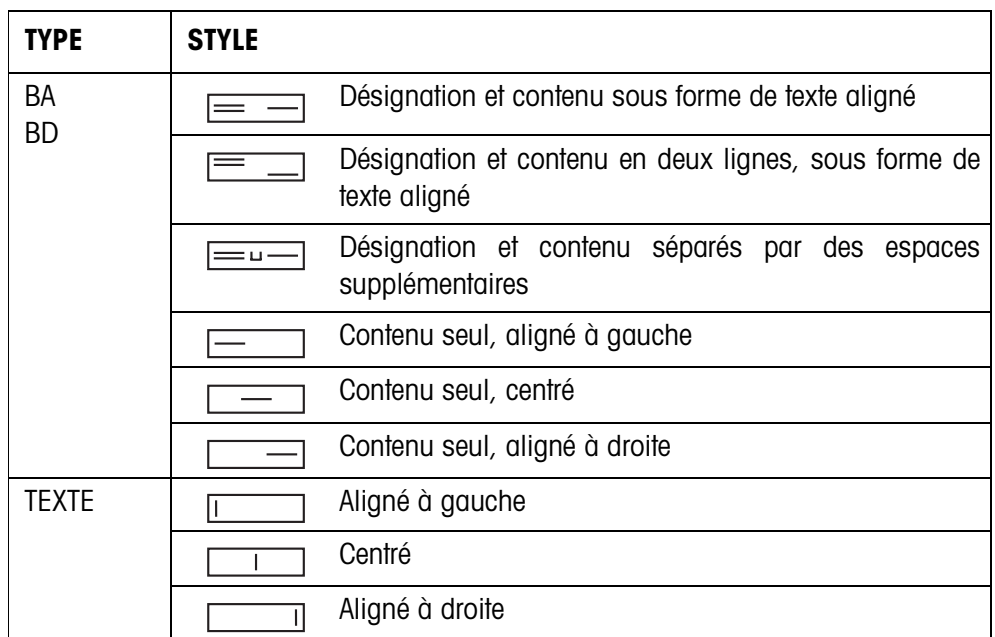

**Paramètre CRLF** Forcer le retour de ligne; le paramètre CRLF est uniquement disponible pour:

- **Texte**, aligné à gauche
- $\boxed{\phantom{a}}$  Contenu seul, aligné à gauche
- $\equiv$   $\equiv$  Désignation et contenu séparés par des espaces supplémentaires
- Type CHRn
- Paramètre FILL Remplir le contenu d'espace de tête jusqu'à la longueur max. affichable; le paramètre FILL est uniquement disponible pour:
	- $\bullet \equiv \equiv \equiv$  Désignation et contenu séparés par des espaces supplémentaires
	- contenu seul, aligné à gauche
	- $\boxed{\phantom{1}}$  Contenu seul, centré
- **Paramètre PAD** Représenter le contenu avec des espaces de tête Réglages possibles: 0 ... 63 espaces supplémentaires. Le paramètre PAD est uniquement disponible pour:
	- $\equiv$  Désignation et contenu séparés par des espaces supplémentaires
	- $\boxed{\phantom{a}}$  Contenu seul, aligné à gauche

#### **Paramètre DONNEES/ CHAMP**

En fonction du TYPE sélectionné, DONNEES ou CHAMP est disponible.

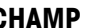

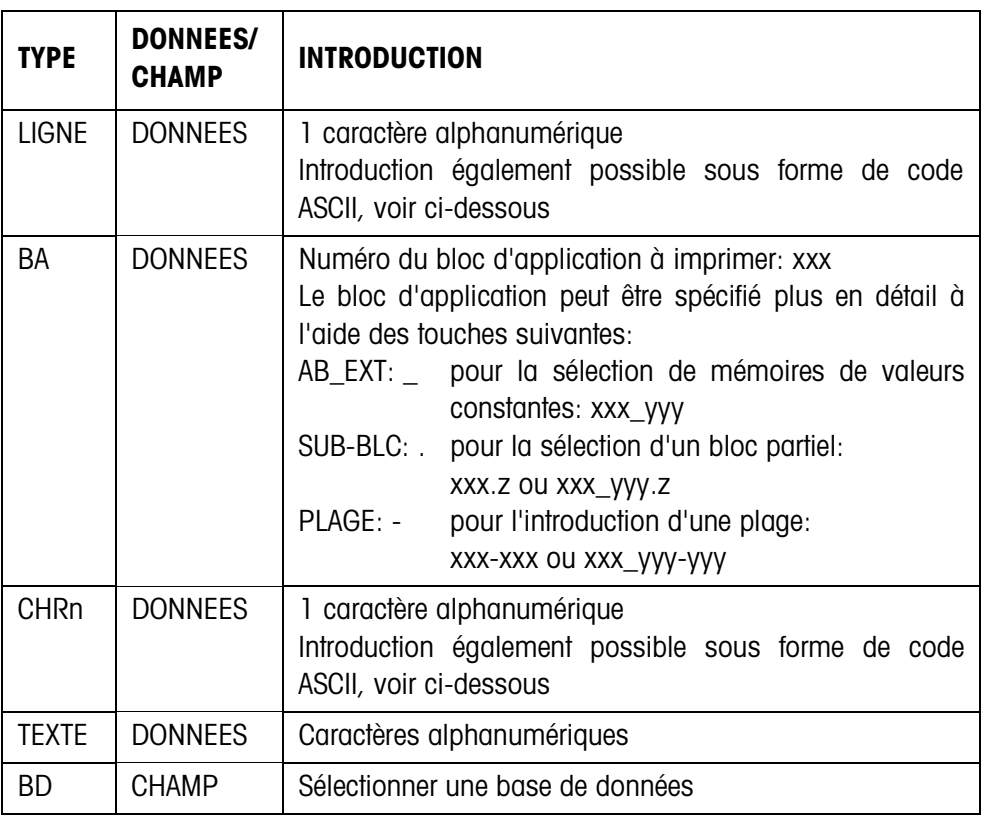

**Introduction des paramètres DONNEES** Pour l'introduction des données ou la sélection de champs de base de données, le mode EDIT doit être actif.

- 1. Appuyer sur la touche **F>**, évt. répéter jusqu'à ce que l'attribution de la touche F5 change en EDIT.
- 2. Appuyer sur la touche EDIT, un masque d'introduction apparaît.
- 3. Introduire les données au format proposé et avec les touches proposées.
- 4. Terminer l'introduction avec ENTREE.

### **Introduire le code ASCII pour les paramètres LIGNE et CHRn**

- 1. Ouvrir le masque d'introduction avec la touche EDIT.
- 2. Appuyer sur la touche +/– et introduire numériquement le code ASCII.
- 3. Terminer l'introduction numérique avec la touche +/–.
- 4. Terminer l'introduction avec ENTREE.

#### **4.5.3 Régler le lecteur de codes barres**

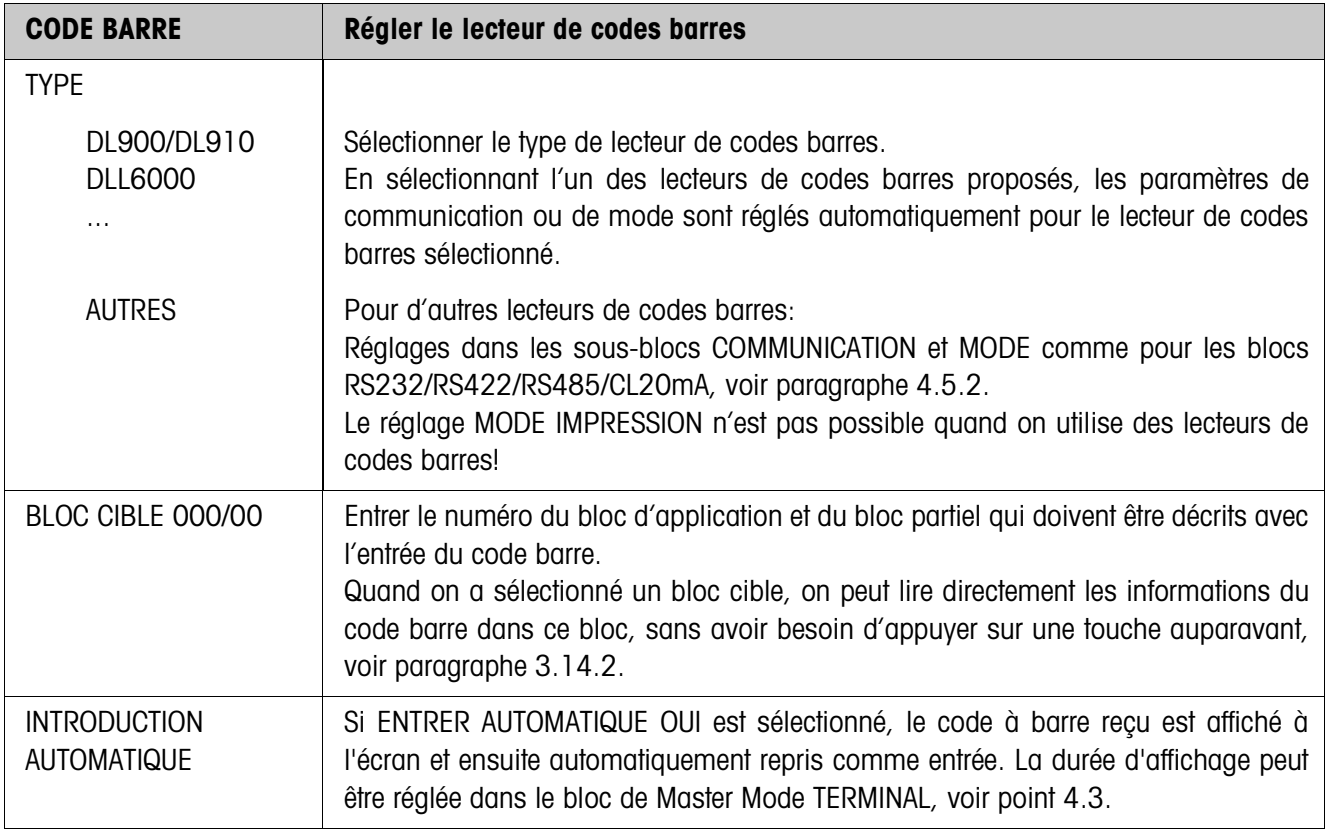

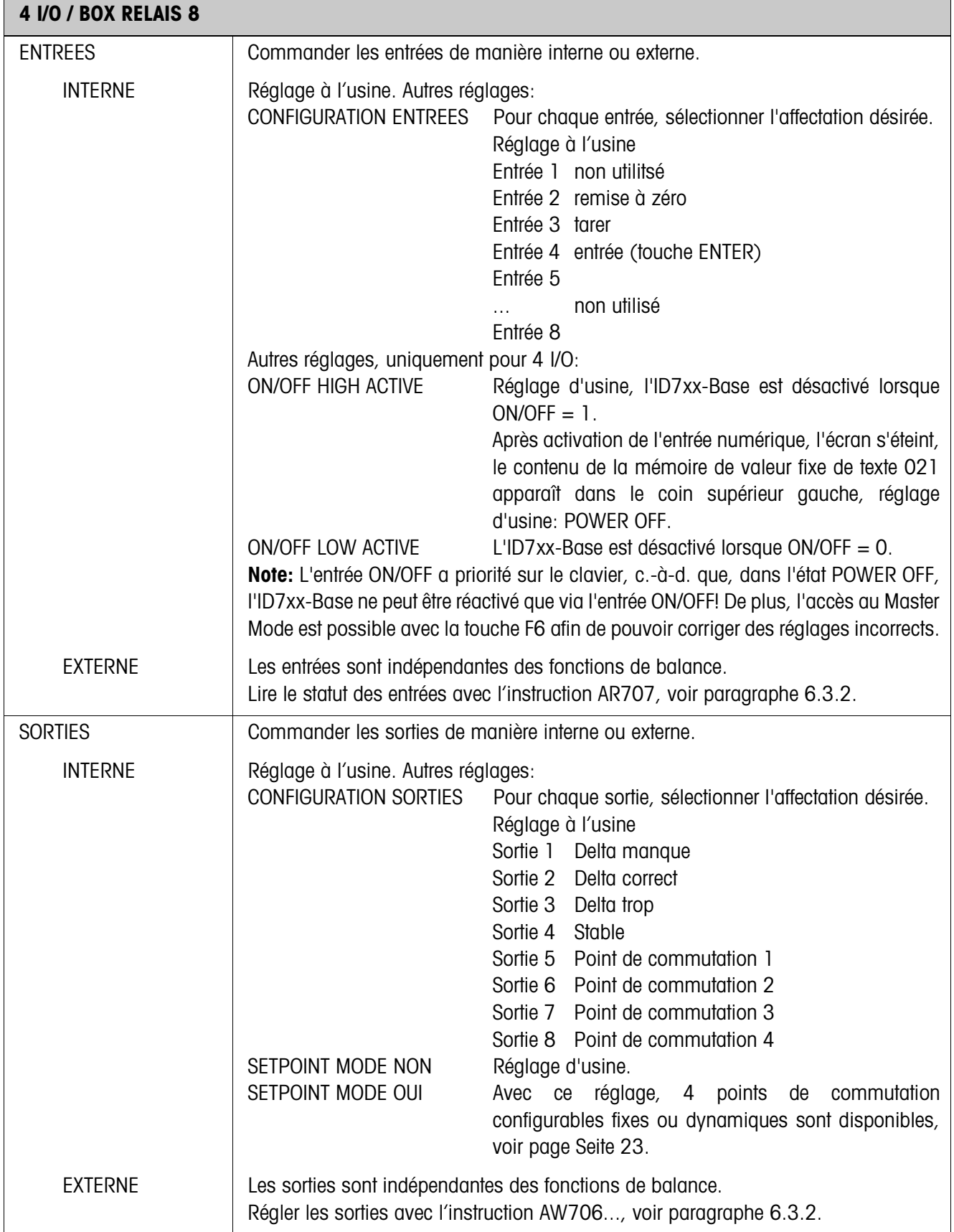

# **4.5.4 Configurer entrées/sorties**

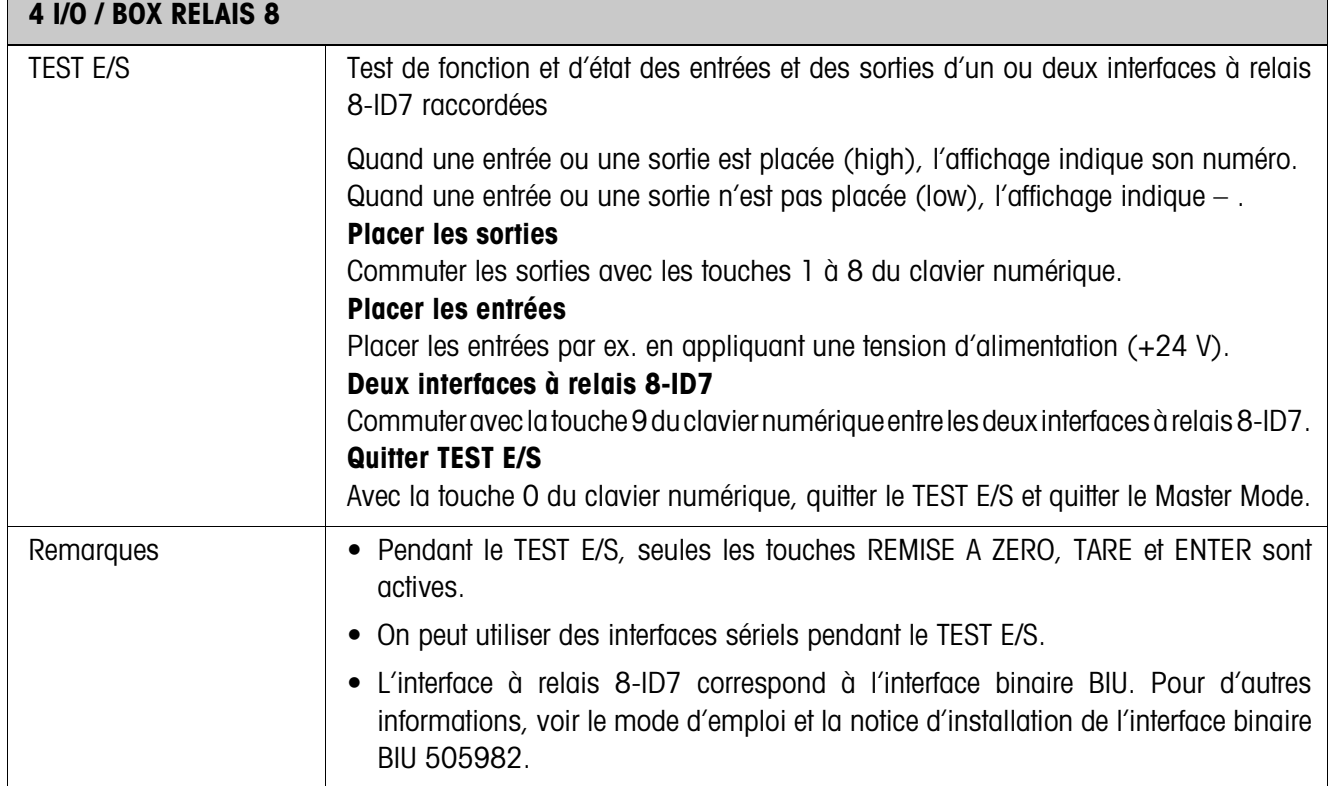

### **SETPOINT MODE OUI – Définir des points de commutation**

Après sélection de SETPOINT MODE OUI, le masque d'introduction suivant apparaît (Exemple):

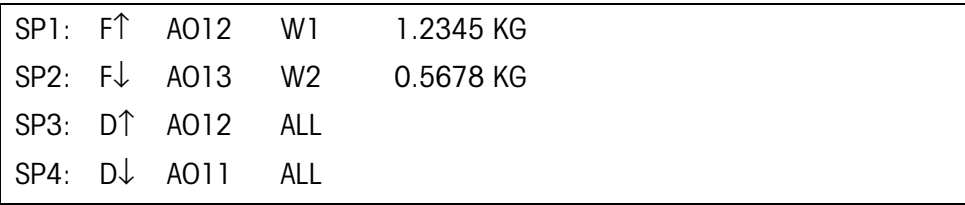

4 paramètres peuvent être définis pour chaque point de commutation:

#### **a) Nature du point de commutation**

- F↑ point de commutation fixe, montant
- F↓ point de commutation fixe, descendant
- D↑ point de commutation dynamique, montant
- D↓ point de commutation dynamique, descendant

Point fixe La valeur du point de commutation est définie en Master Mode et ne peut pas être modifiée pendant le fonctionnement de la balance.

Point dynamique La valeur du point de commutation est prédéfinie pendant le fonctionnement de la balance, voir paragraphe 3.6.

Montant La sortie numérique est activée lorsque la valeur du bloc d'application correspondant est égale ou supérieure à la valeur du point de commutation.

Descendant La sortie numérique est activée lorsque la valeur du bloc d'application correspondant est inférieure ou égale à la valeur du point de commutation.

#### **b) Bloc d'application**

Valeur de poids à laquelle le point de commutation se réfère. Tous les blocs d'application avec une unité de poids valable (kg, g, lb, oz, ozt, dwt, pcs) sont possibles. Réglage à l'usine: bloc d'application 012, poids net

#### **c) Balance**

W1 ... W3 ou ALL pour toutes les balances

#### **d) Valeur du point de commutation**

Pour les points de commutation dynamiques, la valeur de poids est introduite en fonctionnement normal, voir paragraphe 3.6.

#### **Attribution des touches de fonction**

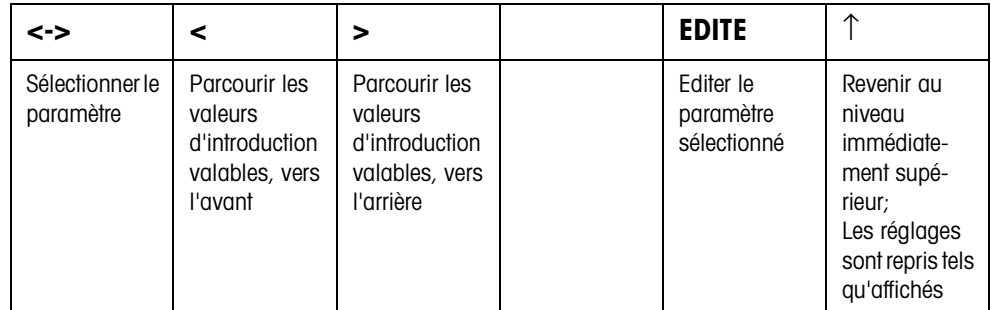

# **5 Description de l'interface**

Pour l'échange de données avec un PC, le terminal de pesage ID7xx-Base possède une interface RS232. Jusqu'à 5 autres interfaces sont proposés en option. Les interfaces travaillent indépendamment les unes des autres, peuvent être utilisées simultanément et réglées individuellement, voir paragraphe 4.5.

Pour le service de l'interface sérielle dans le **mode dialogue**, il faut sélectionner dans le Master Mode l'un des jeux d'instructions METTLER TOLEDO suivants:

- Jeu d'instructions MMR, voir paragraphe 5.1.
- METTLER TOLEDO Continuous Mode, voir paragraphe 5.2.
- Jeu d'instructions METTLER TOLEDO SICS, voir paragraphe 5.3.

# **5.1 Jeu d'instructions MMR**

### **5.1.1 Syntaxe et formats de la communication**

**Format d'instruction lors de la transmission de valeurs de poids**

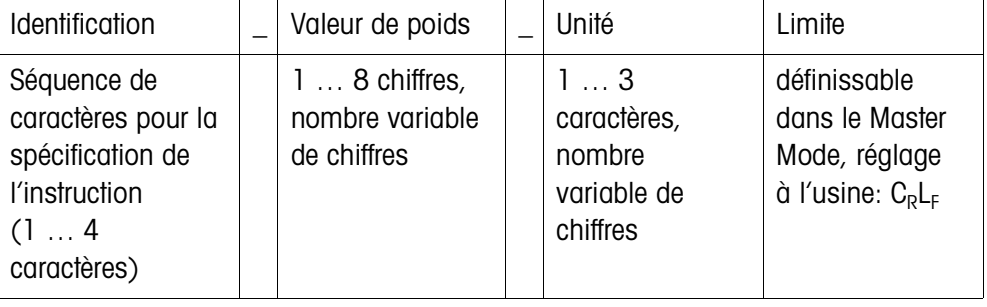

### **Format de réponse lors de la transmission de valeurs de poids**

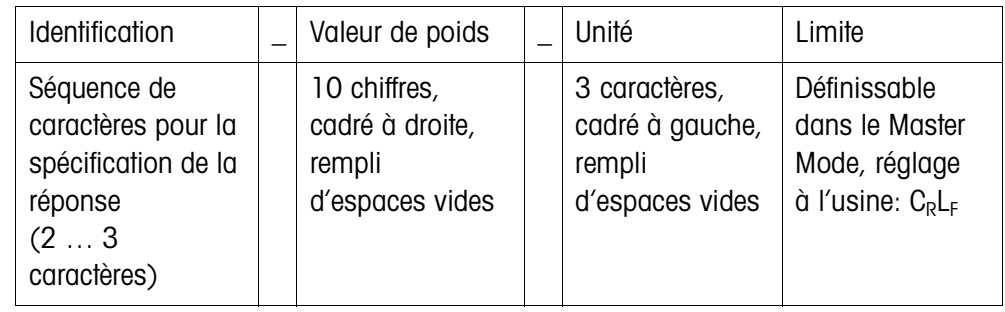

**Exemple** Instruction définition de tare  $[T]$  $[1,3,1,2,9,5]$  $[K,g]$ 

Réponse définition de tare  $[T_B,H]_{-1}$ <sub>1111</sub><sub>1</sub><sub>1</sub><sup>3</sup>, 1<sup>2</sup><sub>1</sub><sup>9</sup><sub>1</sub><sup>5</sup>

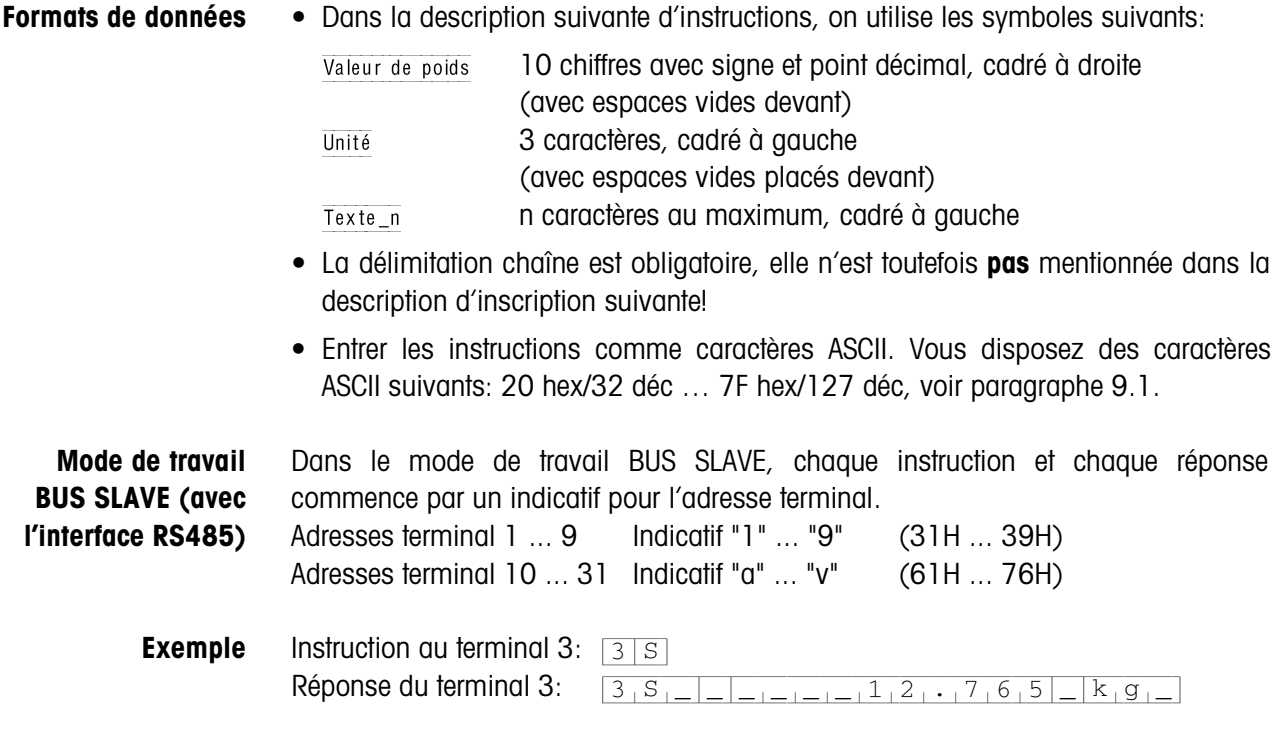

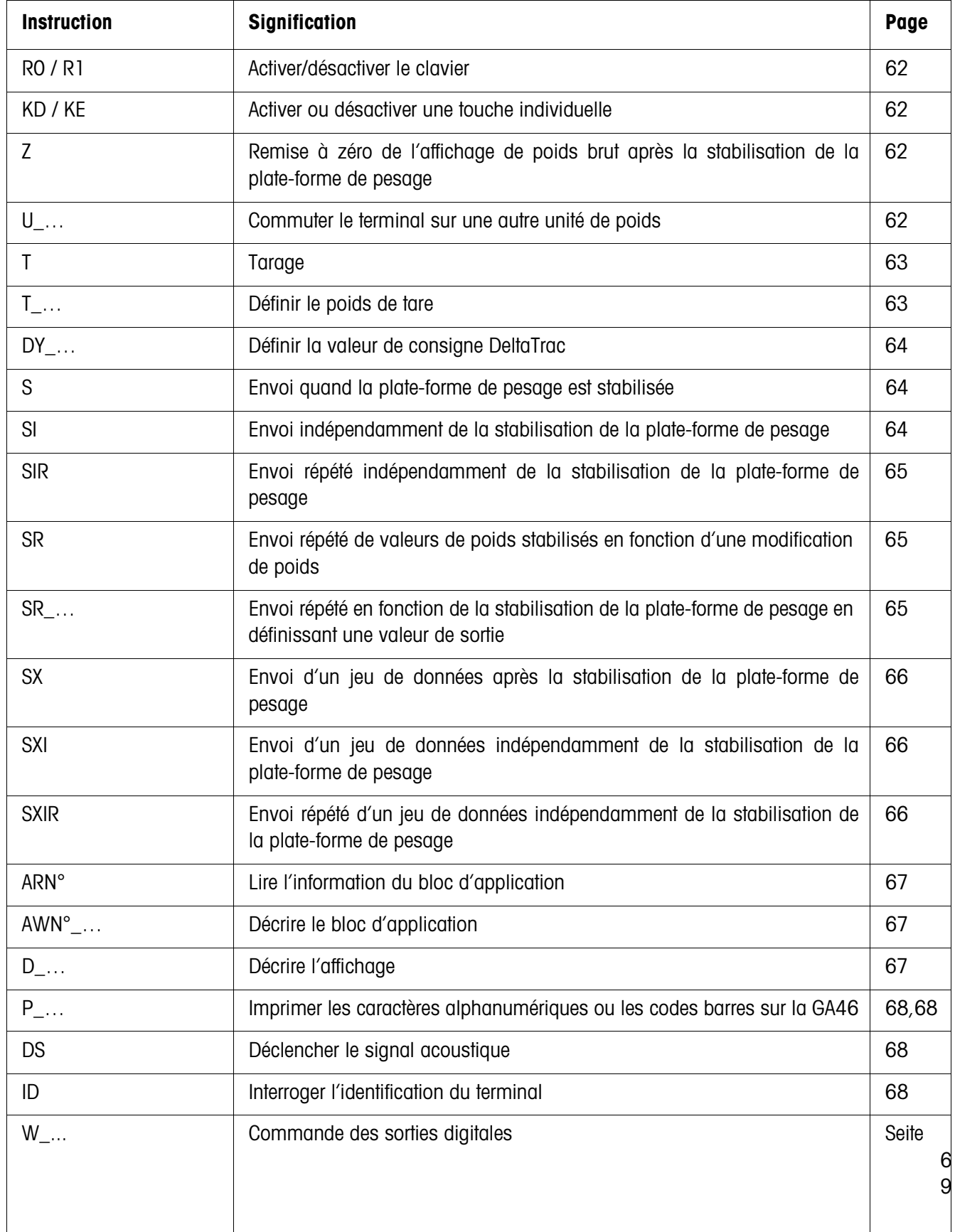

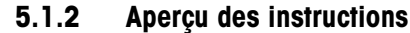

### **5.1.3 Description de l'instruction**

#### **Activer ou désactiver le clavier**

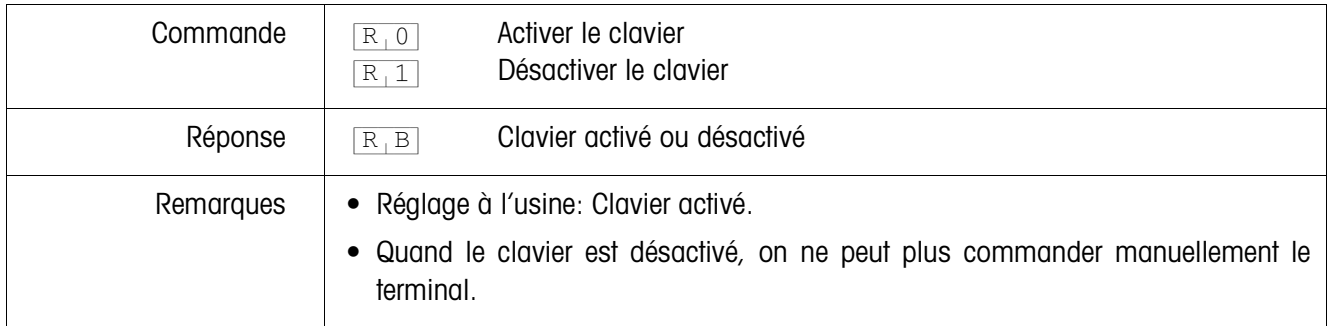

#### **Activer ou désactiver une touche individuelle**

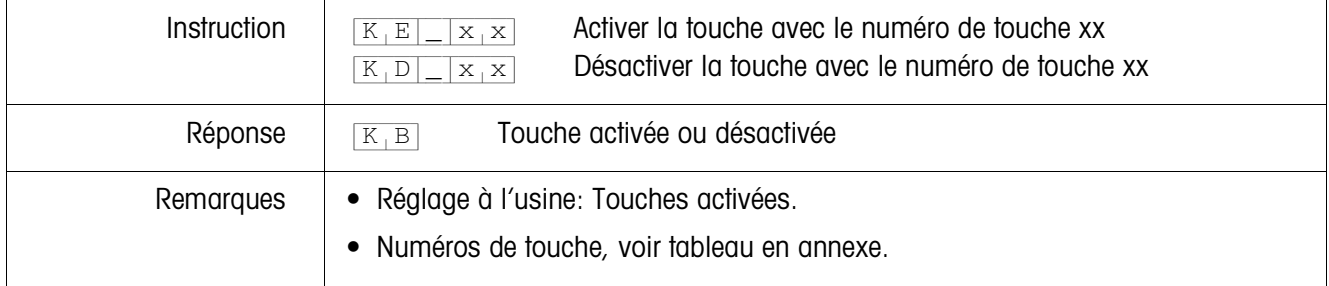

### **Remise à zéro**

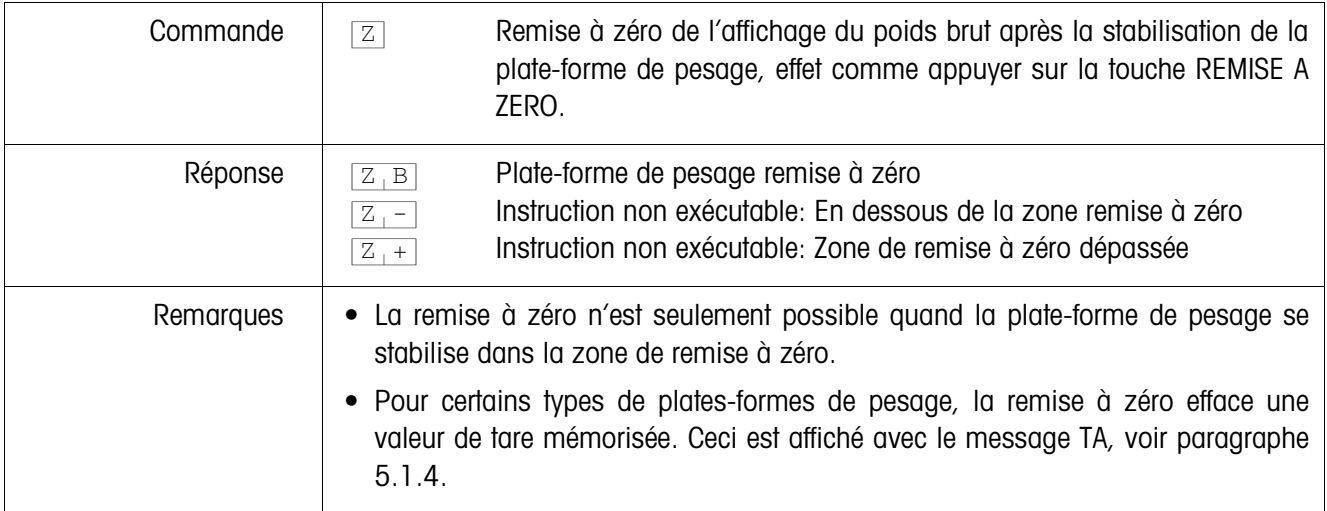

### **Commutation sur une autre unité de poids**

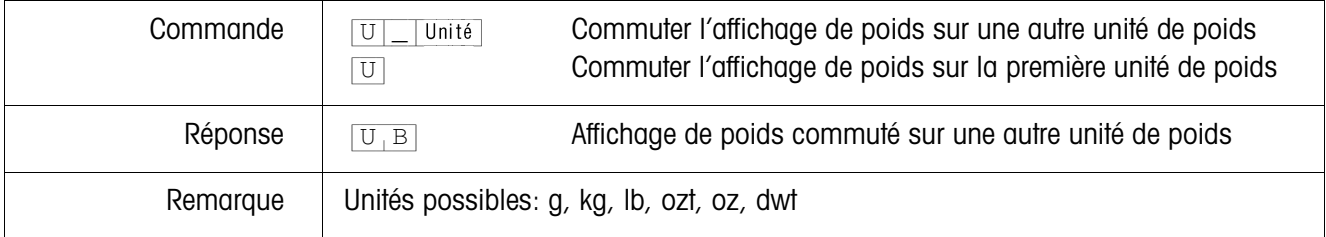

# **Tarage**

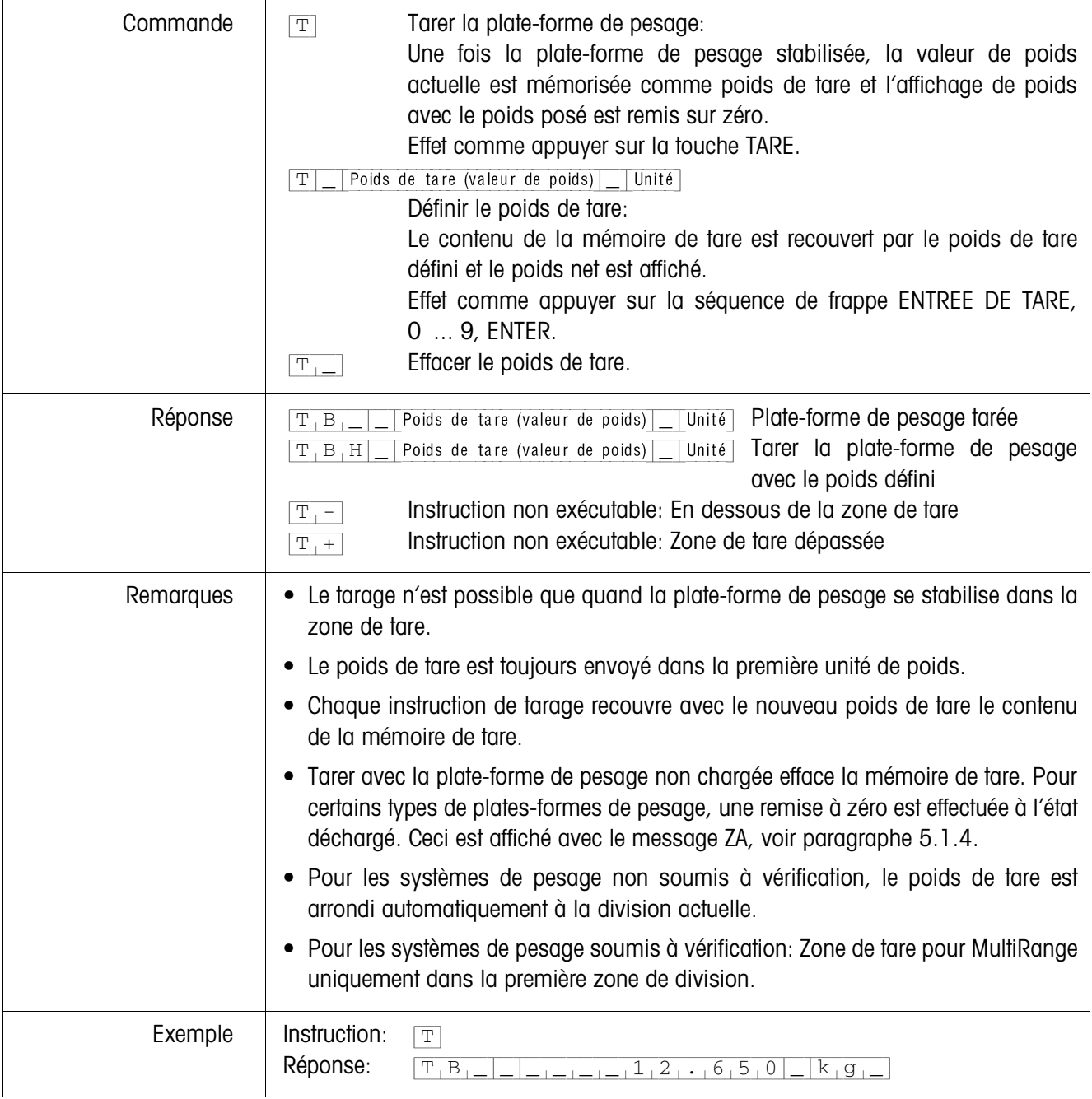

# **Définir la valeur de consigne DeltaTrac**

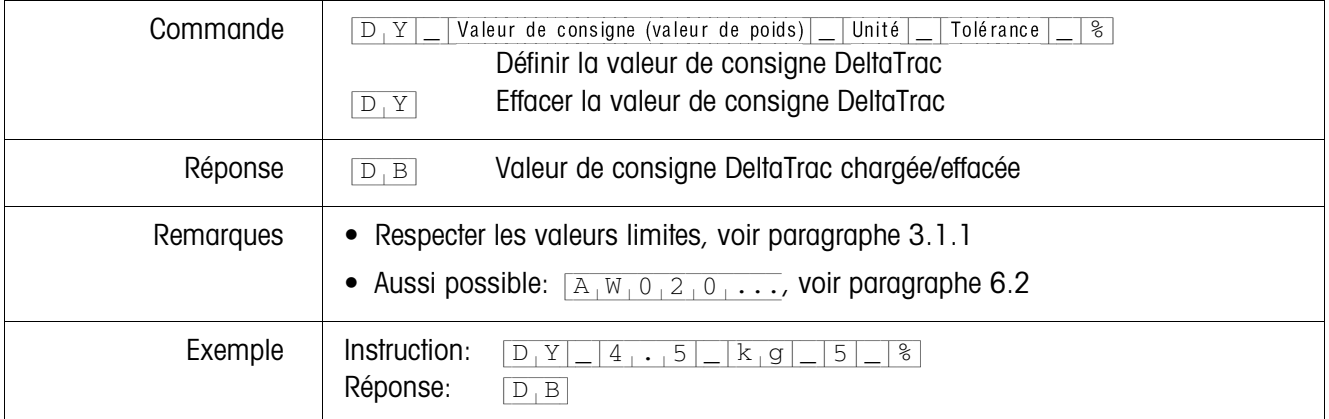

### **Envoi du contenu de l'affichage**

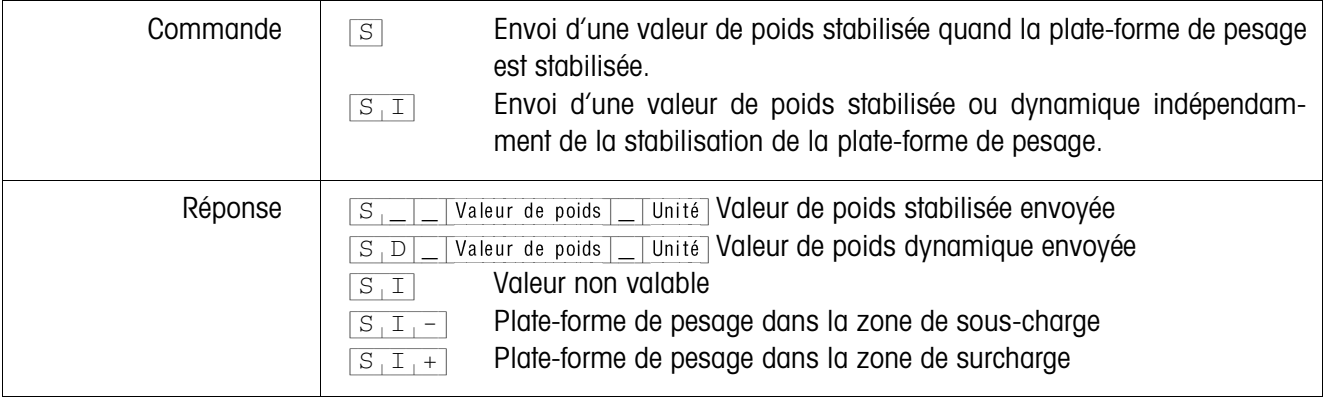

# **Envoi répété du contenu de l'affichage**

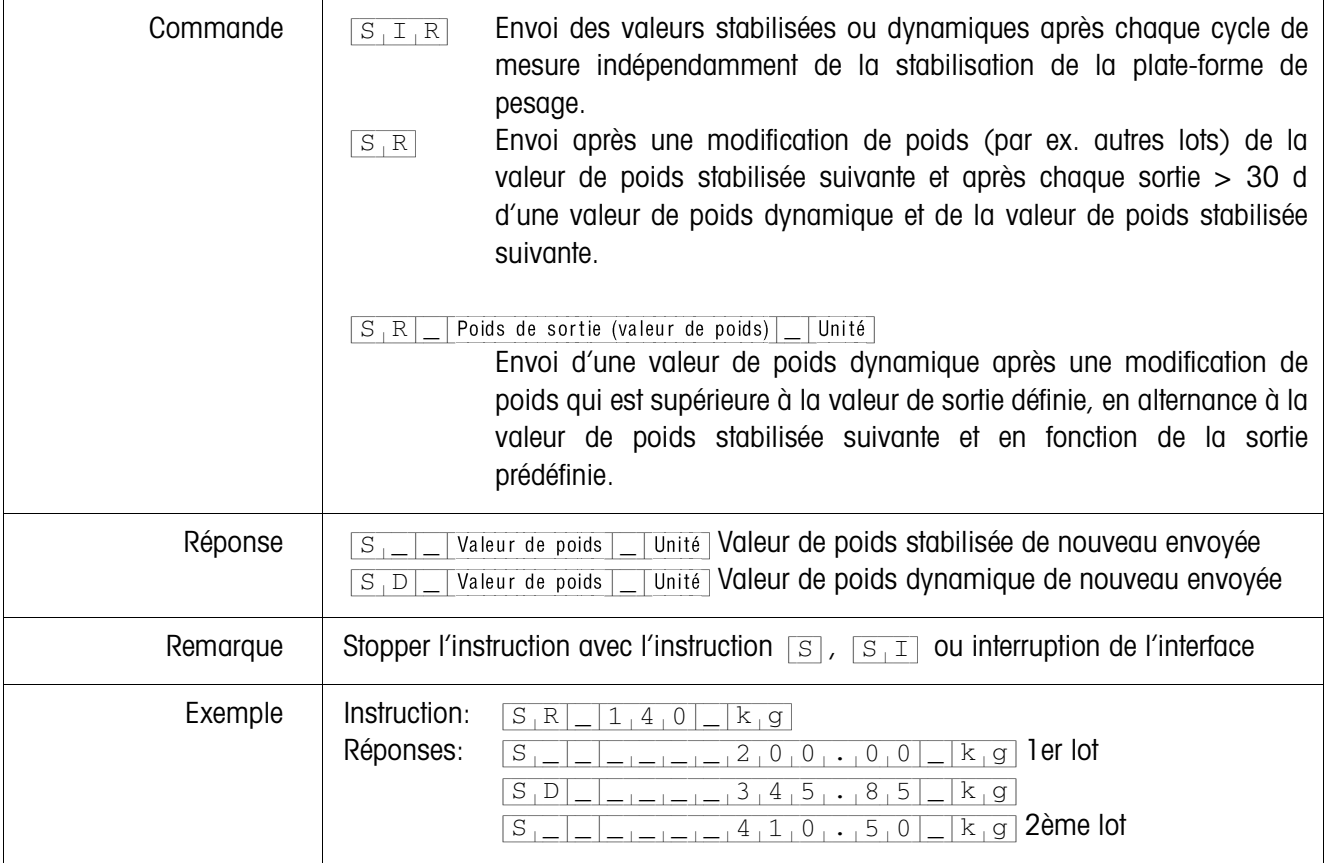

# **Envoi du jeu de données**

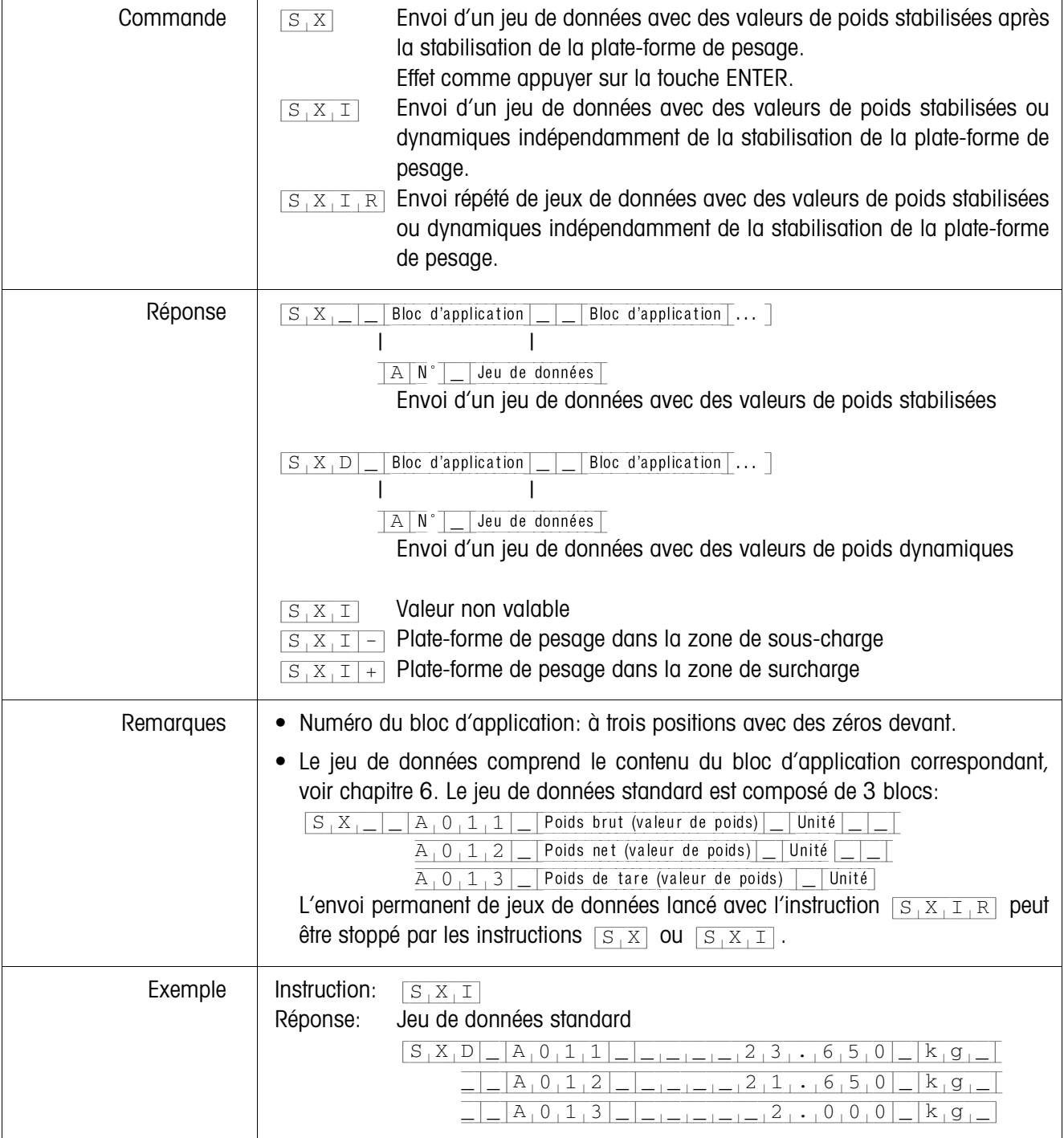

### **Lire le bloc d'application**

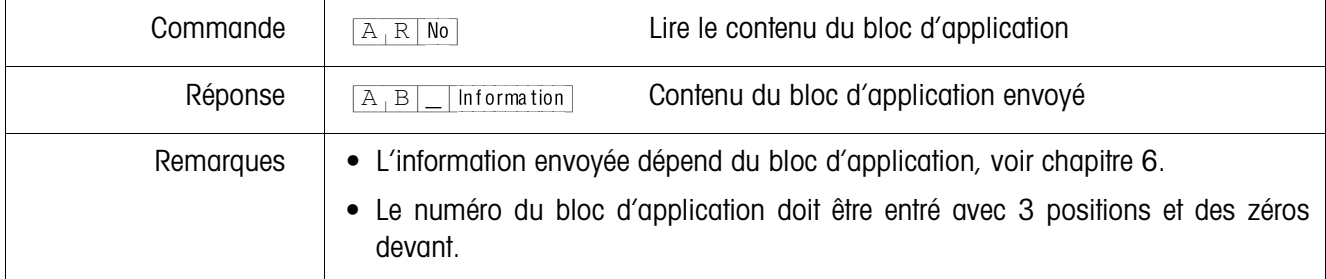

# **Décrire le bloc d'application**

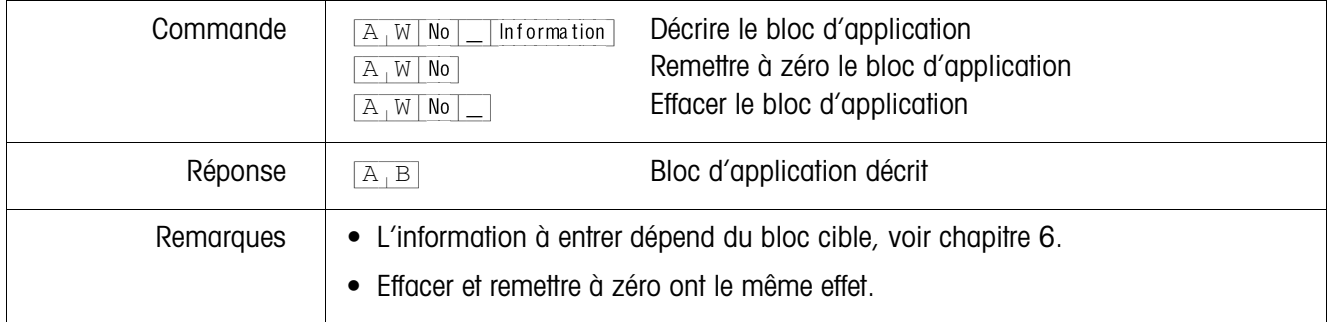

### **Décrire l'affichage**

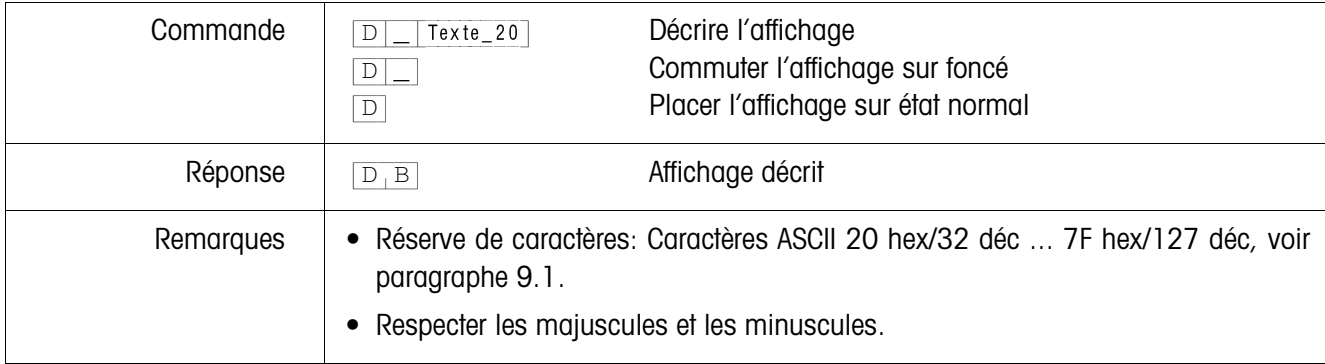

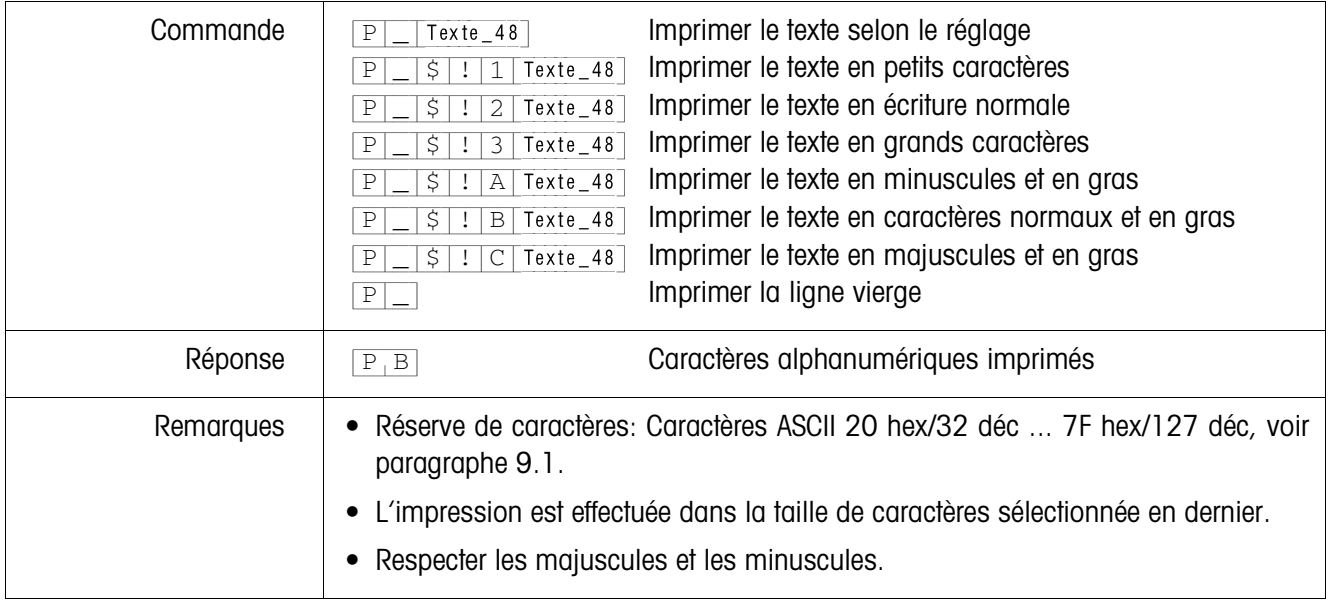

### **Impression alphanumérique sur l'imprimante GA46**

# **Impression du code barre sur l'imprimante GA46**

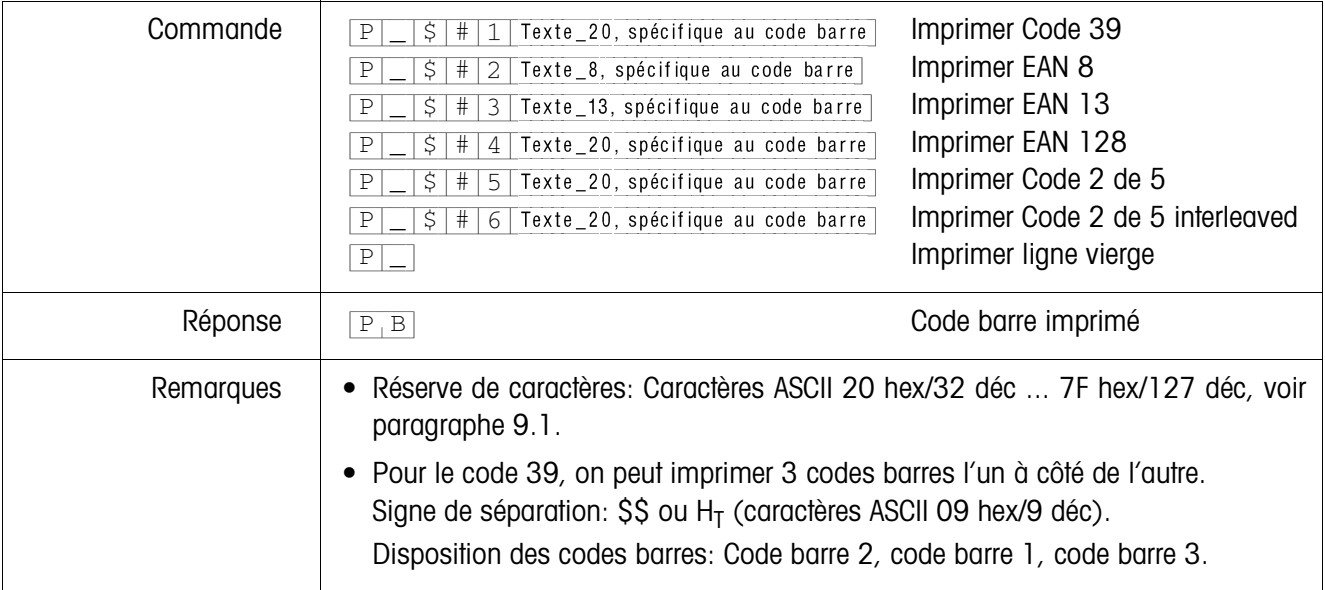

### **Signal acoustique**

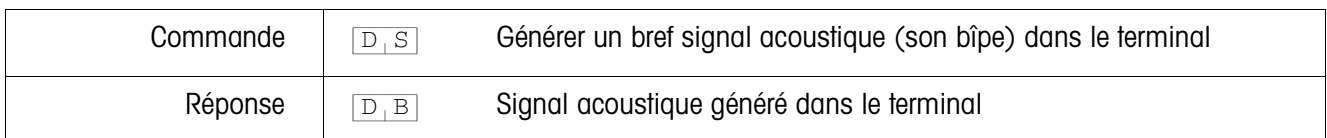

### **Identification**

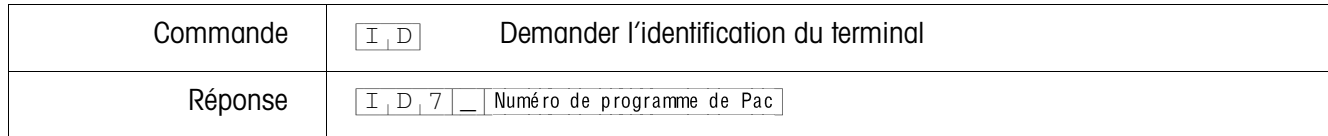

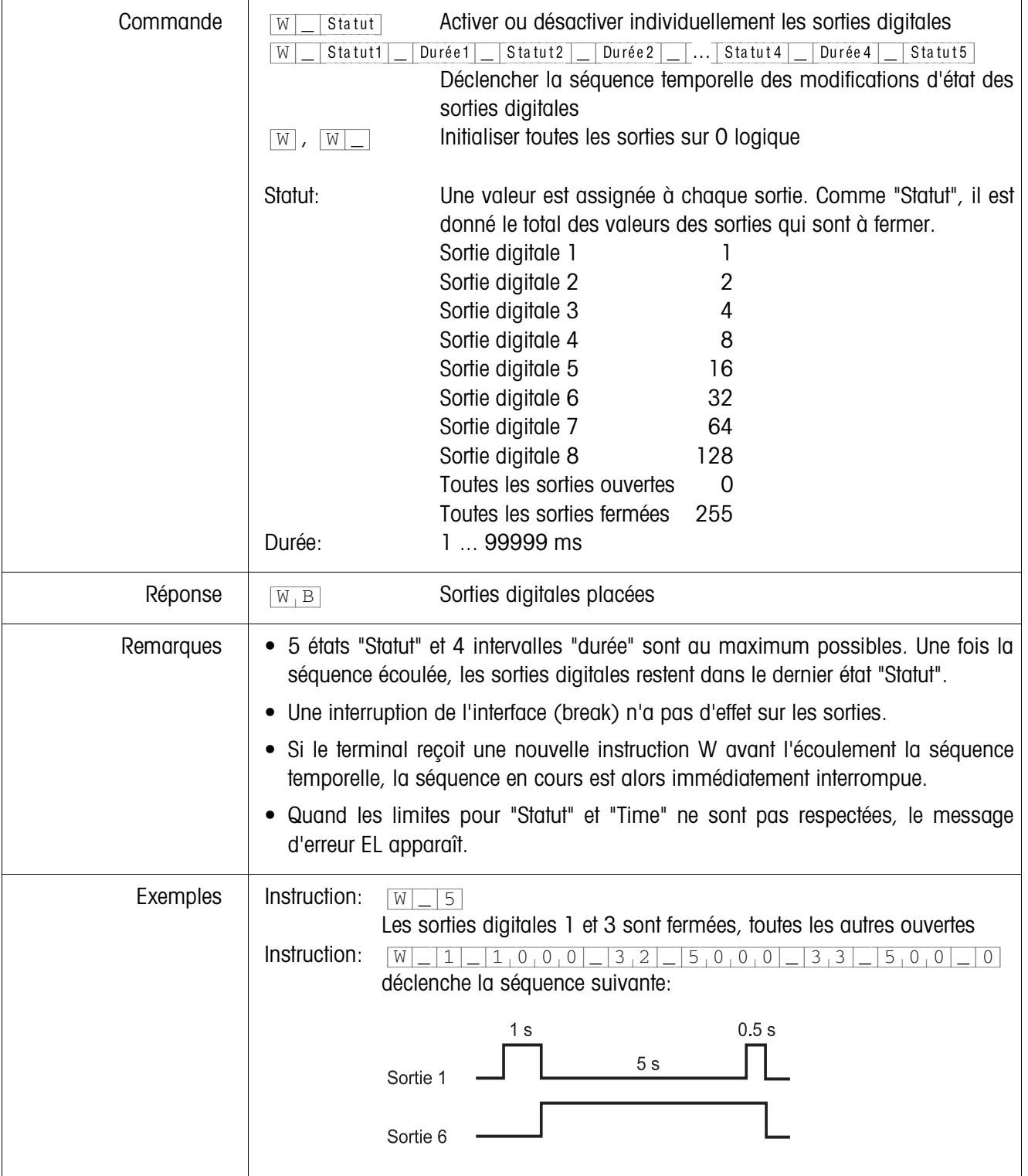

### **Commande des sorties digitales**

### **5.1.4 Messages du terminal – seulement pour les interfaces RS232, RS422 et CL 20 mA** Dans le mode dialogue, le terminal de pesage ID7xx-Base envoie à chaque pression

de touche une réponse au PC.

Quand cette pression de touche est remplacée par une instruction d'interface, la réponse ne diffère dans le format de réponse qui fait partie de l'instruction qu'en ce qui concerne le deuxième caractère:

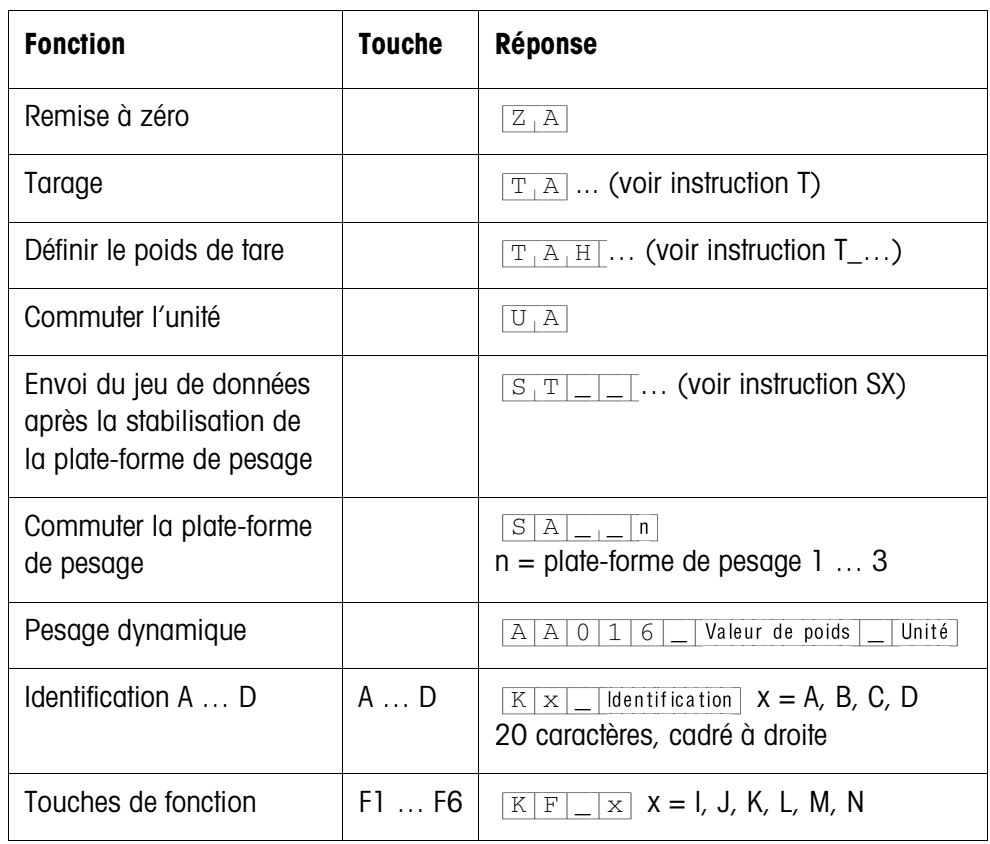

#### **5.1.5 Messages d'erreur**

Les messages d'erreur sont toujours composés de 2 caractères et d'une délimitation de chaîne.

La délimitation de chaîne est définissable dans le Master Mode (paragraphe 4.5.2).

#### {E[T} **Erreur de transfert**

Le terminal envoie une erreur de transfert, en cas d'erreur dans la séquence de bits reçue, par ex. erreur de parité, bit d'arrêt manquant.

#### {E[S} **Erreur de syntaxe**

Le terminal envoie une erreur de syntaxe quand il ne peut pas traiter les caractères reçus, par ex. instruction non existante.

#### {E[L} **Erreur de logique**

Le terminal envoie une erreur de logique quand une instruction ne peut pas être exécutée, par ex. quand on essaie de décrire un bloc d'application qui ne peut pas être décrit.
# **5.2 METTLER TOLEDO Continuous Mode**

Ces modes de travail sont appropriés pour le transfert continu de données en temps réel du terminal ID7xx-Base aux autres appareils METTLER TOLEDO, par ex. à un deuxième affichage.

Même lorsque la plate-forme de pesage bouge et que le poids brut  $= 0$ , les données sont transférées.

Il existe 2 différents Continuous Modes:

- Continuous Mode Les valeurs nettes et de tare sont transférées en continu.
- Short Continuous Mode Seules les valeurs nettes sont transférées en continu.

### **5.2.1 Sortie des données de l'ID7xx-Base**

**Format de sortie** Les valeurs de poids sont toujours transférées dans le format suivant:

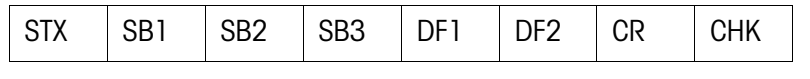

- STX Caractères ASCII 02 hex/2 déc, caractères pour "start of text" est nécessaire pour quelques imprimantes
- SB... Octets de statut, voir ci-dessous
- DF1 Zone de données à 6 chiffres pour la valeur de poids qui sont transférées sans virgule et unité
- DF2 Zone de données à 6 chiffres pour la valeur de tare, n'est pas transférée dans le Short Continuous Mode
- CR Carriage Return (Caractères ASCII 0D hex/13 déc)
- CHK Checksum (2ème complément de la somme binaire des 7 bits inférieurs de tous les caractères envoyés auparavant, y compris STX et CR)

#### **Octet de statut SB1:**

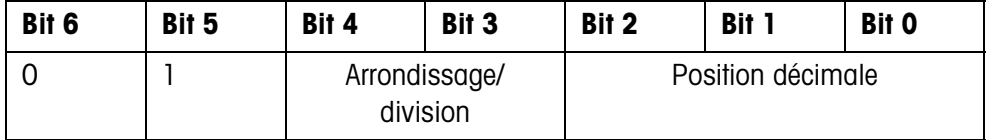

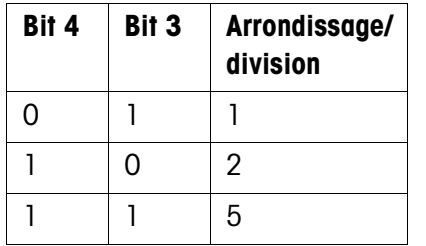

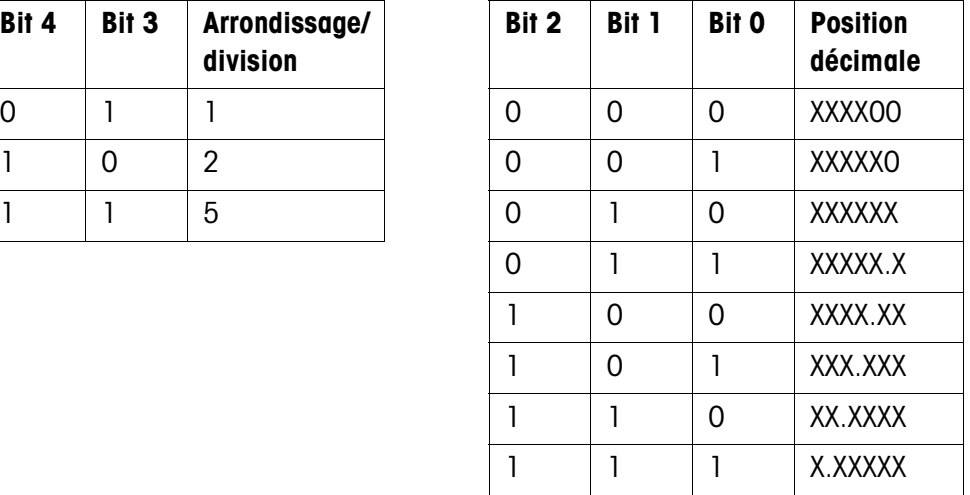

#### **Octet de statut SB2**

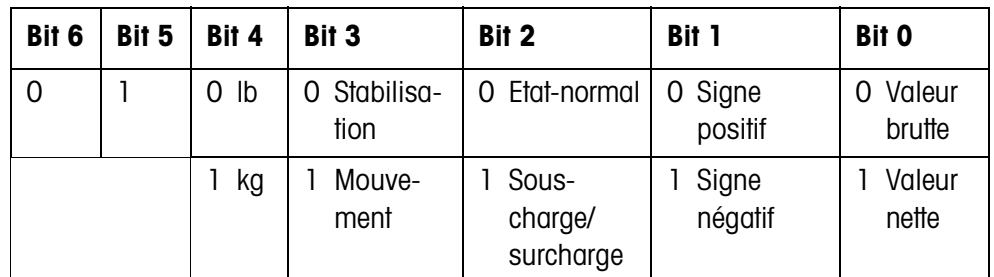

#### **Octet de statut SB3**

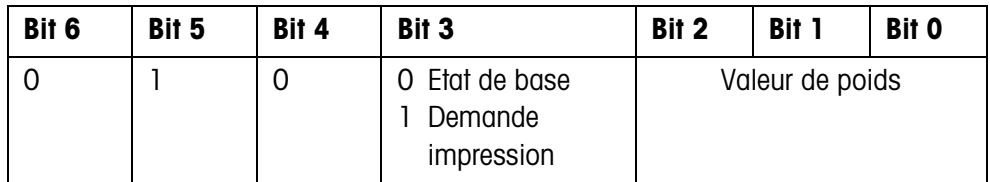

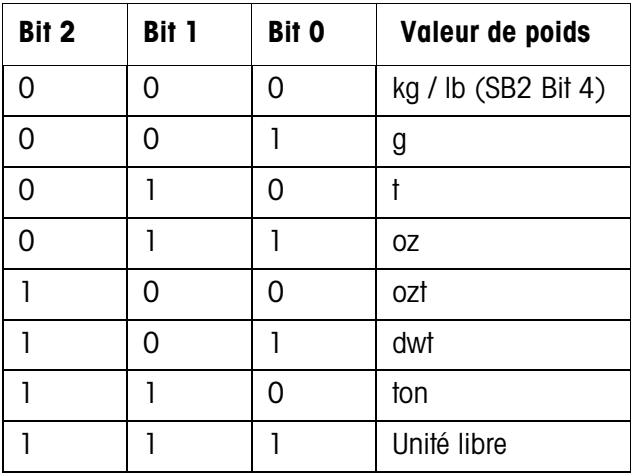

## **5.2.2 Instructions à l'ID7xx-Base**

A l'ID7xx-Base, on peut envoyer des caractères individuels d'instruction au format texte. Une touche du terminal est attribuée respectivement à une fonction. Après la réception d'un caractère d'instruction, les fonctions suivante sont exécutées:

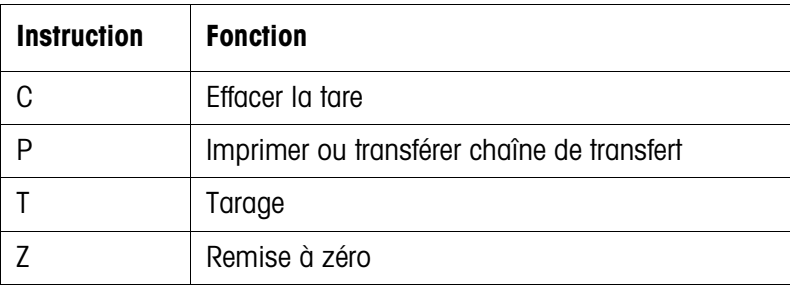

# **5.3 METTLER TOLEDO jeu d'instructions SICS**

#### **5.3.1 Syntaxe et formats de la communication**

**Format d'instruction lors de la transmission de valeurs de poids**

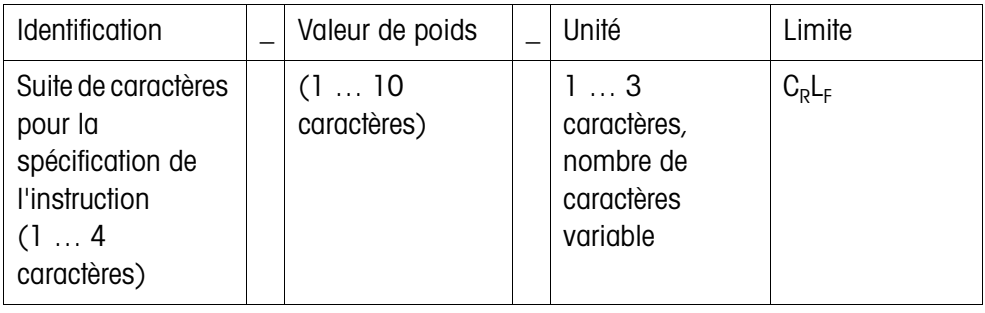

### **Format de réponse lors de la transmission de valeurs de poids**

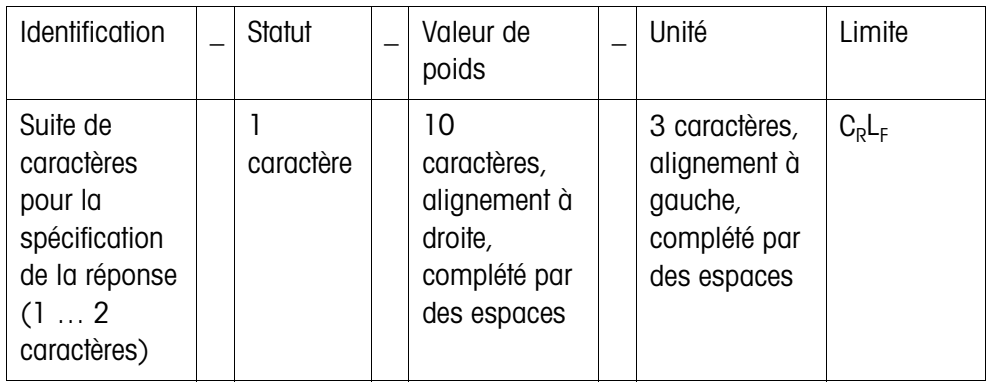

# **Exemple** Instruction de consigne de tare  $T[A]$  $1,3$ ,  $1,2,9,5$ ]  $k$ <sub>1</sub>g Réponse de consigne de tare {T[A|\_|A|\_|\_[\_[\_[\_[1[3[.[2[9[5|\_|k[g[\_}

**Formats de données** • Les symboles suivants sont utilisés dans la description de l'instruction:

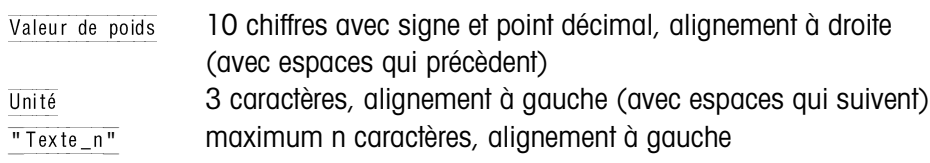

- La limitation de chaîne est obligatoire, elle n'est cependant **pas** reprise dans la description d'instruction qui suit!
- Introduire les instructions en caractères majuscules.
- Le texte à introduire doit toujours être placé entre guillemets.

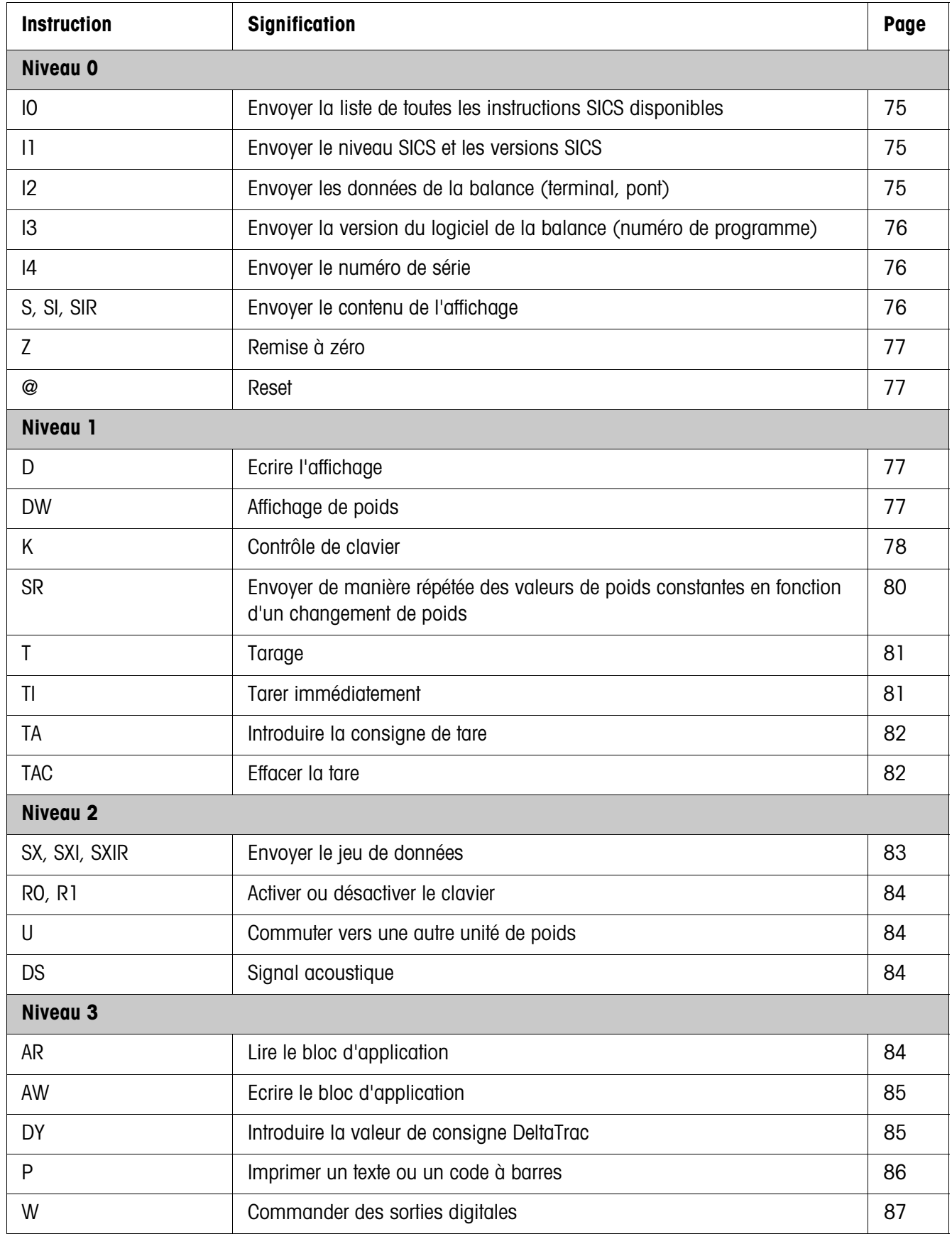

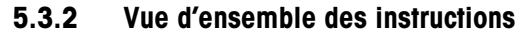

# **5.3.3 Description d'instruction**

# **Envoyer des instructions SICS**

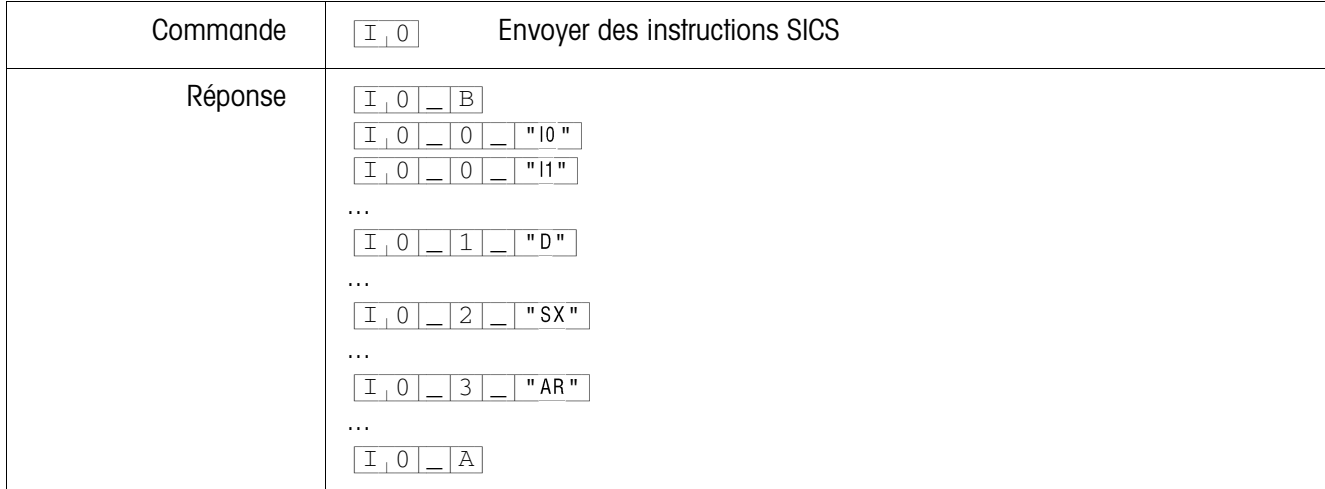

#### **Envoyer le niveau SICS et les versions SICS**

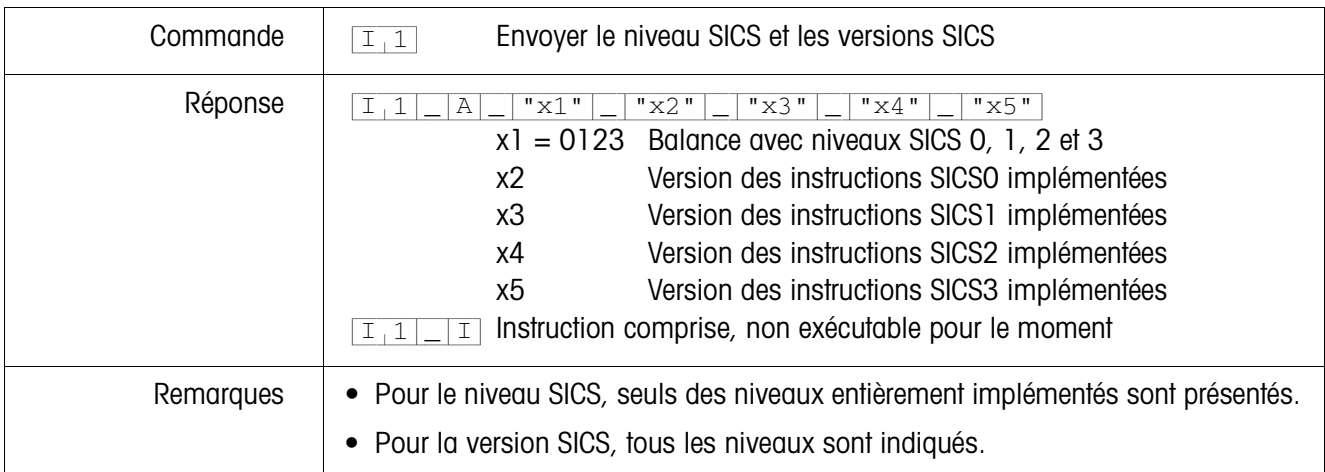

#### **Envoyer les données de la balance**

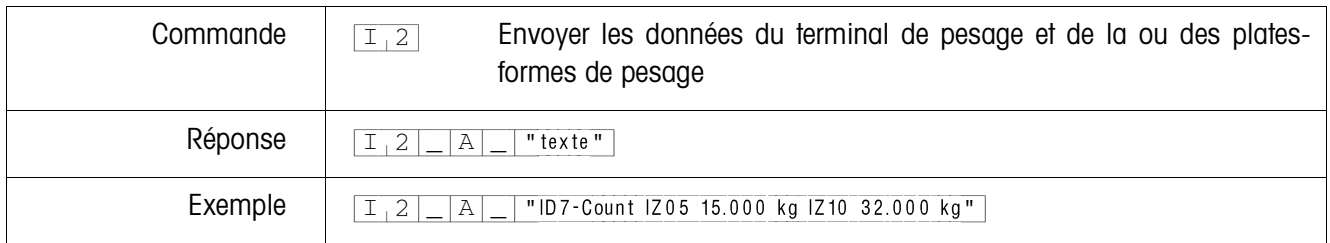

# **Envoyer la version du logiciel de la balance**

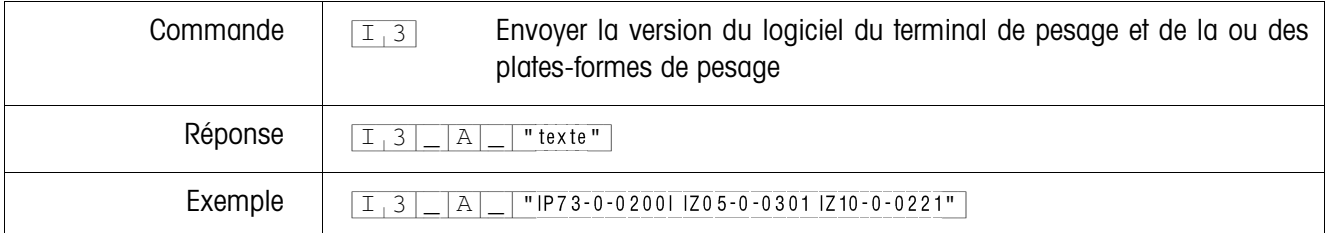

# **Envoyer le numéro de série**

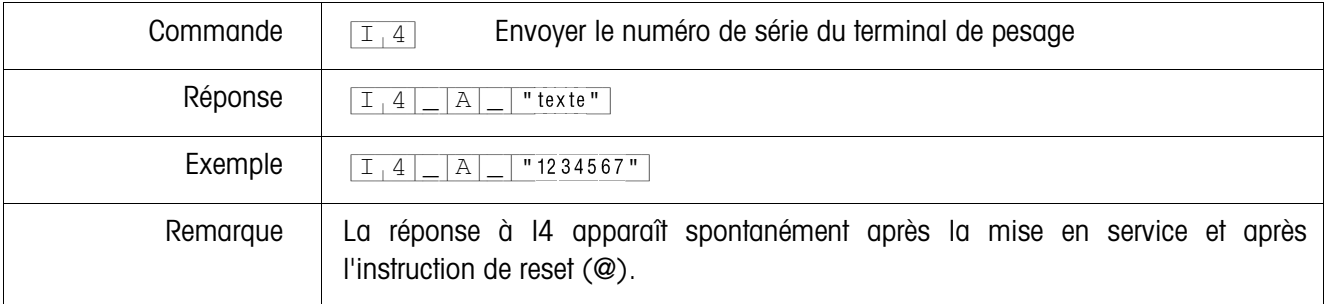

# **Envoyer le contenu de l'affichage**

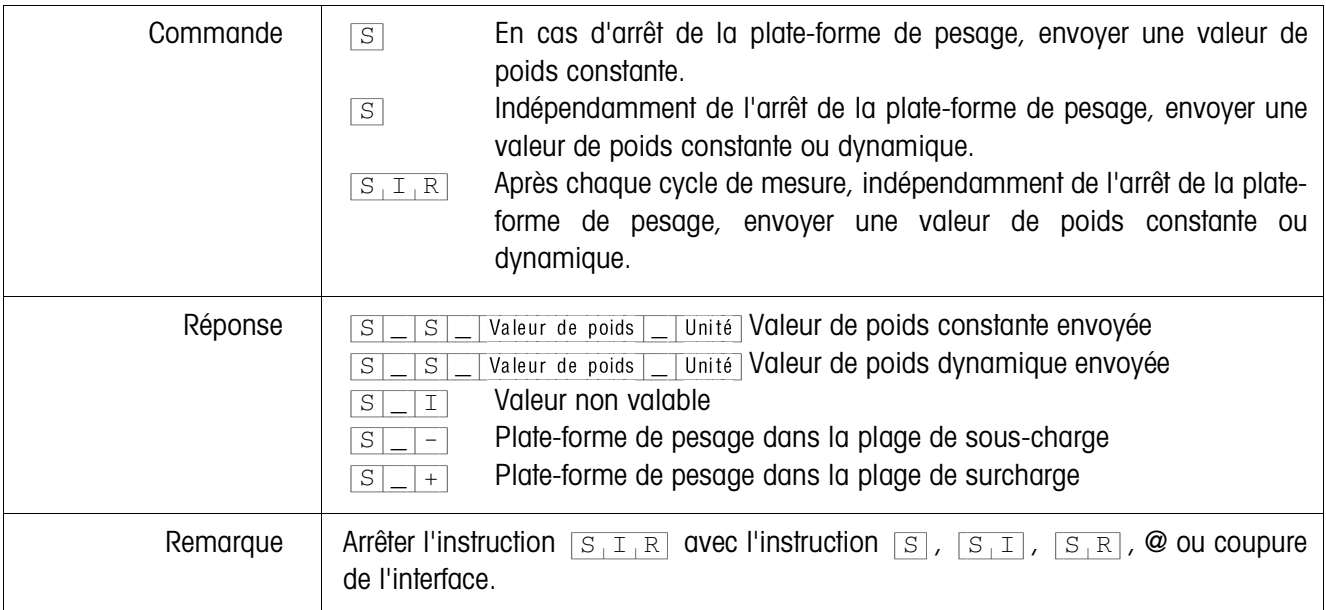

# **Remise à zéro**

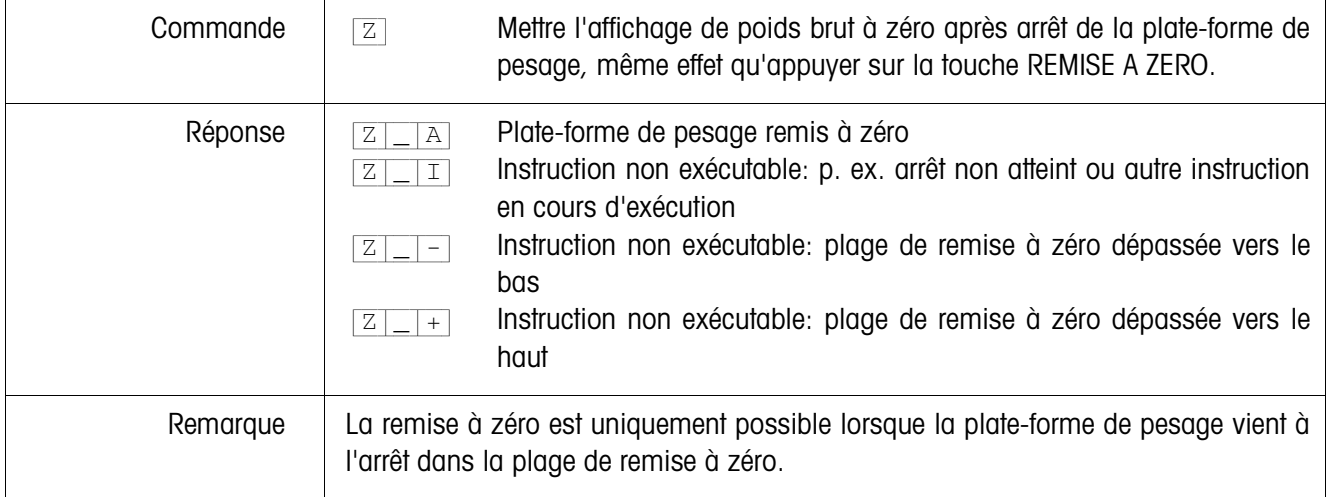

# **Reset**

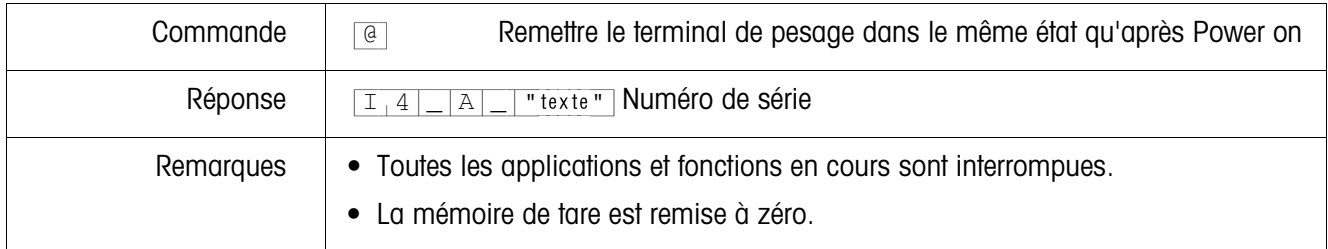

# **Ecrire l'affichage**

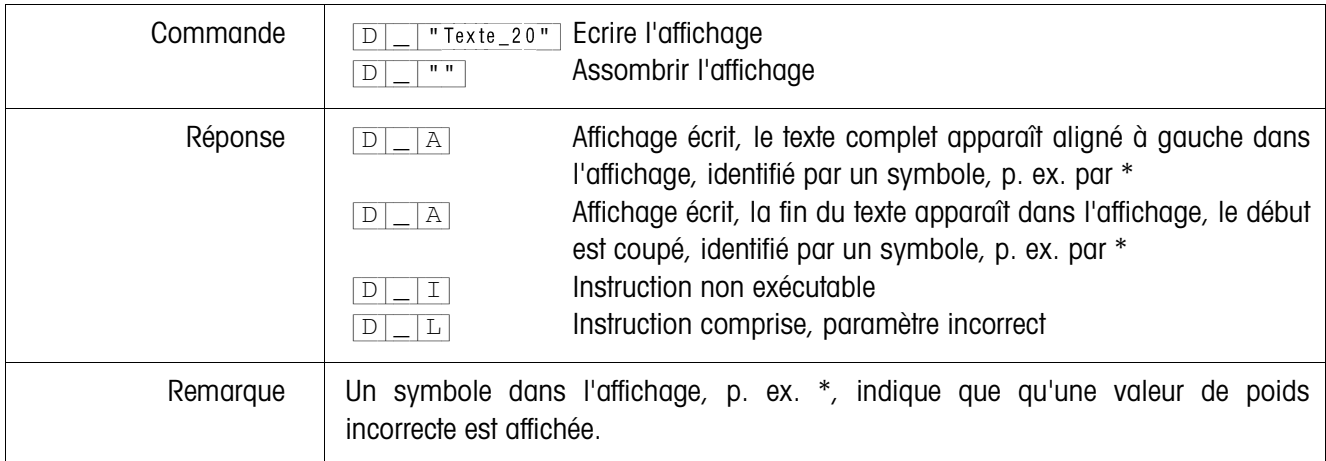

# **Affichage de poids**

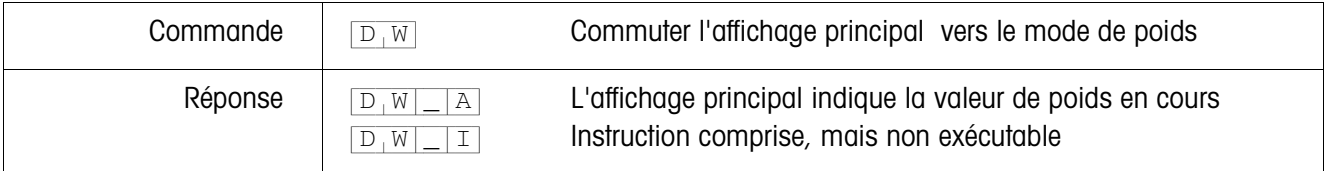

#### **Contrôle de clavier**

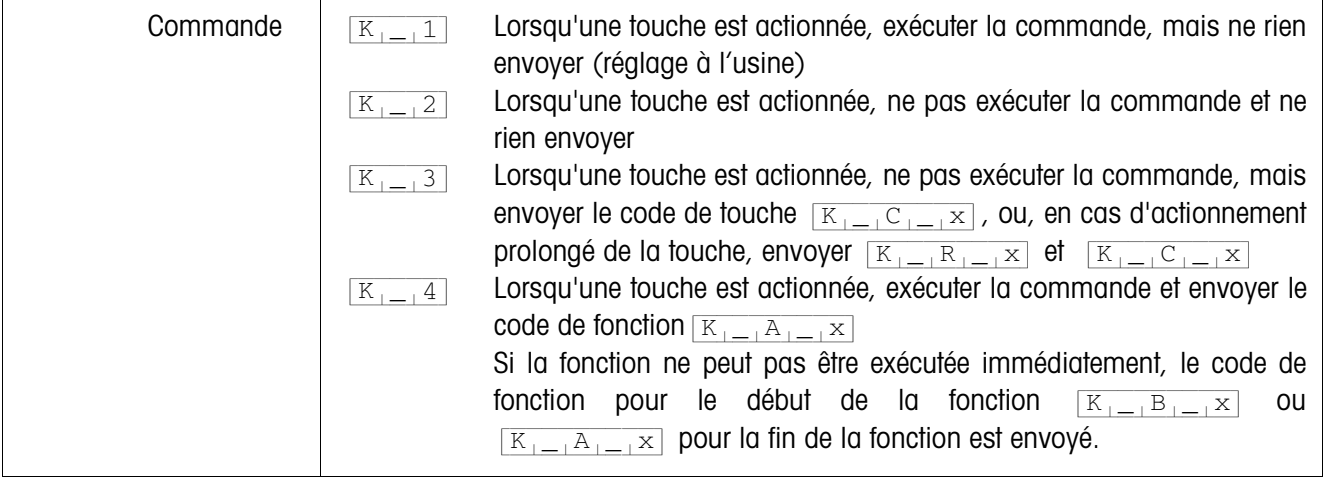

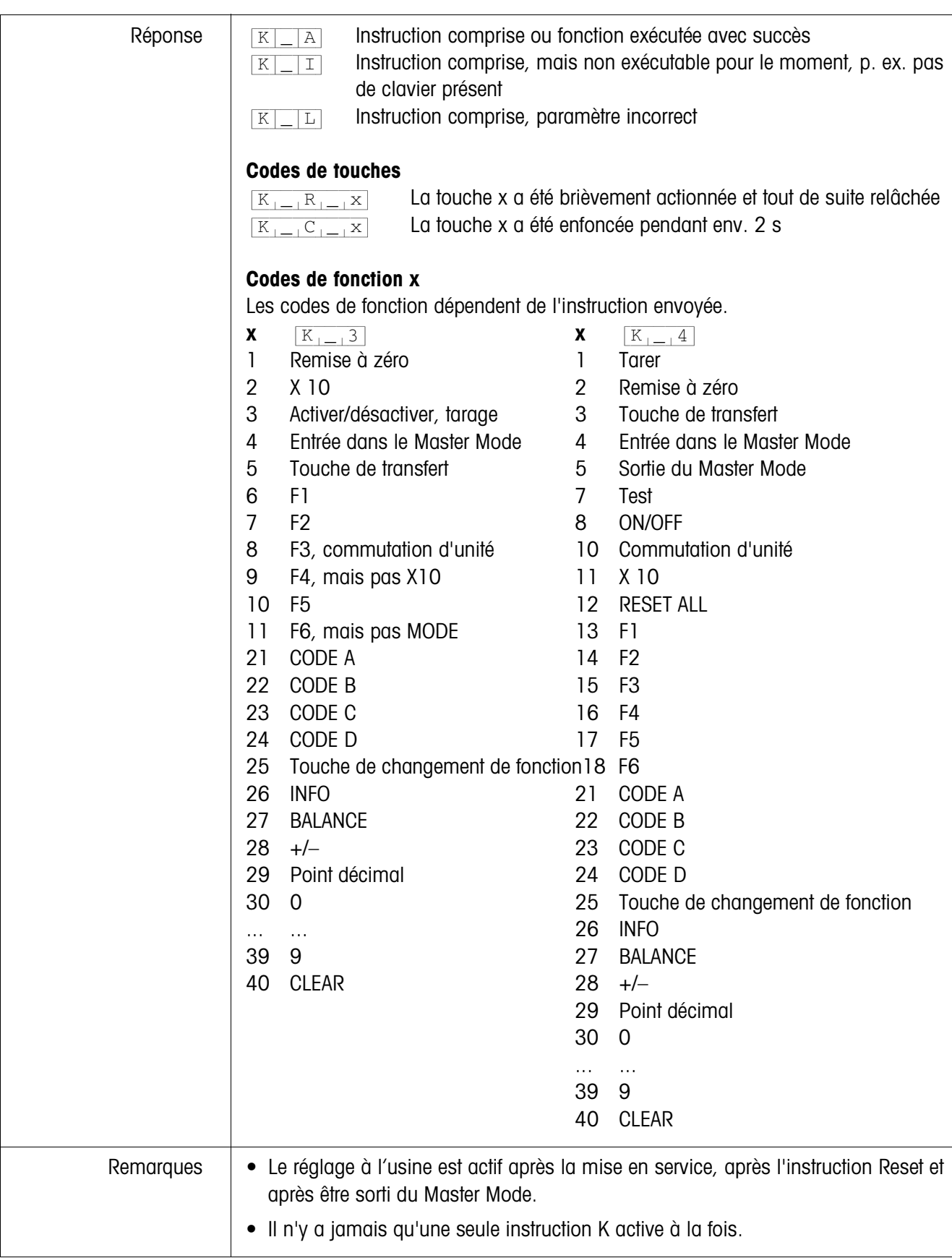

# **Envoyer de manière répétée des valeurs de poids constantes en fonction d'un changement de poids**

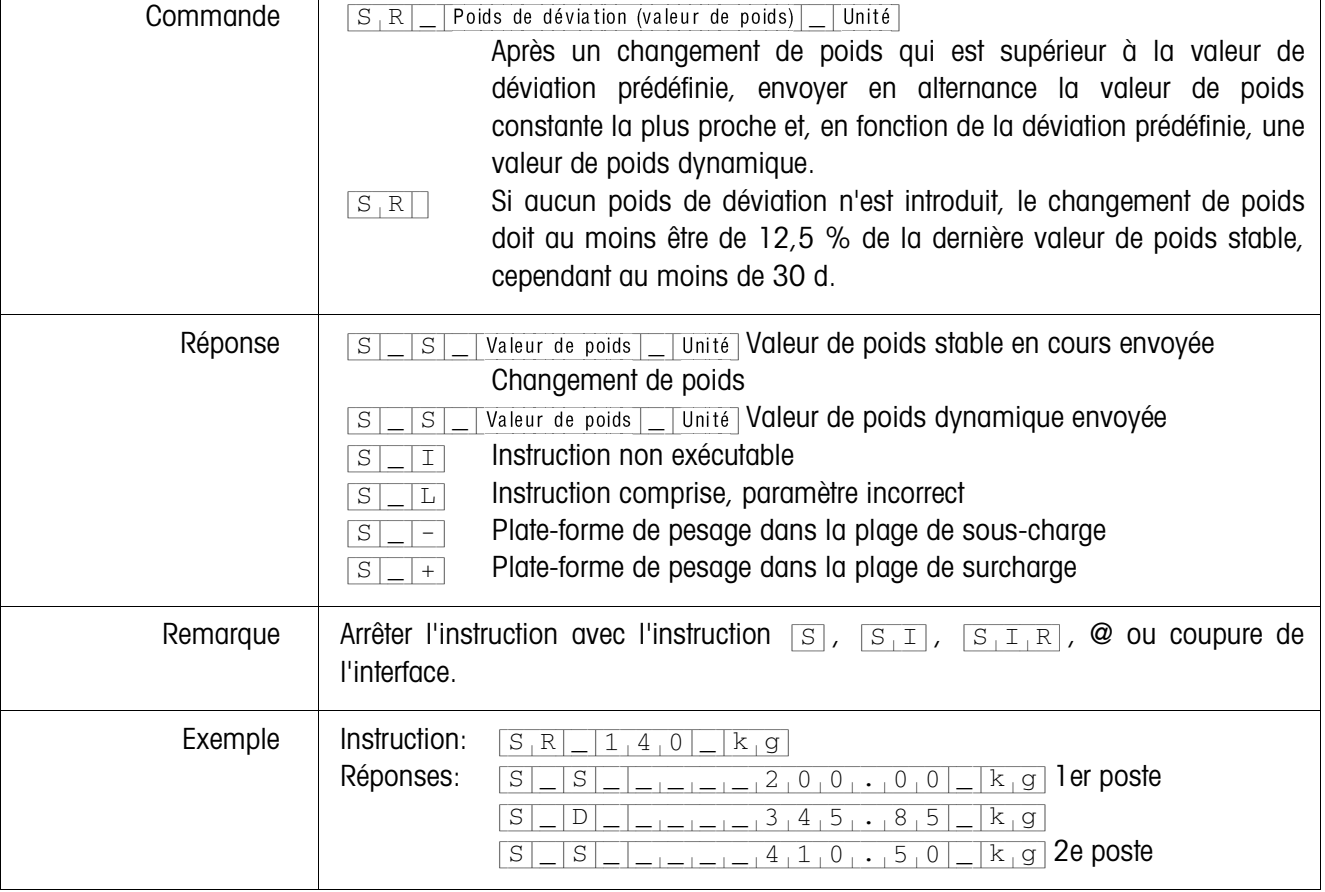

# **Tarage**

![](_page_82_Picture_180.jpeg)

# **Tarer immédiatement**

![](_page_82_Picture_181.jpeg)

# **Introduire la consigne de tare**

![](_page_83_Picture_127.jpeg)

### **Effacer la tare**

![](_page_83_Picture_128.jpeg)

# **Envoyer le jeu de données**

![](_page_84_Picture_178.jpeg)

#### **Activer ou désactiver le clavier**

![](_page_85_Picture_137.jpeg)

# **Commuter vers une autre unité de poids**

![](_page_85_Picture_138.jpeg)

# **Signal acoustique**

![](_page_85_Picture_139.jpeg)

#### **Lire le bloc d'application**

![](_page_85_Picture_140.jpeg)

# **Ecrire le bloc d'application**

![](_page_86_Picture_116.jpeg)

# **Introduire la valeur de consigne DeltaTrac**

![](_page_86_Picture_117.jpeg)

| Commande  | Imprimer le texte suivant réglage<br>$Texte_48$<br>$\, {\bf P}$<br>Imprimer le texte en minuscules<br>$Texte_48$<br>$\, {\bf P}$<br>\$.<br>1<br>$\mathbf{I}$<br>Imprimer le texte en caractères normaux<br>$Texte_48$<br>Ρ<br>\$<br>2<br>$\mathbf{I}$<br>Imprimer le texte en majuscules<br>$Texte_48$<br>$\, {\bf P}$<br>\$<br>3<br>Ι.<br>Imprimer le texte en minuscules et en gras<br>$\mathbf P$<br>$Texte_48$<br>\$<br>A<br>÷<br>Imprimer le texte en caractères normaux et en gras<br>$Texte_48$<br>$\, {\bf P}$<br>\$<br>B<br>Ι.<br>Imprimer le texte en majuscules et en gras<br>$\, {\bf P}$<br>\$<br>Texte_48<br>C<br>$\mathbf{I}$<br>Imprimer un code 39<br>Texte_20, spécifique code à barres<br>$\, {\bf P}$<br>\$<br>#<br>Imprimer EAN 8<br>Texte_8, spécifique code à barres<br>$\, {\bf P}$<br>\$<br>#<br>2<br>Imprimer EAN 13<br>#<br>$\mathbf P$<br>\$<br>Texte_13, spécifique code à barres<br>3<br>Imprimer code 128<br>\$<br>#<br>Texte_20, spécifique code à barres<br>$\, {\bf P}$<br>4<br>Imprimer Code 2 parmi 5<br>\$<br>#<br>Texte_20, spécifique code à barres<br>$\, {\bf P}$<br>5<br>Imprimer code 2 parmi 5 entrelacé<br>\$<br>#<br>$\, {\bf P}$<br>Texte_20, spécifique code à barres<br>6<br>Imprimer code 128<br>#<br>Texte_20, spécifique code à barres<br>\$<br>Ρ<br>Imprimer EAN 128<br>$\, {\bf P}$<br>\$<br>#<br>Texte_20, spécifique code à barres<br>8<br>Imprimer une ligne blanche<br>$\overline{\mathbf{P}}$ |
|-----------|----------------------------------------------------------------------------------------------------|
|           |                                                                                                    |
| Réponse   | Caractères alphanumériques imprimés<br>Α<br>Ρ<br>pas de GA46 présente<br>$\, {\bf P}$<br>L                                                                                                    |
| Remarques | Jeu de caractères: Caractères ASCII 20 hex/32 déc  7F hex/127 déc, voir<br>٠<br>paragraphe 9.1.<br>L'impression se fait dans la dernière taille de caractères sélectionnée.<br>٠<br>Tenir compte des majuscules et des minuscules.<br>٠                                                                                                    |

**Imprimer du texte ou un code à barres avec l'imprimante GA46** 

![](_page_88_Picture_146.jpeg)

# **Commander les sorties digitales**

#### **5.3.4 Messages d'erreur**

Les messages d'erreur sont toujours constitués de 2 caractères et d'une limite de chaîne.

La limite de chaîne peut être définie dans le Master Mode (paragraphe 4.5.2).

#### {E[T} **Erreur de transmission**

Le terminal envoie une erreur de transmission en cas d'erreurs dans la séquence de bits reçue, p. ex. erreur de parité, bit d'arrêt manquant.

# {E[S} **Erreur de syntaxe**

Le terminal envoie une erreur de syntaxe lorsqu'il ne peut pas traiter les caractères reçus, p. ex. instruction non présente.

## {E[L} **Erreur de logique**

Le terminal envoie une erreur de logique lorsqu'une instruction n'est pas exécutable, p. ex. lorsqu'on essaie d'écrire un bloc d'application qui ne peut pas être écrit.

# **6 Blocs d'application**

Les blocs d'application sont des mémoires internes d'information dans lesquelles sont mémorisées des données de pesage, des tailles calculées, des données de configuration ou des séquences de caractères qui sont entrées au clavier. Le contenu des blocs d'application peut être lu ou décrit par un PC.

Quand l'imprimante GA46 est raccordée, il est possible d'imprimer l'affectation des blocs d'application, voir mode d'emploi pour l'imprimante GA46.

# **6.1 Syntaxe et formats**

La syntaxe et les formats dépendent du jeu d'instructions qui a été sélectionné dans le mode de dialogue, voir page Seite 47.

# **6.1.1 Lire le bloc d'application**

![](_page_90_Picture_158.jpeg)

#### **Note**

Quand un bloc d'application n'est pas occupé, le terminal de pesage envoie le nombre correspondant d'espaces vides à la place des données.

Par ex. quand la mémoire de valeurs fixes tare 1 n'est pas occupée, le terminal de pesage envoie la réponse suivante:

![](_page_91_Picture_292.jpeg)

#### **6.1.2 Décrire le bloc d'application**

- **Ecrire**  $\boxed{A[W]\text{No}}$  Information Jeu d'instructions MMR AW||No||Information|Jeu d'instructions SICS Le terminal de pesage reçoit du PC l'instruction de décrire le bloc d'application "No". Cette instruction est mentionnée dans la description suivante des blocs d'application dans la version pour le jeu d'instructions MMR. **Réponse**  $\boxed{A, B}$  Jeu d'instructions MMR  $[A, W]$   $[A, W]$   $[AB, W]$ Le terminal de pesage envoie une confirmation comme réponse au PC. Cette réponse n'est **pas** mentionnée dans la description suivante des blocs d'application. **Exemple** Ecrire MMR {A[W|0[2[1[\_[0[0[1|\_|1[2[.[0|\_|k[g[\_} Ecrire SICS  $A_{\perp}W|_{\perp}$  |  $0_{\perp}2_{\perp}1_{\perp}$  |  $0_{\perp}0_{\perp}1|_{\perp}$  |  $1_{\perp}2_{\perp}$  |  $0_{\perp}$  |  $k_{\perp}g_{\perp}$  | Décrire la mémoire des valeurs fixes de tare 1. Réponse MMR  $\overline{A_{B}}$ Réponse SICS  $[A, W]$   $[A, B]$ **Remarques** • Seuls les blocs d'application dans lesquels est mentionnée l'instruction AW correspondante dans la description suivante peuvent être décrits. • Un bloc d'application peut être composé d'un ou plusieurs blocs partiels, la numérotation des blocs partiels commence par 1. • Les blocs partiels d'un bloc d'application peuvent chacun comprendre jusqu'à 20 caractères. • Les blocs partiels sont séparés par \$\$ ou  $H<sub>T</sub>$  (Caractères ASCII 09 hex/9 déc):  $[A, W]$ No $[$ Bloc partiel 1 $\frac{1}{2}$ ,  $\frac{2}{5}$  Bloc partiel 2 $\frac{1}{2}$ ,  $\frac{2}{5}$ ,  $\frac{2}{5}$ ... Bloc partiel n (MMR) ou
	- $[A,W]$  No  $[$  Bloc partiel 1 $\frac{1}{2}$   $\frac{1}{2}$  Bloc partiel 2 $\frac{1}{2}$   $\frac{1}{2}$   $\frac{1}{2}$ ... Bloc partiel n (SICS) • Les grands blocs d'application sont représentés de telle sorte que chaque bloc

• Pour décrire les différents blocs partiels, entrer le nombre correspondant de caractères \$. Quand on décrit seulement le bloc partiel 1, il n'y a pas de caractères \$, par ex. décrire le bloc partiel 3:

 ${A[W|No]=|S|S|S|S|Bloc}$  partiel 3 (MMR) ou

partiel commence à une nouvelle ligne.

 ${A[W]$  No  $|S|$   $\frac{1}{2}$   $\frac{1}{2}$   $\frac{1}{2}$   $\frac{1}{2}$   $\frac{1}{2}$  Bloc partiel 3 (SICS)

#### **6.1.3 Formats des données**

• Dans la description suivante des blocs de données, on utilise les formats de données suivants:

![](_page_92_Picture_171.jpeg)

• Conclure les instructions et réponses par la délimitation de chaîne  $C_R$ L<sub>F</sub> (caractères ASCII C<sub>R</sub> = 0D hex/13 déc, L<sub>F</sub> = 0A hex/10 déc). La délimitation de chaîne n'est **pas** mentionnée dans la description suivante.

# **6.1.4 Lire et écrire des blocs d'application avec le jeu d'instructions SICS**

Dans la description suivante, les blocs d'application sont représentés dans la syntaxe pour le jeu d'instructions MMR. Lors de l'utilisation avec le jeu d'instructions SICS, prière de respecter les conventions SICS suivantes, voir également paragraphes 6.1.1 à 6.1.3 :

- Un espace doit être introduit entre AR ou AW et le numéro du bloc d'application:  $p. eX. \boxed{A|R|_P}$  No
- Dans la réponse, l'identification d'instruction est répétée et complétée d'un espace et du caractère A:  $A_R|R|R|R|$ Information Bloc d'application envoyé et  $[\overline{A_{\perp}W]_{\perp}}$  bloc d'application écrit.
- Les textes qui sont introduits ou envoyés sont toujours entre guillemets.

#### **Exemple Lire un bloc d'application pour CODE A**

![](_page_92_Picture_172.jpeg)

**Ecrire un bloc d'application pour CODE A** 

![](_page_92_Picture_173.jpeg)

![](_page_93_Picture_291.jpeg)

![](_page_93_Picture_292.jpeg)

![](_page_94_Picture_319.jpeg)

![](_page_95_Picture_239.jpeg)

![](_page_96_Picture_187.jpeg)

# **6.3 Blocs d'application INTERFACE**

Des blocs d'application sont réservés pour les raccords de port possibles. Ces blocs d'application ne peuvent être lus et décrits que quand une interface ...-ID7 est réellement installée au raccord de port concerné.

# **6.3.1 Ports sériels**

![](_page_97_Picture_210.jpeg)

### \* **Remarques sur les Transmit-Buffer**

- L'information entrée est envoyée directement par le port sélectionné.
- Un Transmit-Buffer comprend 246 caractères au maximum.

### **6.3.2 Entrées/sorties numériques**

Les blocs d'application suivants ne sont disponibles que quand il est installé à COM5/COM6 une interface 4 I/O-ID7 ou à COM6 une interface RS485-ID7 et une interface à relais 8-ID7.

Quand le terminal de pesage contrôle les sorties, les blocs concernés ne peuvent pas être décrits, le message d'erreur  $\boxed{E[L]}$  apparaît.

![](_page_98_Picture_265.jpeg)

\* Valeur binaire à 8 positions: Bit8, Bit7 ... Bit1 Bit 8 = sortie/entrée 8 ... Bit 1 = sortie/entrée 1

![](_page_99_Picture_107.jpeg)

# **7 Que faire, quand …?**

![](_page_100_Picture_252.jpeg)

![](_page_101_Picture_243.jpeg)

![](_page_102_Picture_98.jpeg)

# **8 Caractéristiques techniques et accessoires**

# **8.1 Caractéristiques techniques**

![](_page_103_Picture_143.jpeg)

![](_page_104_Picture_164.jpeg)

![](_page_104_Picture_165.jpeg)

![](_page_105_Picture_86.jpeg)

T

г

![](_page_106_Picture_197.jpeg)

#### **Dimensions**

![](_page_107_Figure_3.jpeg)

![](_page_107_Figure_4.jpeg)

![](_page_107_Figure_5.jpeg)

![](_page_107_Figure_6.jpeg)
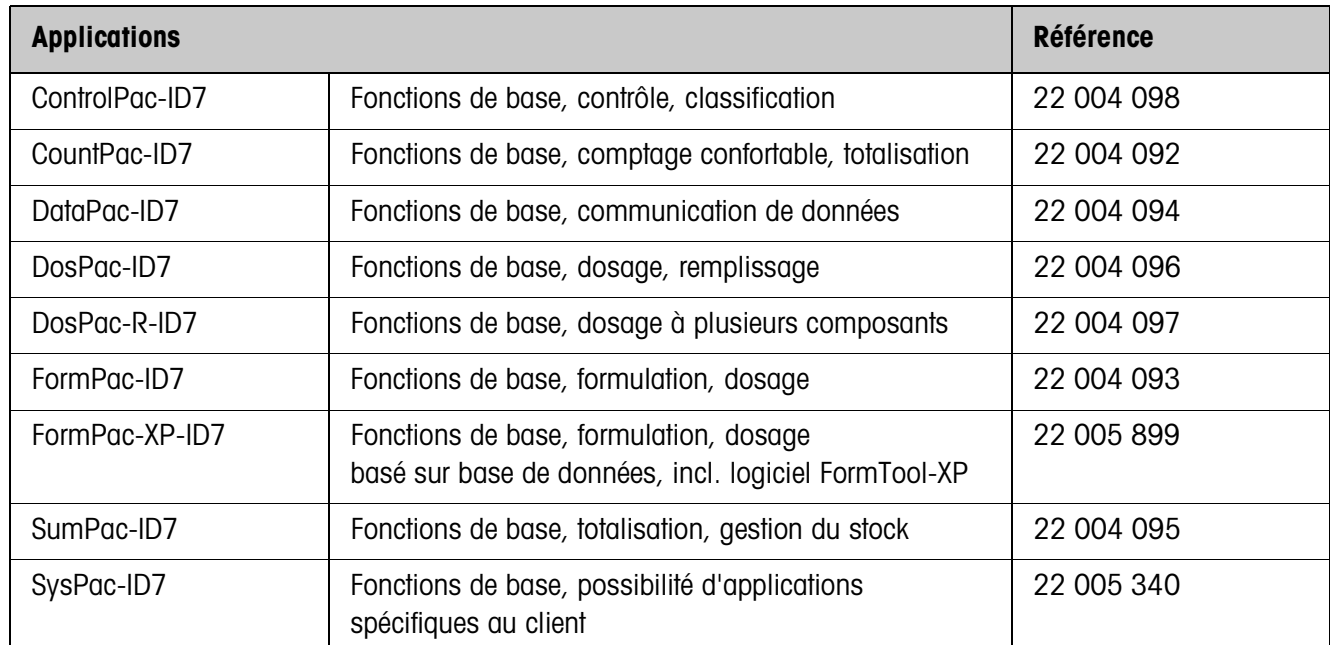

## **8.2 Accessoires**

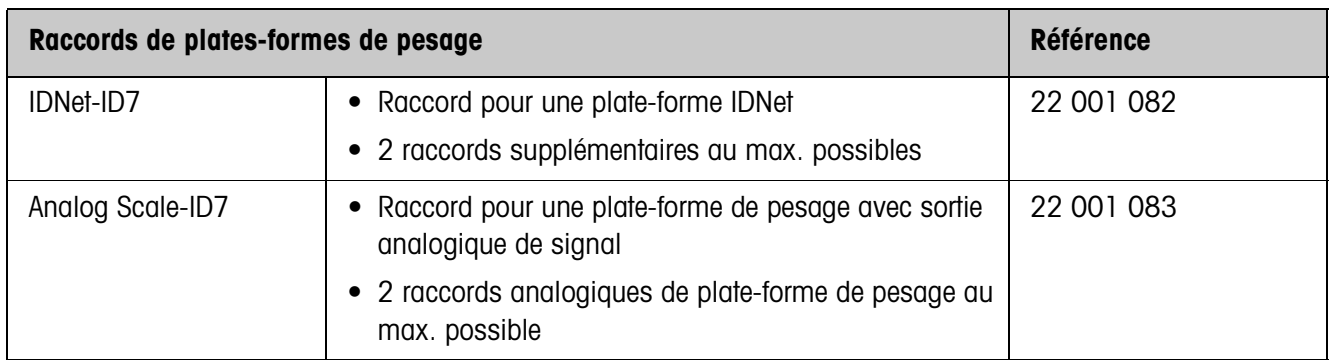

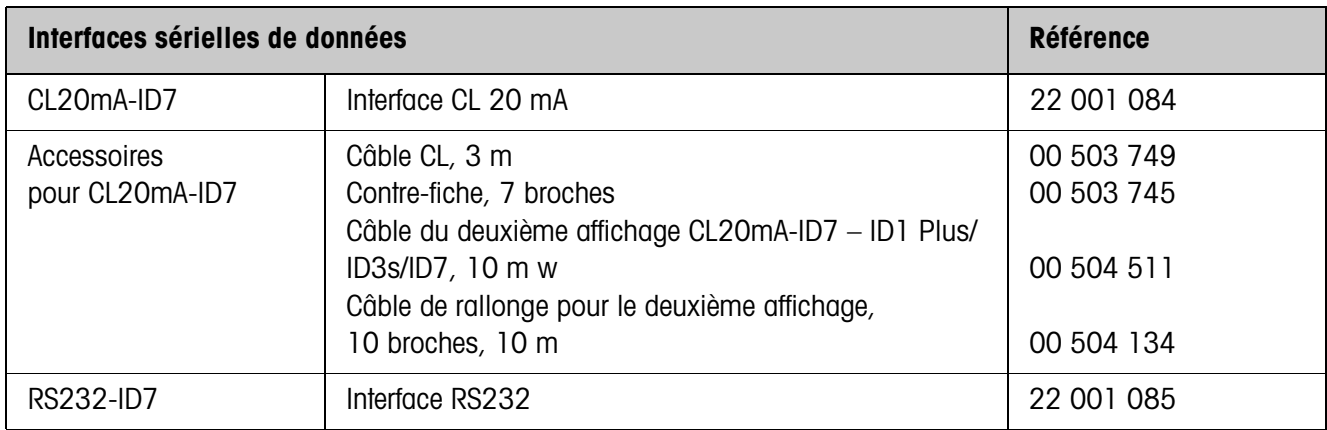

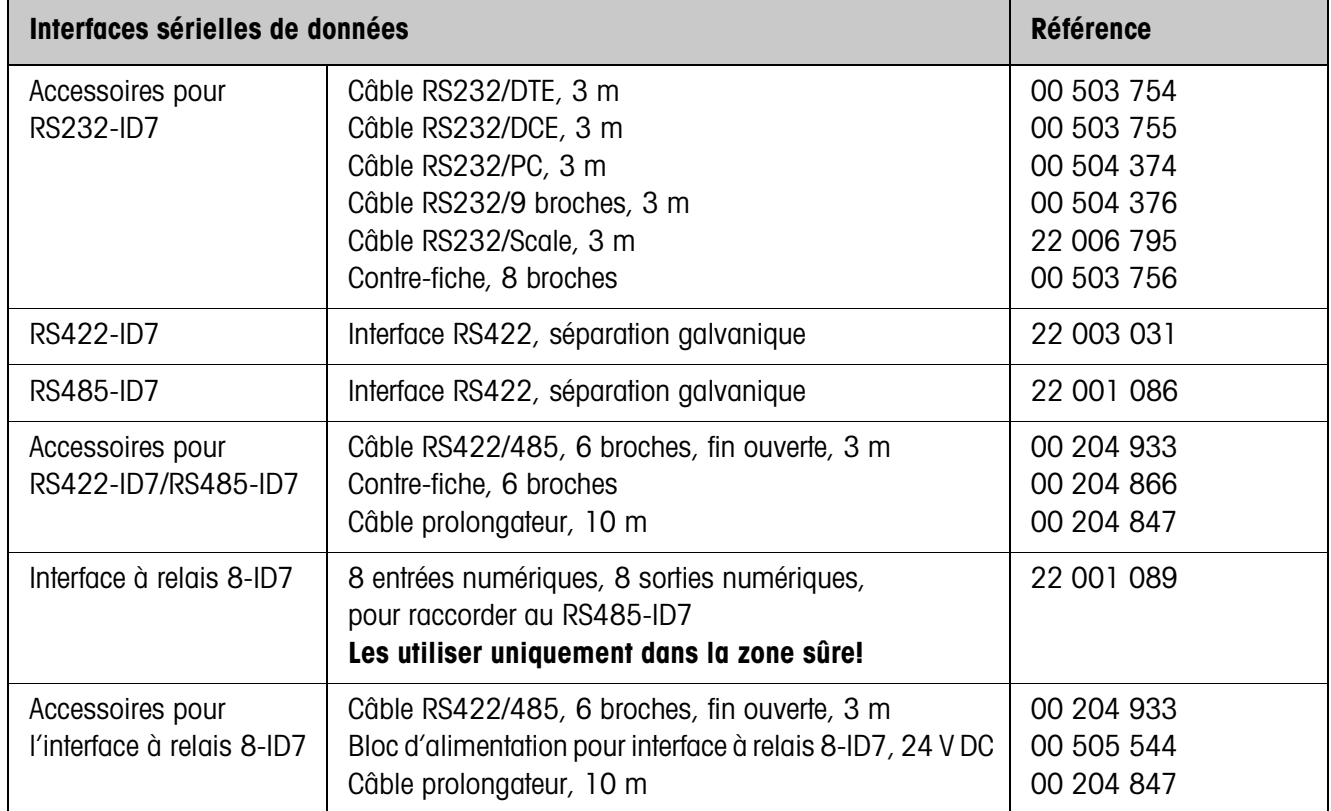

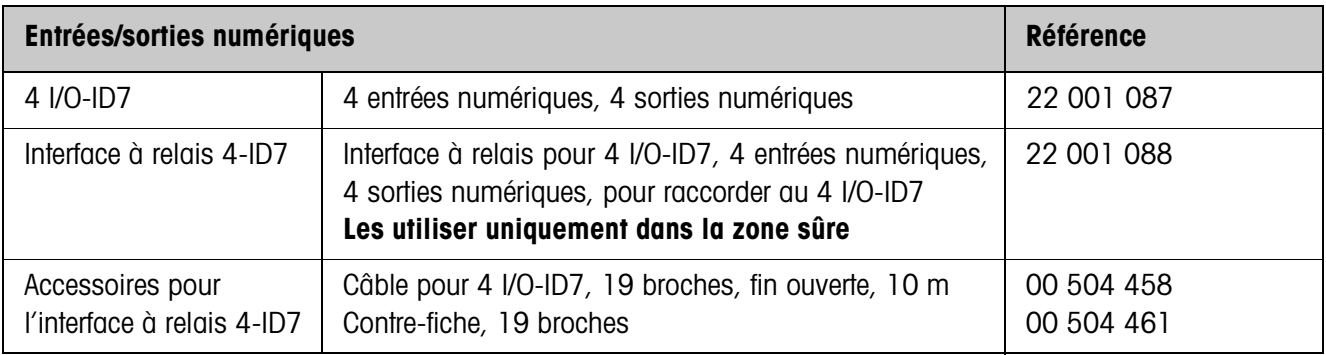

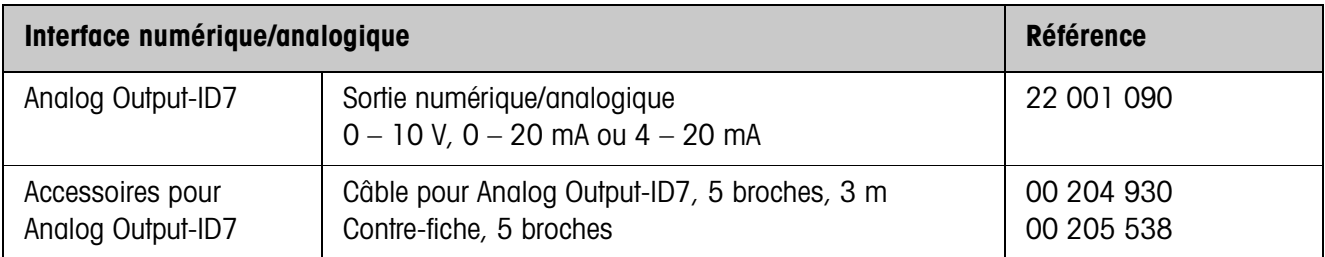

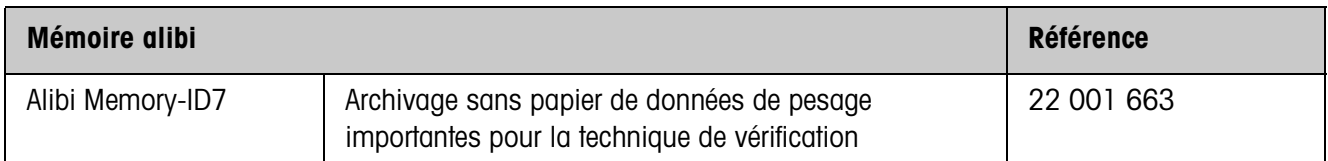

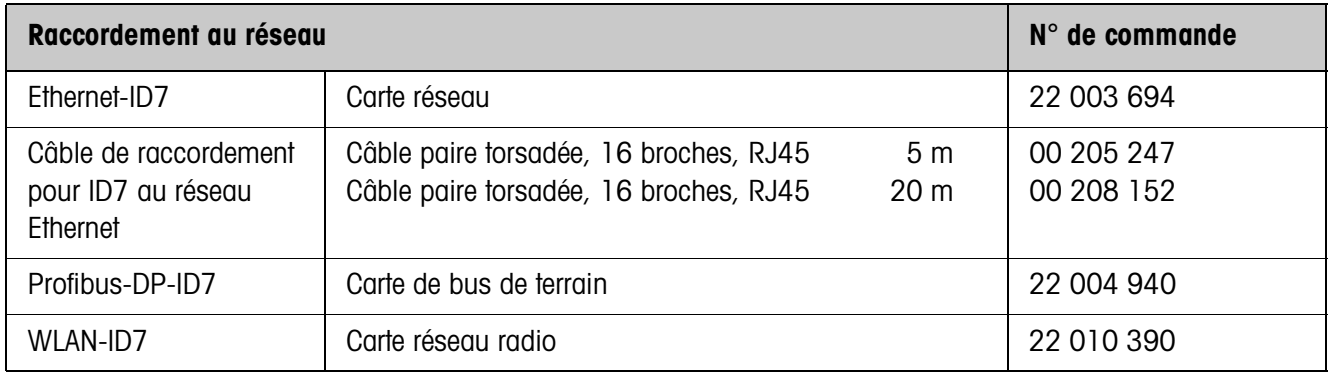

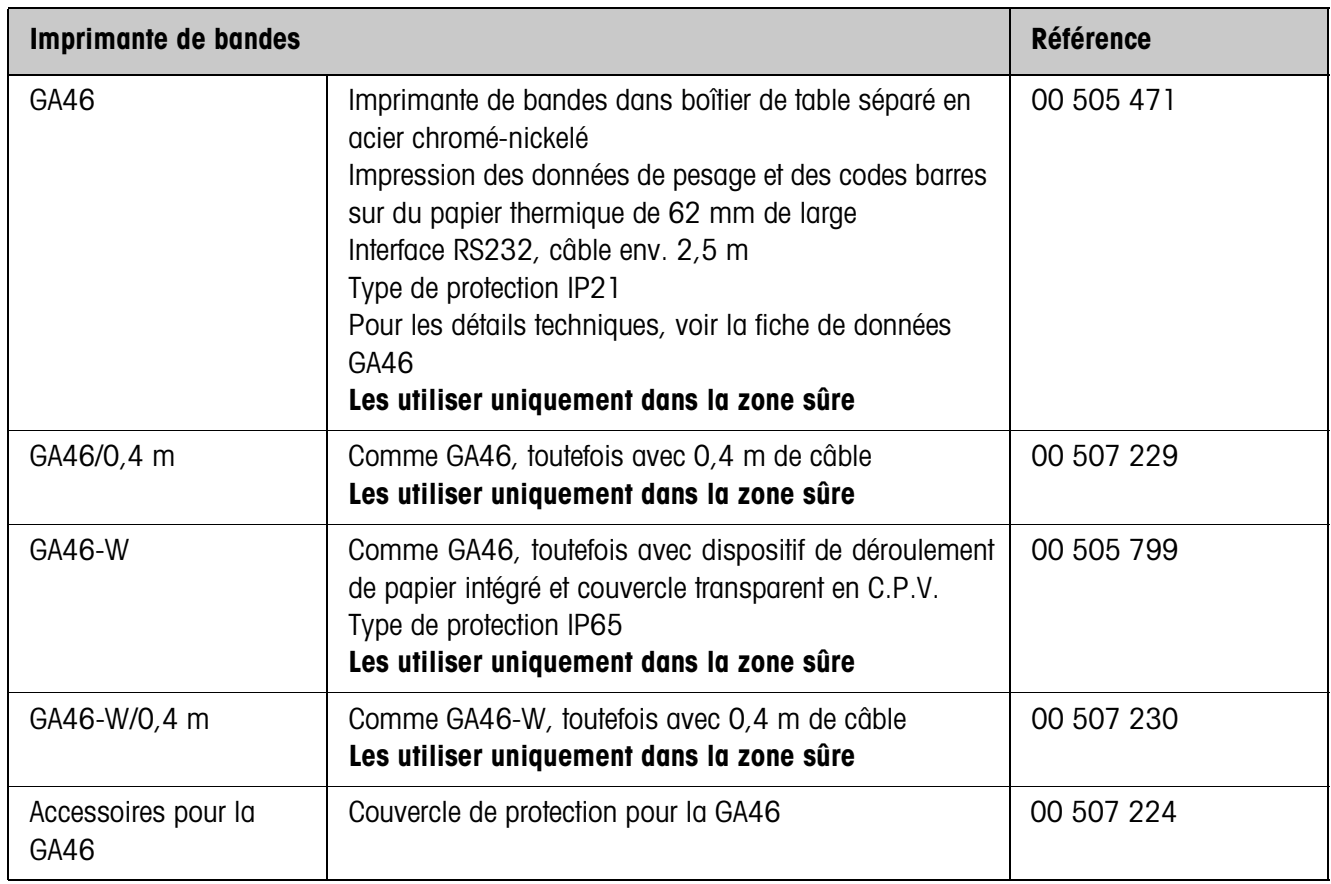

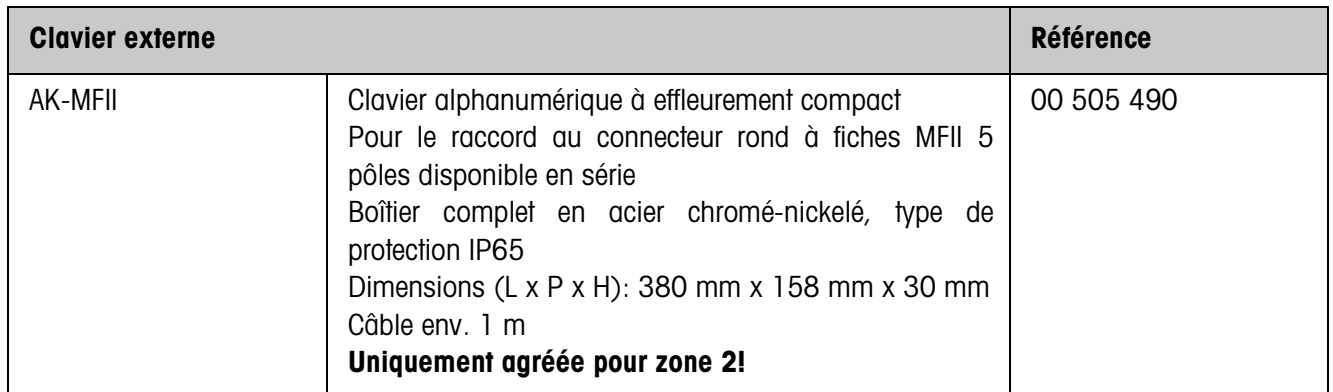

# **9 Annexe**

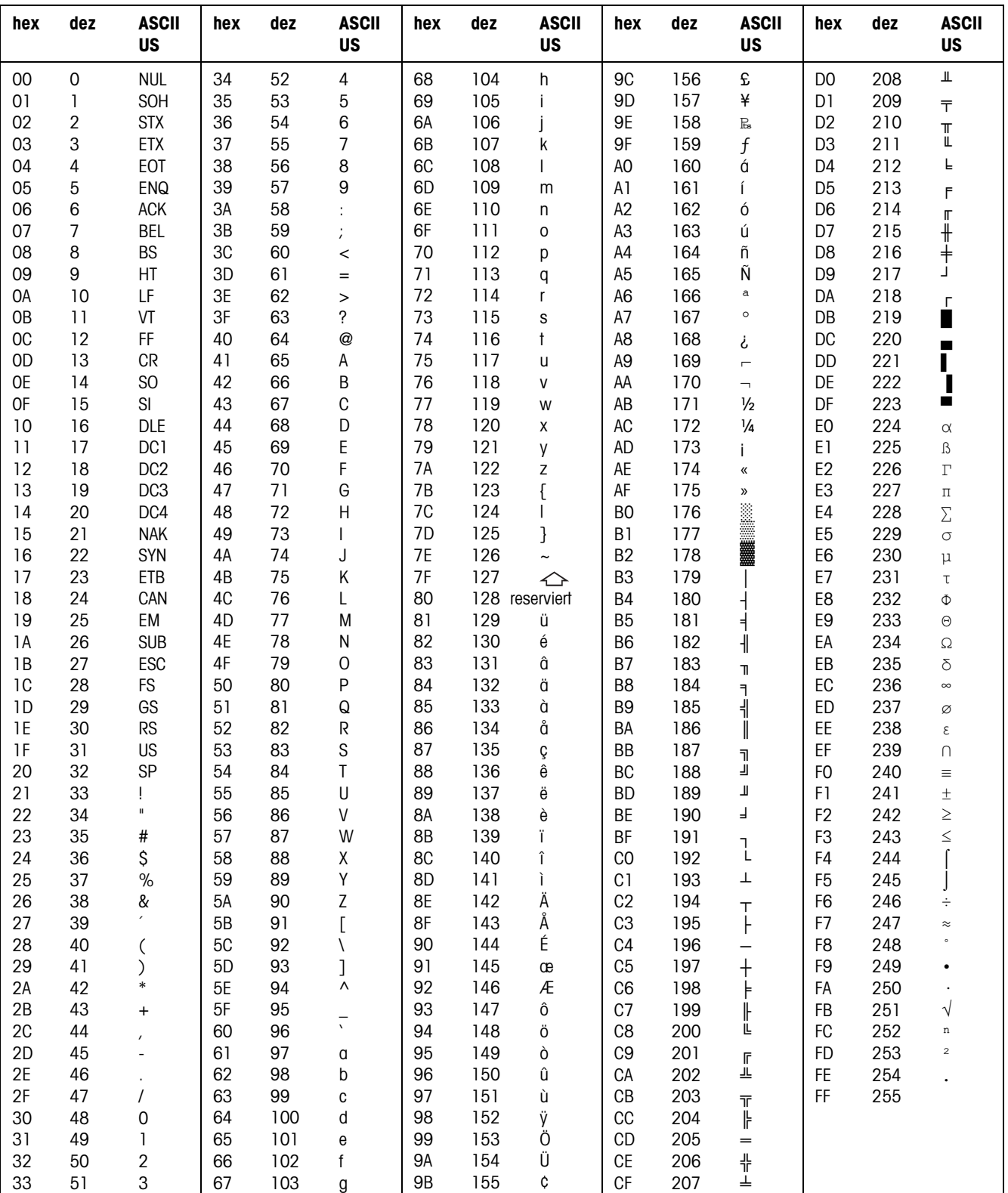

## **9.1 Tableau des caractères ASCII**

## **9.2 Numéros de touches**

A toutes les touches de l'ID7xx-Base sont attribuées des numéros afin de pouvoir adresser les touches via l'interface.

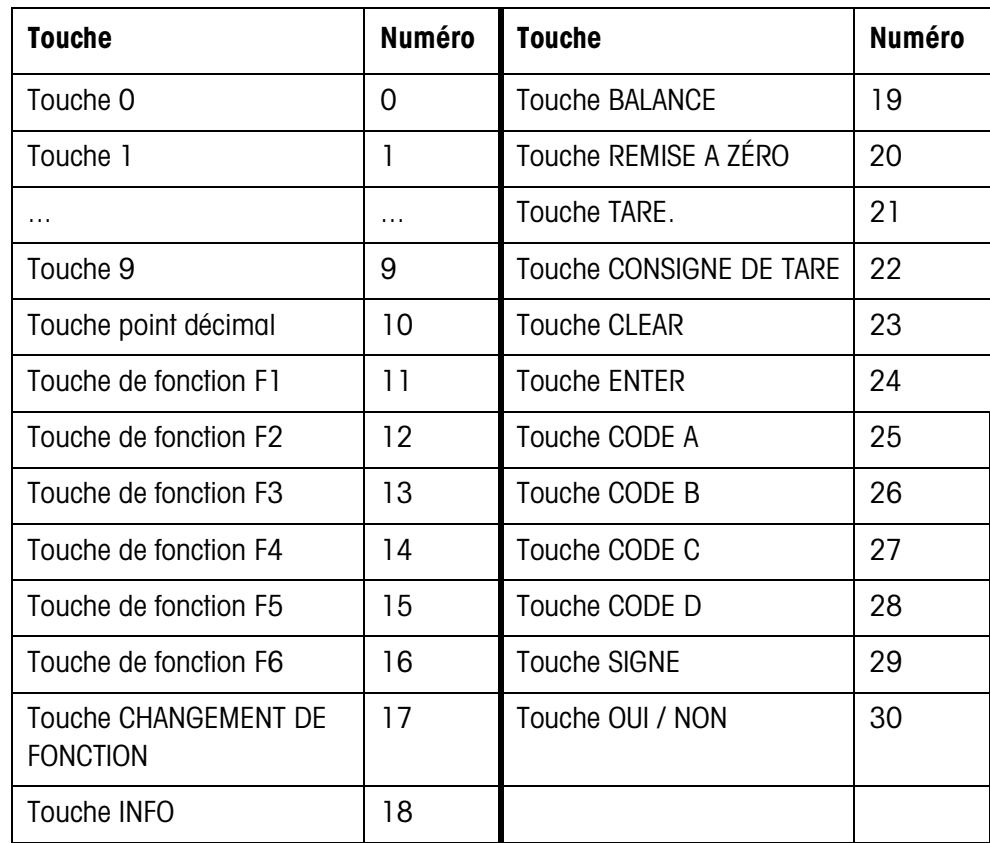

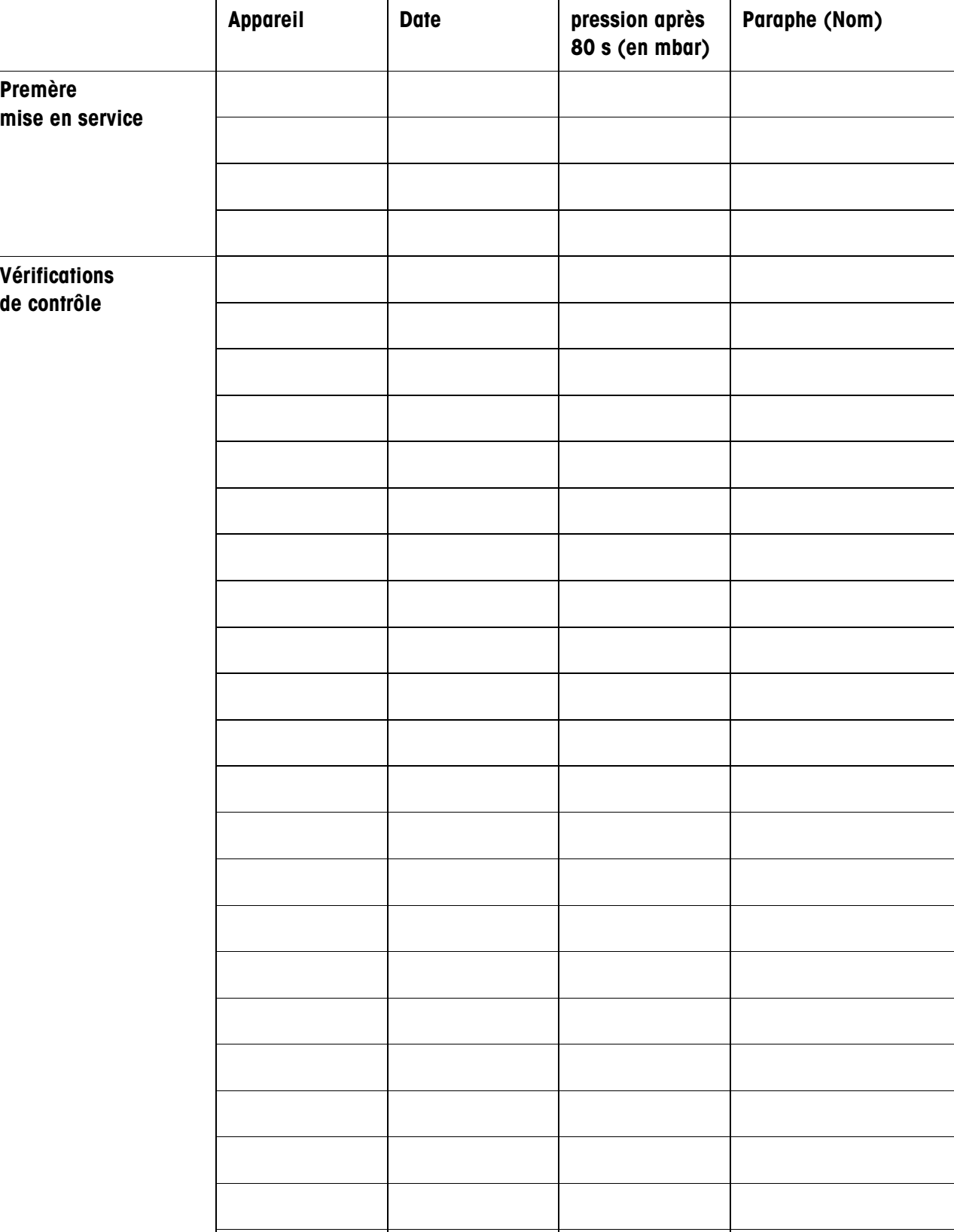

**Valeur de** 

## **9.3 Protocoles de contrôle**

# **10 Index**

#### **A**

Accessoires 107 Activer/désactiver le clavier 62, 84 Adaptateur processus pesage 42, 104 Adaptateur vibration 42, 104 Affichage 6, 67, 77, 102 Alibi Memory-ID7 9, 44 Allumer 16 Antwortformat 59 Aperçu des instructions 61 Appeler des informations 27 ASCII-Zeichen 111 Autozéro 42

#### **B**

Befehlsformat 59 Big Weight Display 2, 38 Blocs d'application 67, 84, 85, 89 Boîtier 102 Brut 23, 104 Bus Slave 46, 60

#### **C**

Caractères ASCII 60 **Caractéristiques** techniques 102 Chaîne de transfert 47 Classification 20 Clavier 7, 102 Clavier alphanumérique 29, 110 Clavier externe 29, 36, 110 Code barre 28, 44, 54, 68, 86 Code d'identification 14, 25 Code personnel 37 Communication 46 Commutation sur une autre plate-forme de pesage 18 Commuter l'unité de poids 62, 84, 104 **Configuration** impressions 50 Contrôle 20 Contrôle stabilisation 42, 104

#### **D**

Date 37, 104

Délimitation chaîne 47, 60 DeltaTrac 19, 36, 64, 85, 103 Description de l'interface 59 Deuxième affichage 30, 107 Display Update 43 Dosage 20

#### **E**

Editer la chaîne de données 51 Entrées/sorties numériques 97 Envoi permanent automatique 47 Envoyer la valeur de poids 64, 76 Envoyer le jeu de données 66, 83 Eteindre 16

#### **F**

Fonction de tare additionnelle 24 Fonction de tare multiplicative 24 Fonctions de base 16 Fonctions de pesage 103 Fonctions supplémentaires 19 Format d'instruction 73 Format d'instruction 59 Format de réponse 59, 73 Formats de données 60, 73

## GA46 44, 86

**H**

**G**

#### Heure 37, 104

**I** Identification alphanumérique 26 Identifications 25, 68, 104 Impression 68, 86 Impression alphanumérique 68, 86 Imprimer 28 Interface 4 I/O-ID7 44 Interface CL20mA-ID7 44

Interface RS232-ID7 45, 105 Interfaces sérielles 59 Introduction 3

#### **J**

Jeu d'instructions MMR 47, 59 Jeu d'instructions SICS 47, 73

**L**

Langue 36 Limitation de chaîne 73

#### **M**

Master Mode 31 Mémoires de valeurs fixes 27 Mémoires de valeurs fixes de tare 35 Mémoires de valeurs fixes de texte 26, 35 Mémoires de valeurs fixes DeltaTrac 35 Messages d'erreur 70, 88 Messages d'erreur 99 METTLER TOLEDO Continuous Mode 48 Mise en service 10 Mode contrôle 38 Mode d'impression 46, 50 Mode de travail 46 Mode dialogue 46, 59 Mode Display 101 Mode ID5 39

### **N**

Nettoyage 15

#### **O**

Octet de statut 71, 72

#### **P**

Pesage 18 Pesage dynamique 22, 38, 104 Plates-formes de pesage vérifiées 14 Possibilités d'utilisation 5

#### **Q**

Que faire, quand ...? 99

#### **R**

Raccord de port 44, 103 Raccordement d'interfaces 8 Raccordement plate-forme de pesage 103, 107 Raccordement secteur 10 Règles de sécurité 3 Remise à zéro 16, 62, 77, 103 Reset balance 43 Reset Terminal 40 Restart 43 RS... 44

Seconde unité 43 Signal acoustique 68, 84

#### **T**

**S**

Tarage 17, 63, 81, 103 Tarage automatique 17, 43 Tare intermédiaire 24 Terminal 102 Test 104 Test E/S 56 Tester la plate-forme de pesage 25 Texte pour A B C D 37 Touches de fonction 6, 19 Transférer les données 28 Transmit-Buffer 96 Type de port 44

#### **V**

Valeurs de consigne DeltaTrac 21, 64, 85 Vue d'ensemble des instructions 74

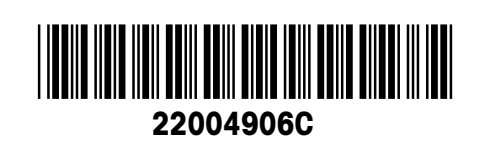

Sous réserve des modifications techniques © Mettler-Toledo (Albstadt) GmbH 04/10 Printed in Germany 22004906C

**Mettler-Toledo (Albstadt) GmbH** D-72458 Albstadt Tel. ++49-7431-14 0, Fax ++49-7431-14 232 Internet: http://www.mt.com